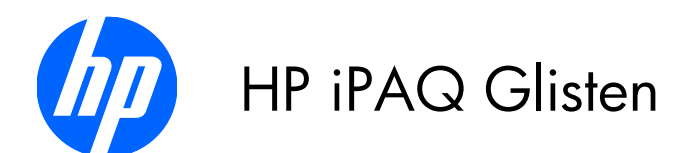

### User Manual

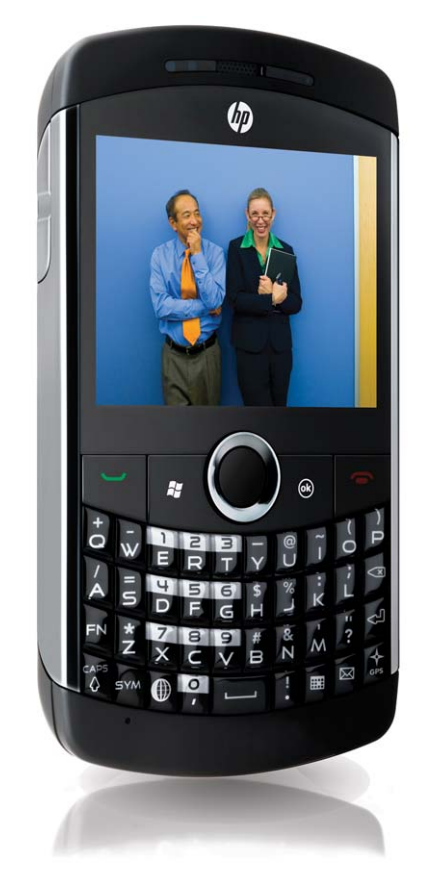

© Copyright 2010 Hewlett-Packard Development Company, L.P.

HP iPAQ Glisten products are powered by Microsoft® Windows Mobile® 6.5 Professional with Messaging and Security Feature Pack.

Microsoft Windows, the Windows logo, Outlook, Windows Mobile Device Center, and ActiveSync are trademarks of Microsoft Corporation in the U.S. and other countries.

Java and all Java-based trademarks and logos are trademarks or registered trademarks of Sun Microsystems, Inc. in the U.S. and other countries.

iPod is a trademark of Apple Computer, Inc.

SD Logo is a trademark of its proprietor.

Google™ and Google Maps™ are trademarks of Google Inc.

Bluetooth® is a trademark owned by its proprietor and used by Hewlett-Packard Development Company, L.P. under license.

All other product names mentioned herein may be trademarks of their respective companies.

Hewlett-Packard Company shall not be liable for technical or editorial errors or omissions contained herein. The information is provided "as is" without warranty of any kind and is subject to change without notice. The warranties for Hewlett-Packard products are set forth in the express limited warranty statements accompanying such products. Nothing herein should be construed as an additional warranty.

This document contains proprietary information that is protected by copyright. No part of this document may be photocopied, reproduced, or translated to another language without the prior written consent of Hewlett-Packard Development Company, L.P.

First Edition March 2010

Document Part Number: 611683-001

# **Table of contents**

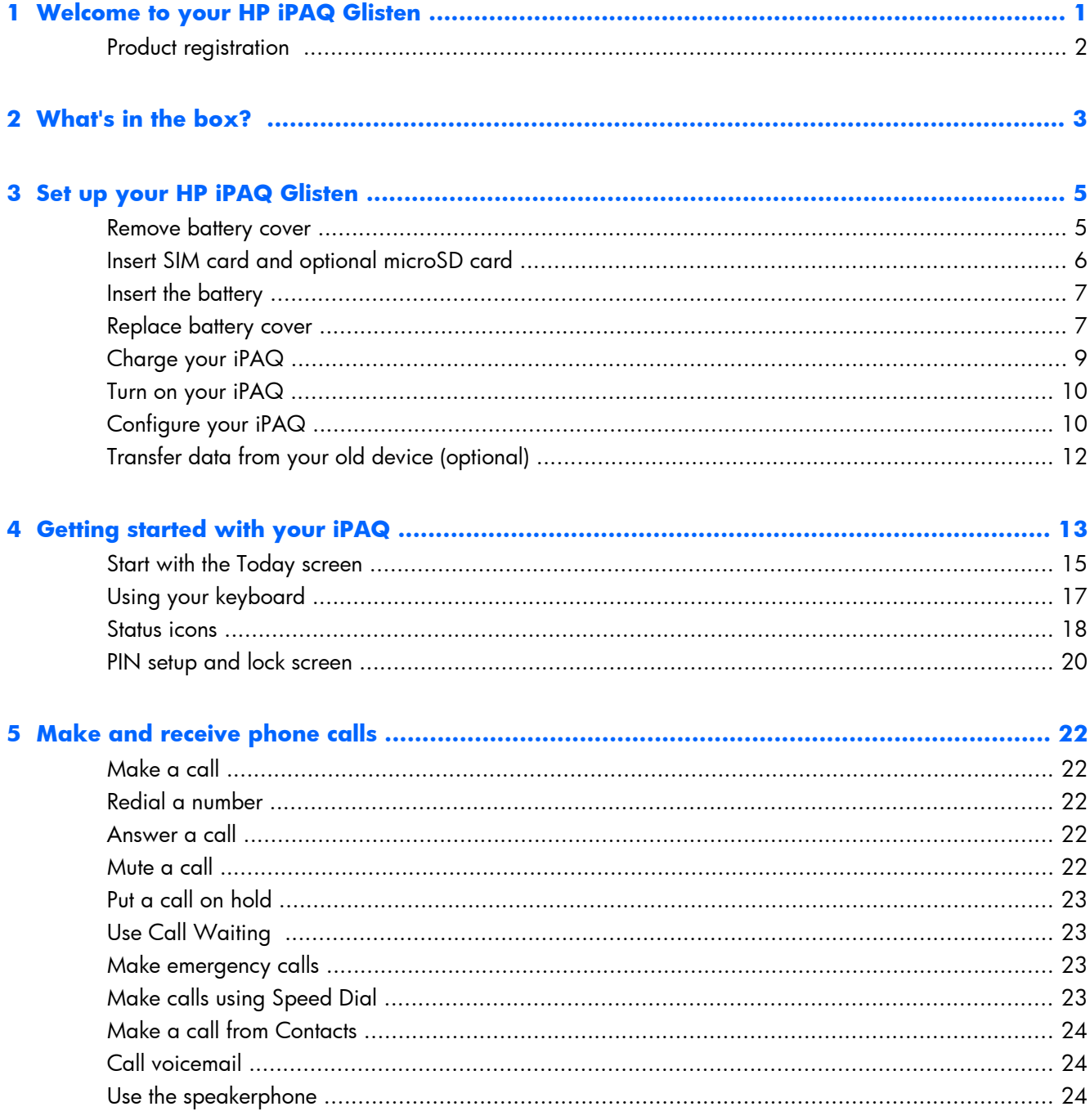

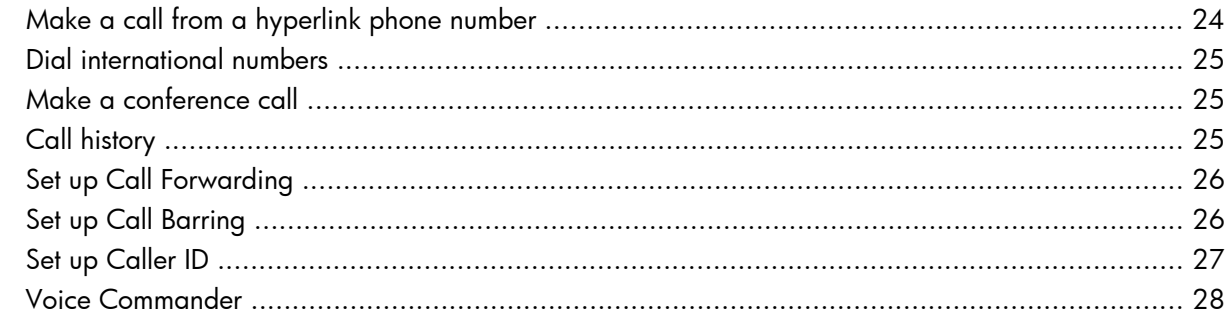

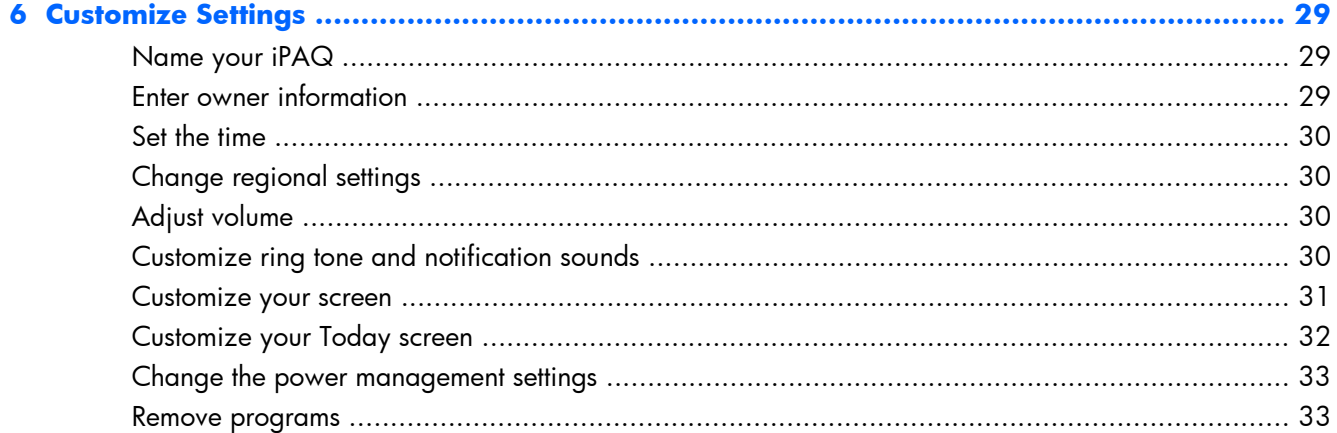

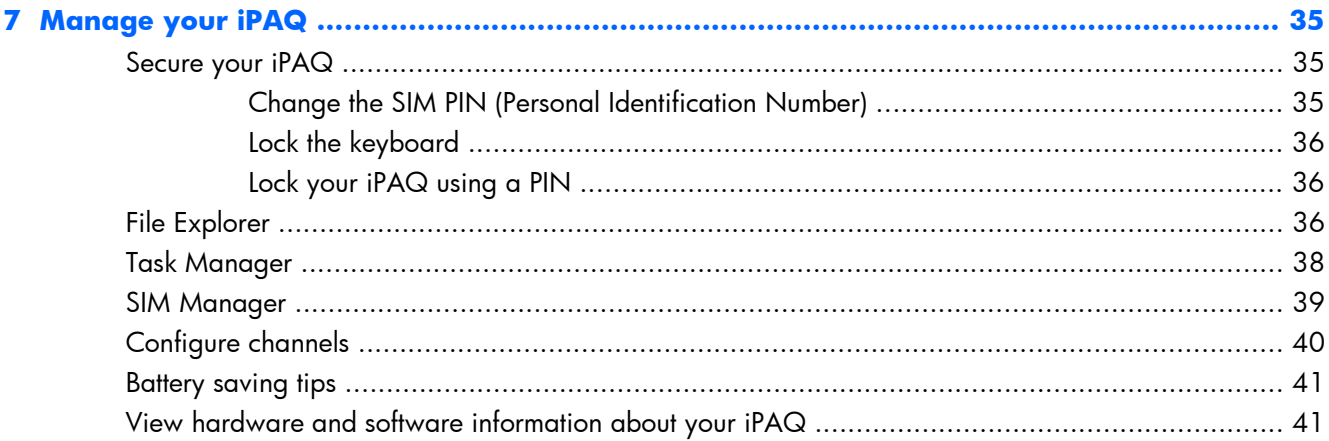

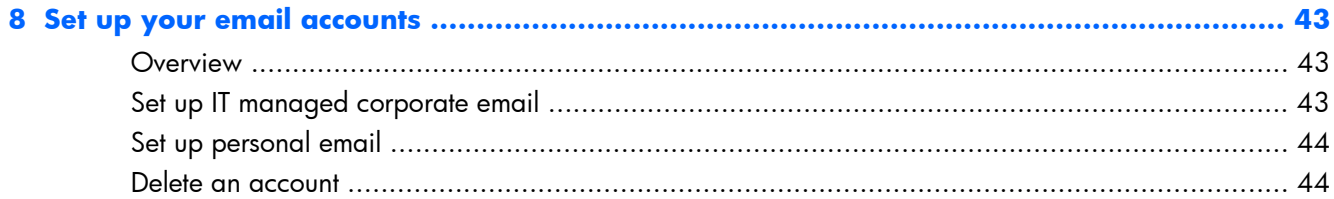

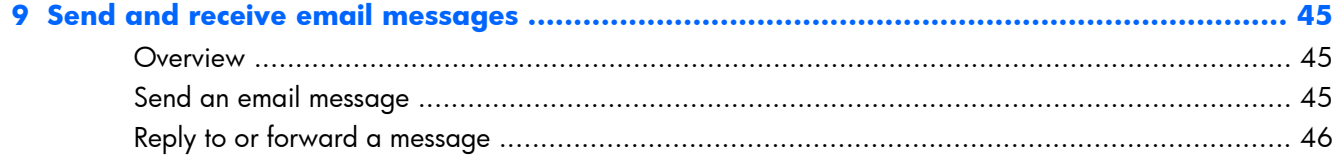

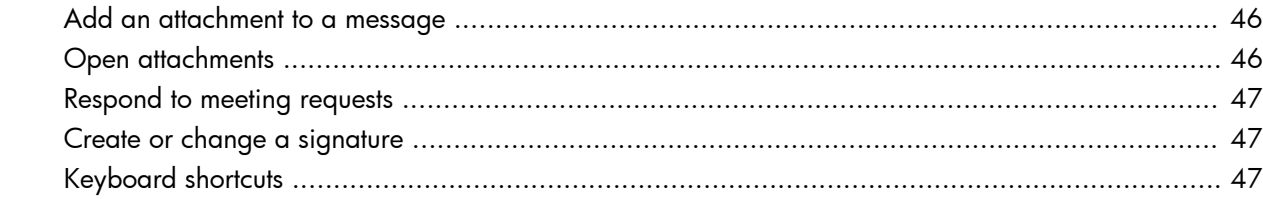

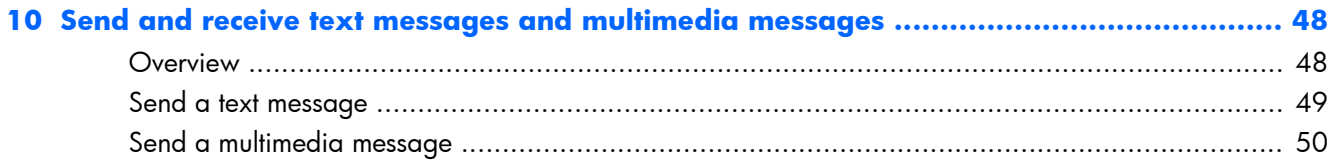

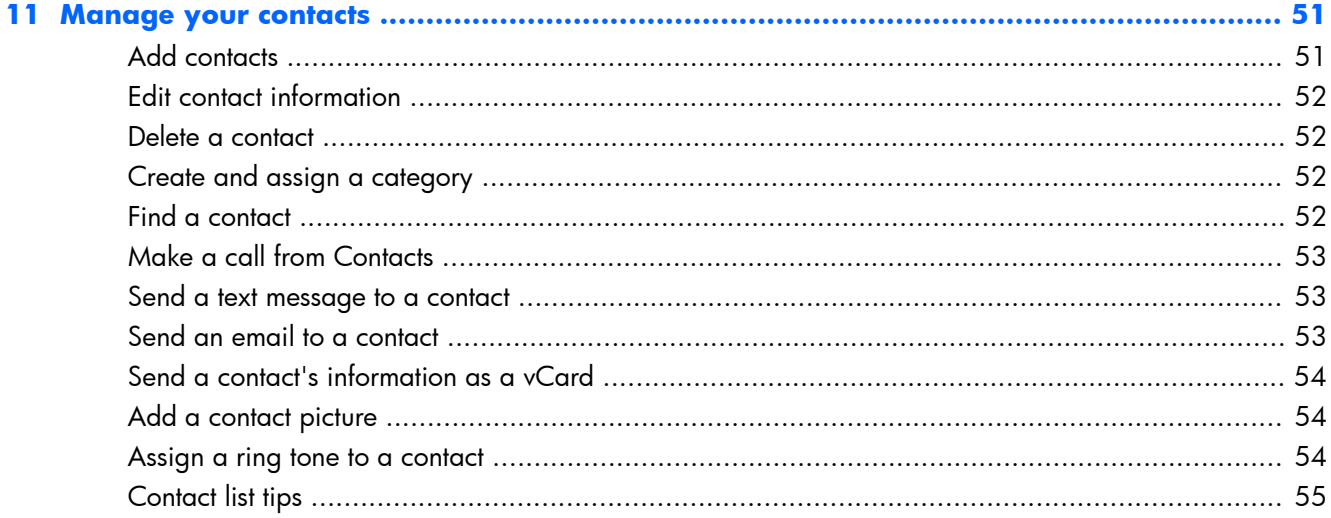

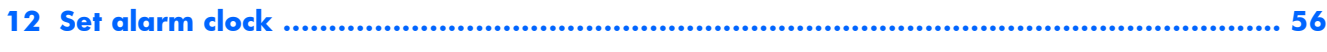

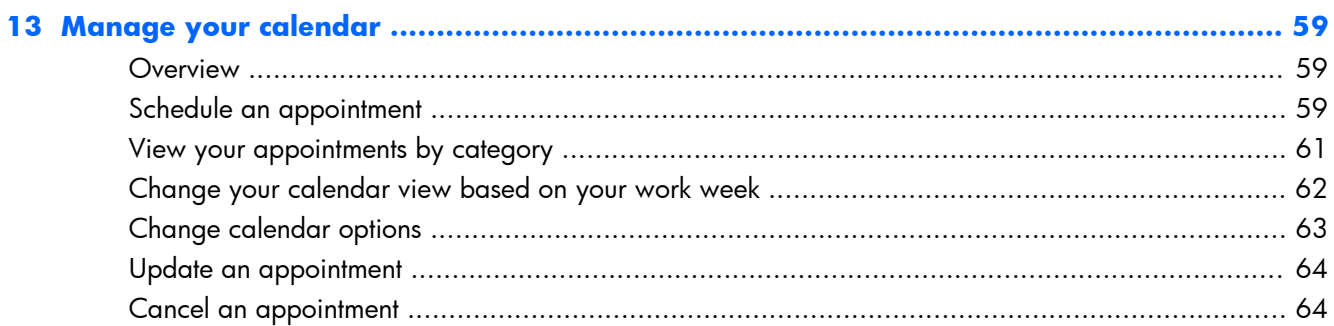

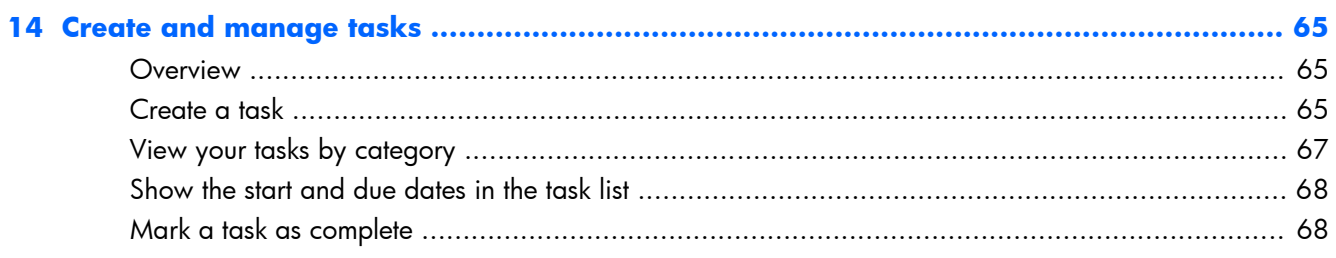

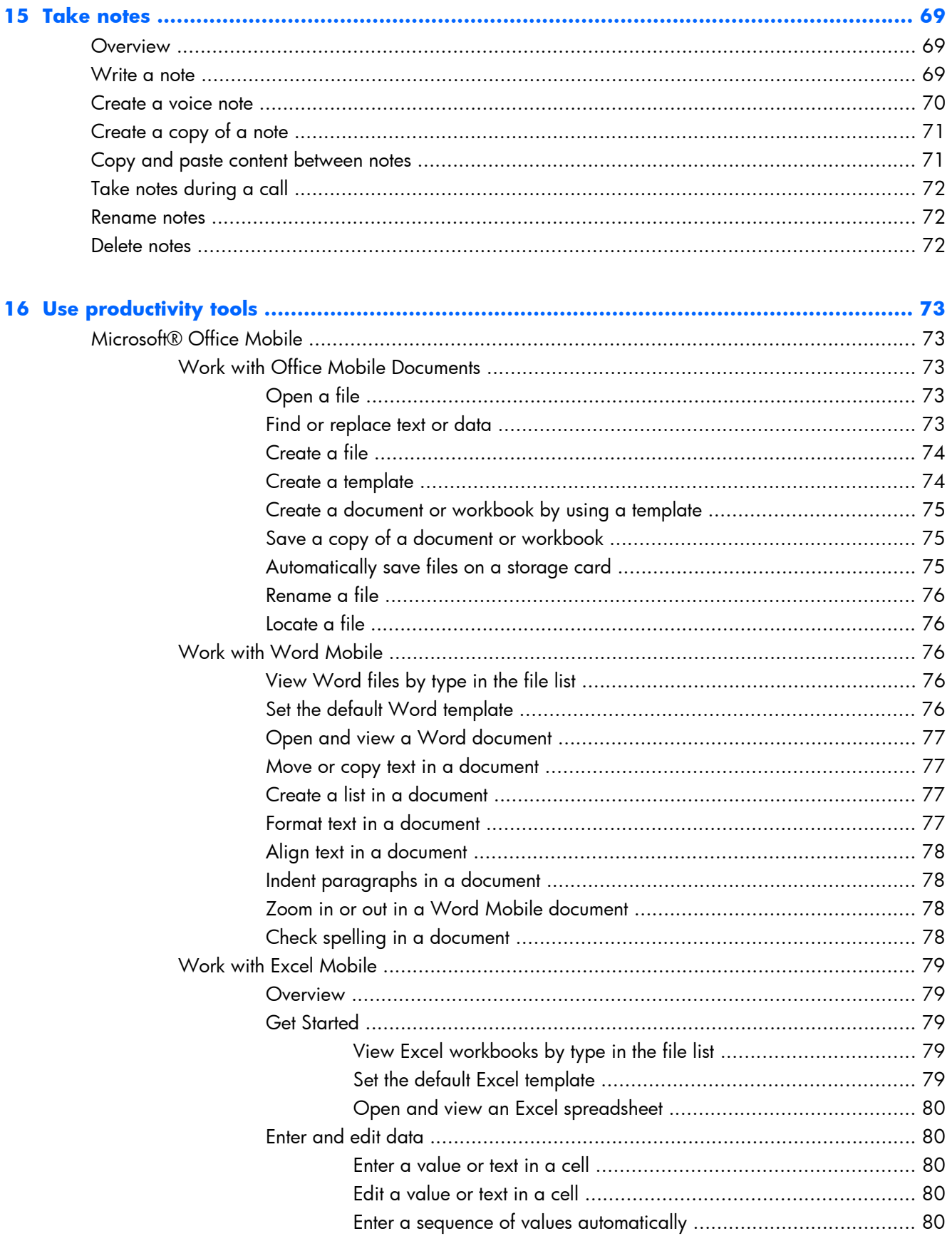

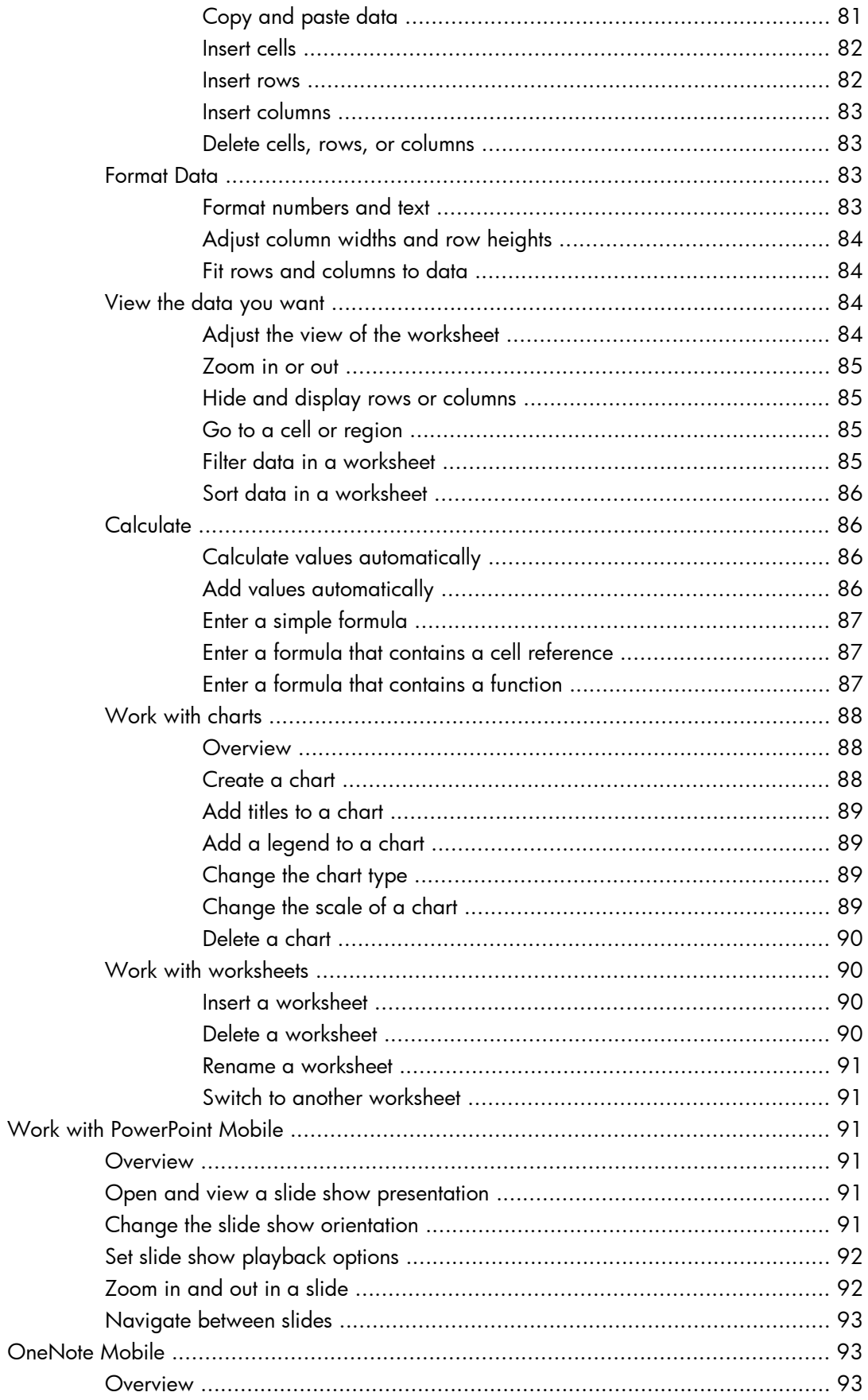

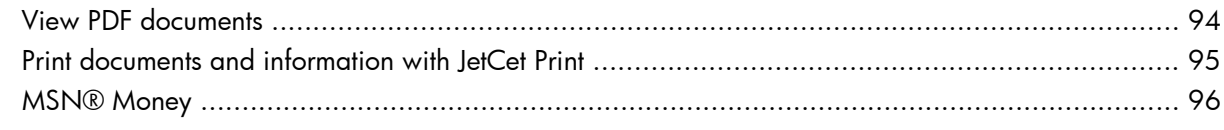

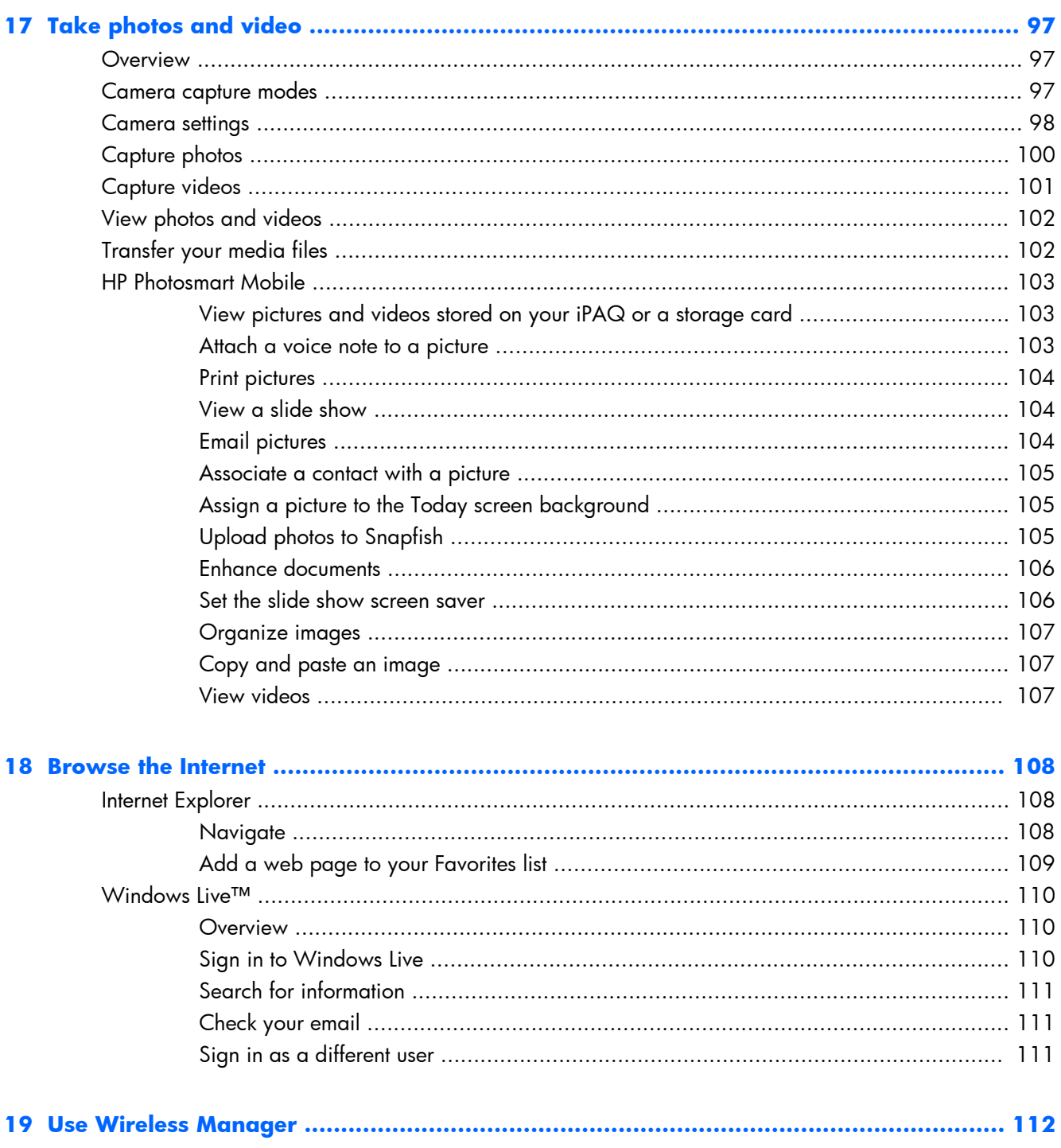

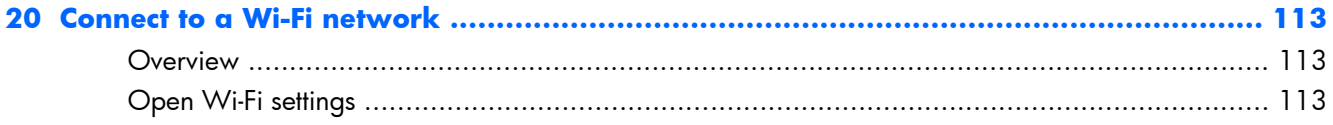

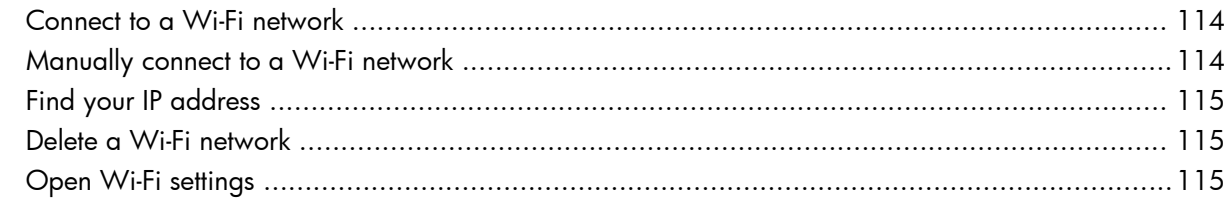

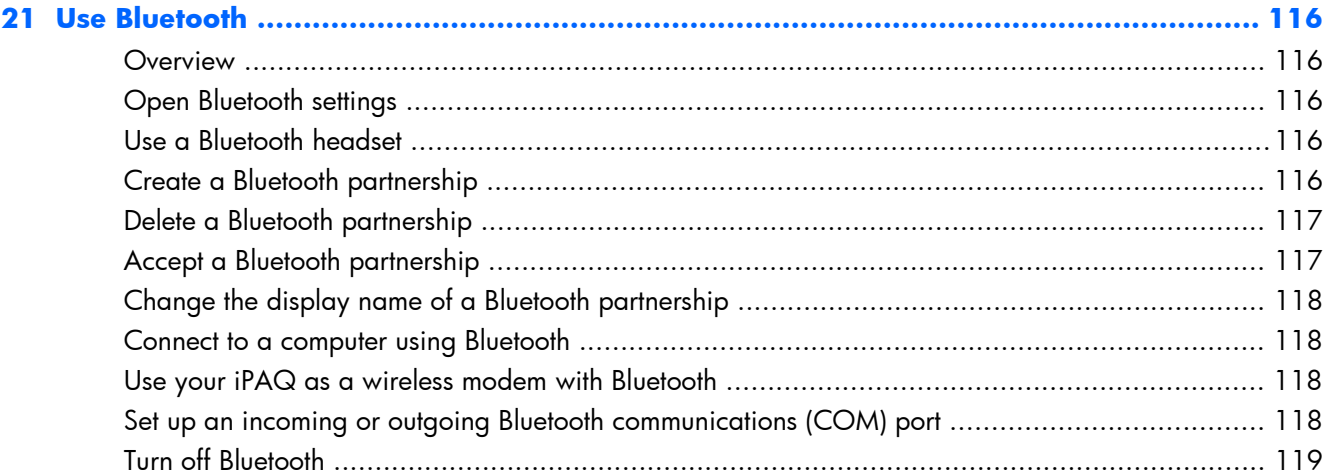

#### 

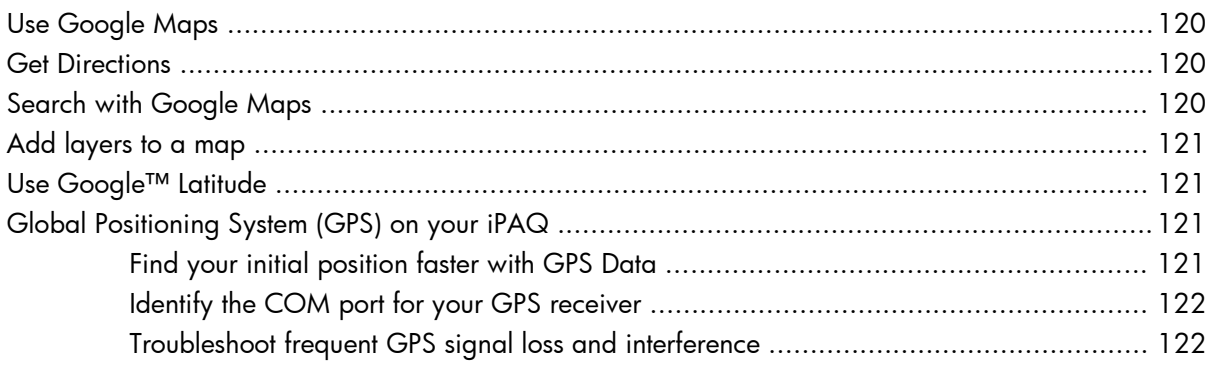

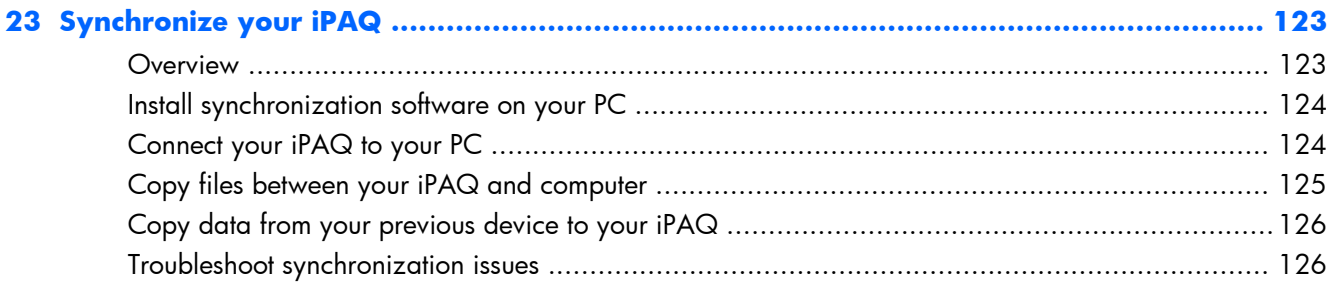

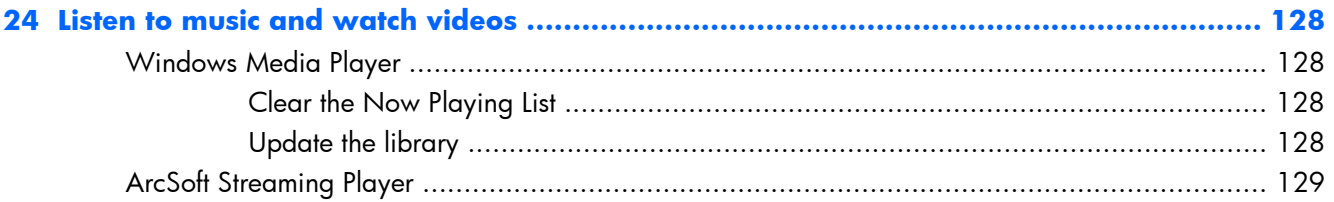

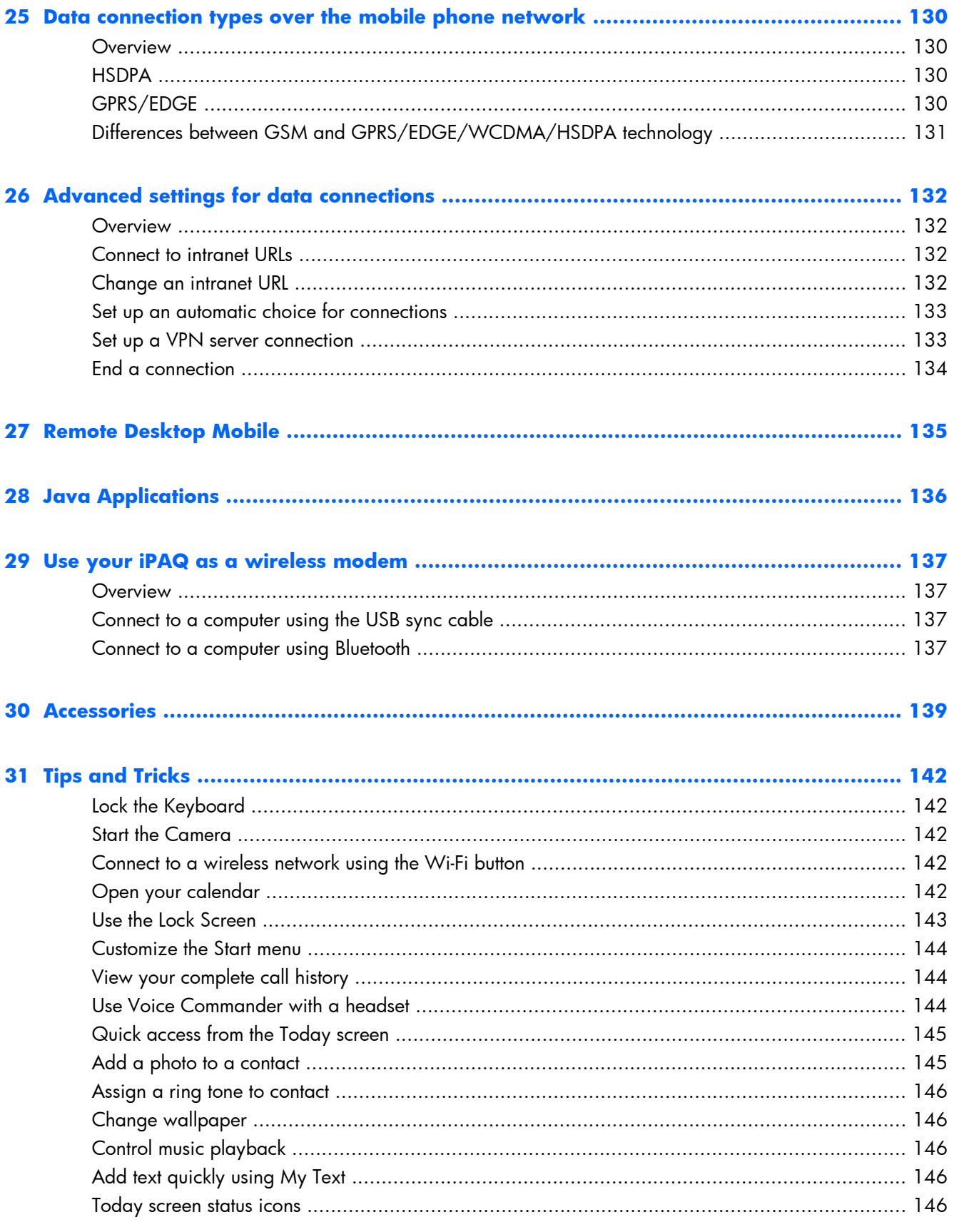

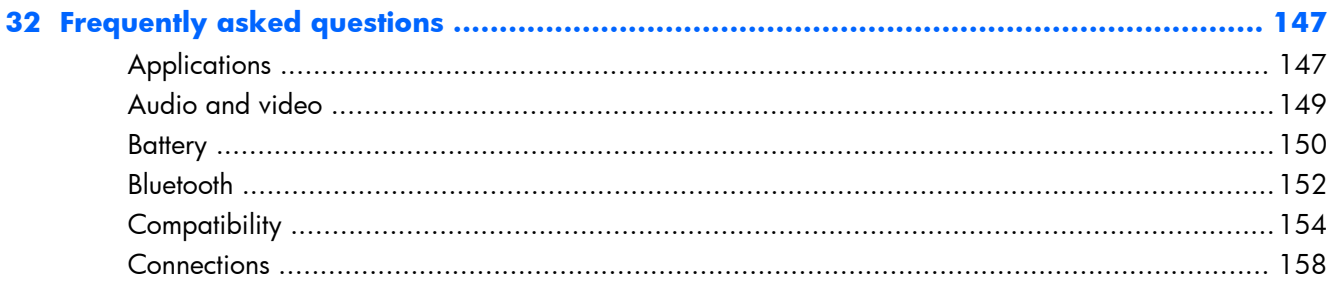

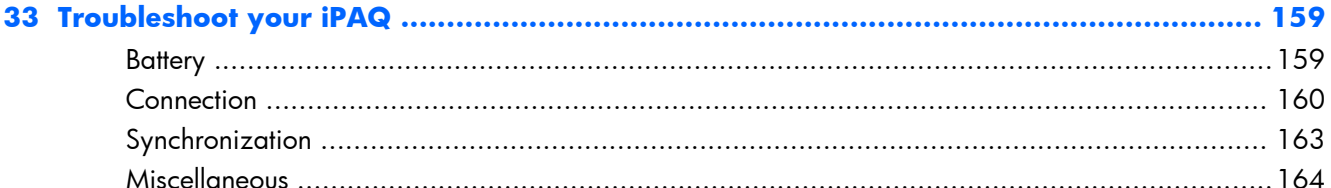

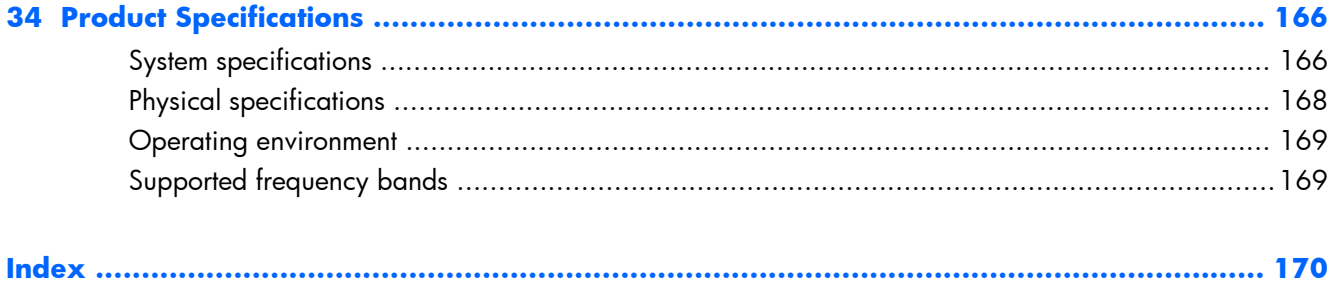

# <span id="page-12-0"></span>**1 Welcome to your HP iPAQ Glisten**

Congratulations on the purchase of your new iPAQ mobile phone from Hewlett-Packard!

We suggest you make yourself familiar with the user instructions before using your iPAQ:

- Quickstart (in box)-Follow the instructions in the printed Quickstart to set up your phone and to become familiar with its commonly used features.
- Important Product Information (in box)—Find valuable information regarding health and safety precautions, environmental and regional regulations, HP Hardware Limited Warranty, and software license agreements.
- User Guide (this document)—Refer to this comprehensive User Guide for a more in-depth understanding of all the versatile and advanced features and functions available on your HP iPAQ Glisten.

If you need information that you cannot find in this guide, please go to <http://www.hp.com/support>.

#### <span id="page-13-0"></span>**Product registration**

Visit <http://www.register.hp.com> to register your iPAQ or to update your postal or email address after registration. You must enter your user ID and registration password to edit your online profile. After registering your iPAQ, you can elect to receive an email message about special offers and promotions.

To register, you need to provide your product name and serial number. To get this information, on your iPAQ, press Start  $\sim$ , tap **Settings > System > Device Information**. You can also find this information on the product label on the box, or on the label underneath the battery on your iPAQ.

**EV NOTE:** Registration is not supported in all countries or regions.

# <span id="page-14-0"></span>**2 What's in the box?**

The following items are included in the box with your iPAQ:

- HP iPAQ Glisten
- Rechargeable battery
- Power adapter
- **NOTE:** The power adapter shipped with your iPAQ might vary depending on the country/region.
- Stereo headset with microphone (not pictured)
- USB sync cable
- *Quickstart*
- *Important Product Information*
- **Stylus**
- **NOTE:** The stylus is located on the back panel at the bottom left corner of your iPAQ.
- **NOTE:** Screen representations in this guide may vary by country.

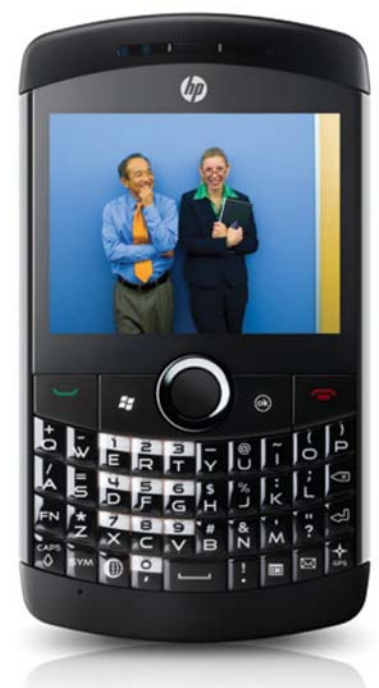

HP iPAQ Glisten

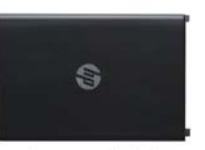

Rechargeable battery

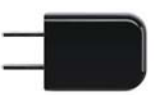

Power adapter\*

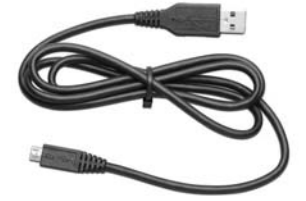

USB sync cable

- Wired headset
- · Quickstart
- Important Product Information

\*Varies by country.

## <span id="page-16-0"></span>**3 Set up your HP iPAQ Glisten**

Follow these steps to set up and use your iPAQ. Carefully remove your iPAQ and all the components from the box before beginning to set up your iPAQ.

**EV NOTE:** Placing the screen on hard surfaces can cause scratches to the screen.

#### **Remove battery cover**

Press and then pull down on the back of the phone to remove the battery cover.

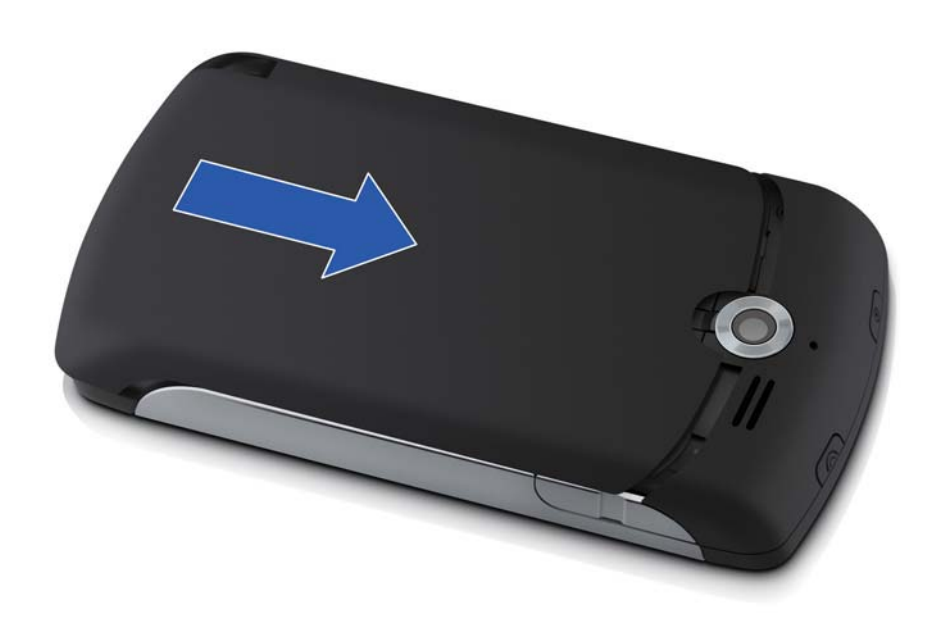

#### <span id="page-17-0"></span>**Insert SIM card and optional microSD card**

#### **Insert SIM card**:

With the gold SIM card contacts facing down, press gently on the SIM card as you slide it into the slot.

**EV NOTE:** If the battery is already inserted, remove it before inserting the SIM card. Also, make sure that the metal contacts are facing down and the notched corner is in the correct position. If the SIM card is not correctly inserted in your iPAQ and you turn on your iPAQ, **No SIM card installed**  $\prod_{u=1}^{\infty}$  appears in the title bar at the upper right corner of the screen.

#### **Insert optional microSD card**:

A storage card helps you store more files on your iPAQ, such as photos, music, video, and more. You can also use a storage card to backup data.

Insert a microSD card into the slot.

**EV NOTE:** HP does not include a microSD card with your iPAQ.

You can insert a microSD card only when the battery is removed.

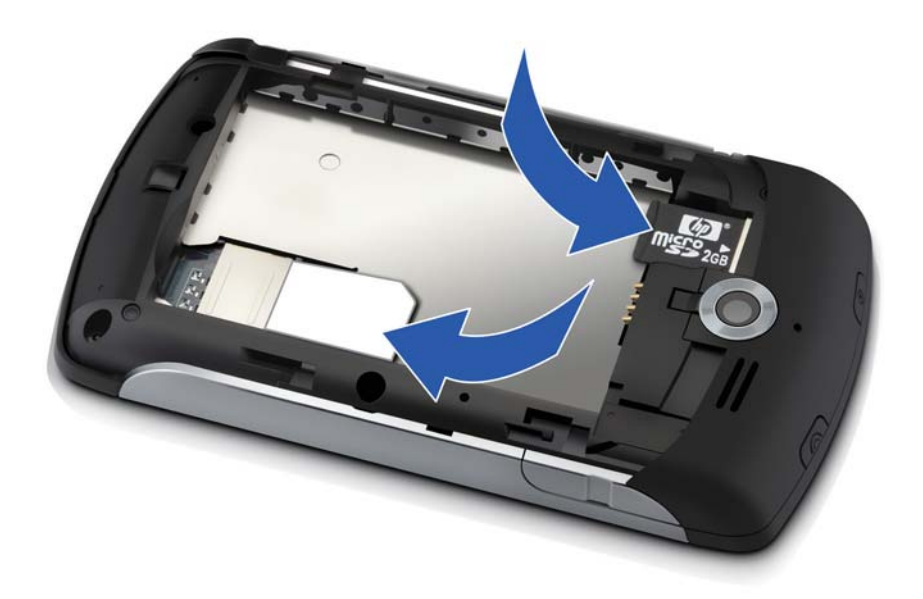

#### <span id="page-18-0"></span>**Insert the battery**

Once you have inserted the SIM card, insert the battery.

- **1.** With the HP logo facing out, push the top of the battery in first.
- **2.** Push the bottom of the battery into the phone.

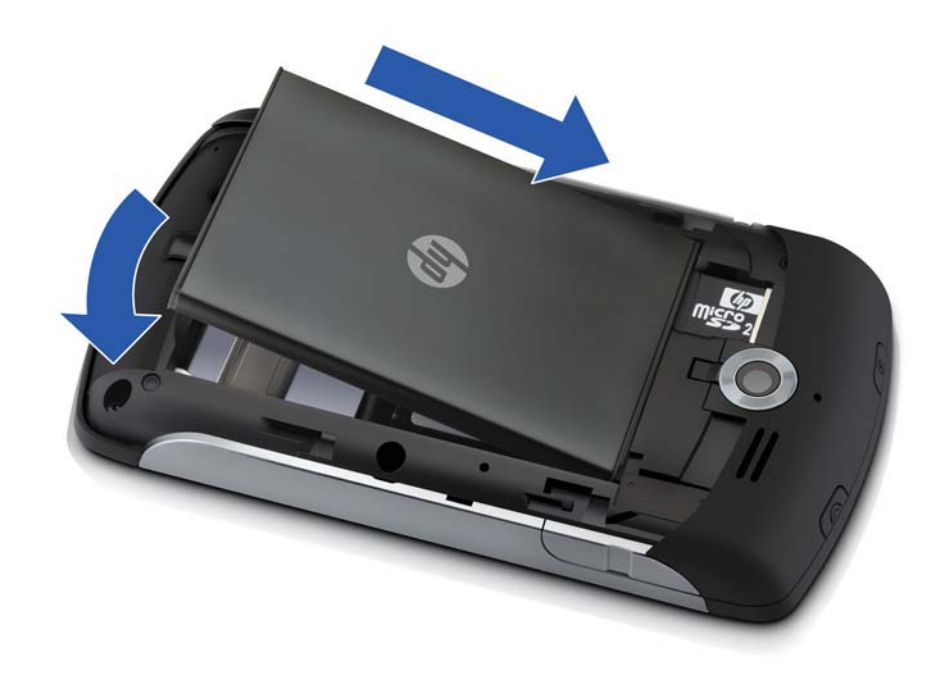

#### **Replace battery cover**

Slide the battery cover to lock it in place.

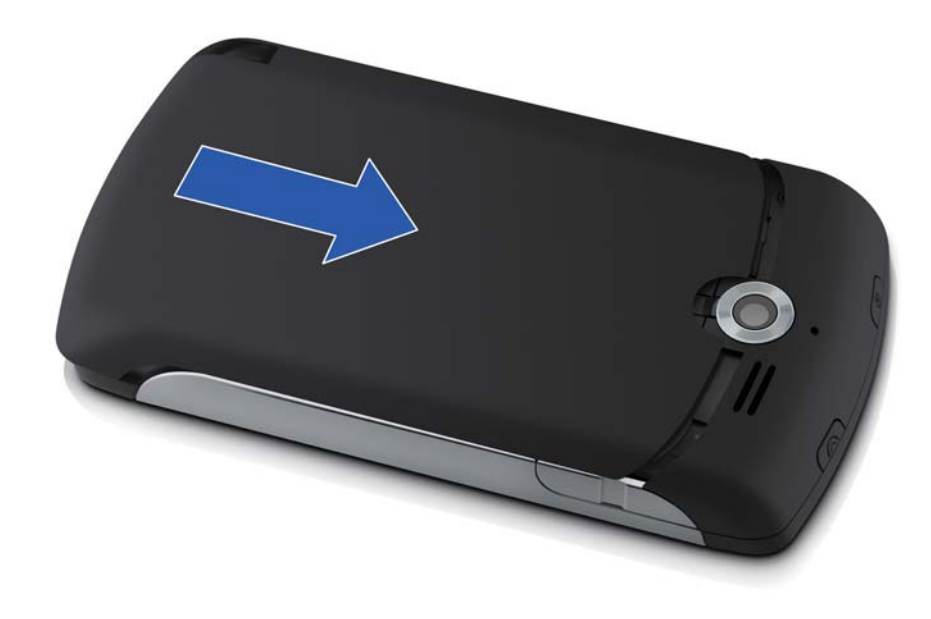

#### <span id="page-20-0"></span>**Charge your iPAQ**

 $\triangle$  **CAUTION:** To avoid damaging your iPAQ or AC adapter, make sure that all the metal connectors are correctly aligned before connecting.

Your iPAQ will fully charge in approximately 2–4 hours. Charging might take more time when your iPAQ is connected to a powered computer or non-HP accessories.

To charge the battery:

- **1.** Plug the USB sync cable into the phone.
- **2.** Attach the USB sync cable to the power adapter.
- **3.** Plug the power adapter into a standard AC outlet.
- **NOTE:** For Argentina, plug the cable of the power adapter into the phone and then plug the power adapter into a standard AC outlet.
- **※ TIP:** Charge the battery by connecting your iPAQ to a USB port on your computer using the USB sync cable. If Microsoft® ActiveSync® or Windows Mobile Device Center (WMDC) is installed on your computer, it appears on your computer screen.

USB charging is enabled by default on your iPAQ. To disable USB charging, press Start 44, and then tap **Settings > Power > USB Charging** tab. On the **Power** screen, clear the **Use USB Charging** check box, and then tap **OK**.

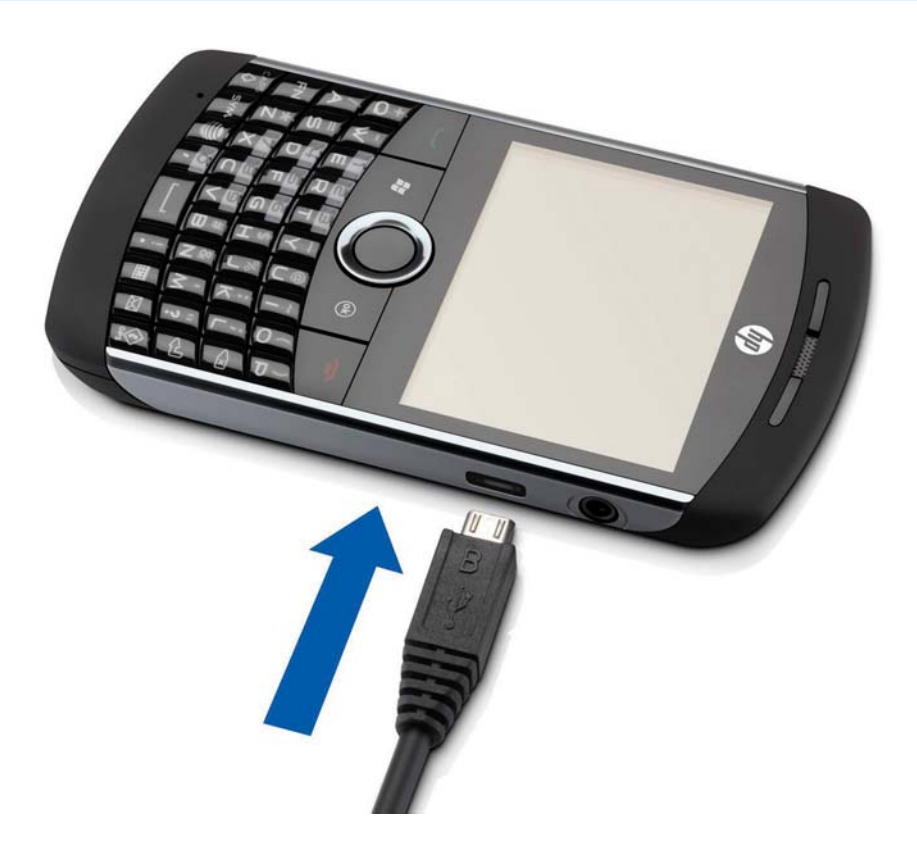

#### <span id="page-21-0"></span>**Turn on your iPAQ**

To start exploring your device now, while the battery is charging, press and hold the power button until your phone vibrates.

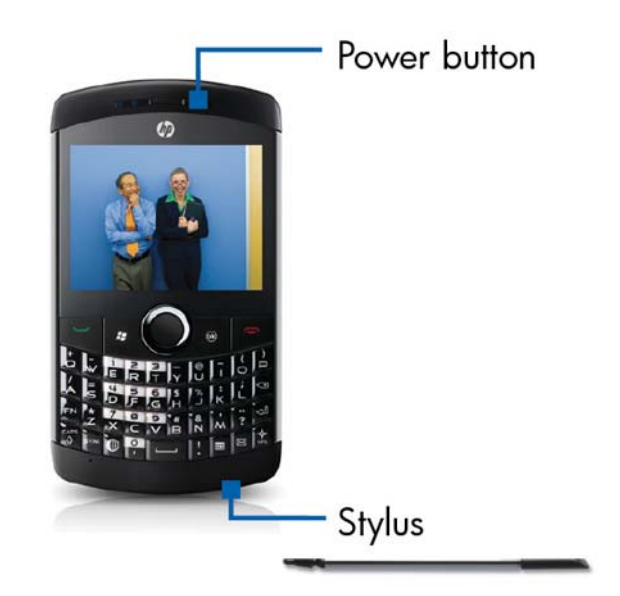

 $\frac{1}{2}$ . To turn off your phone, hold down the power button until you see the warning message, and then tap **Yes**.

#### **Configure your iPAQ**

The first time you turn on your phone, you are prompted to tap the screen. Next, use the stylus or your finger to align the screen.

# align screen

Tap the target firmly and accurately at each location on the screen. The target will continue to maye until<br>the screen is aligned.

After you align your phone screen, it is ready to use!

#### <span id="page-23-0"></span>**Transfer data from your old device (optional)**

If you were using a Windows Mobile phone prior to purchasing your iPAQ, you can synchronize that phone with your computer using Microsoft Outlook and ActiveSync or Windows Mobile Device Center. Once you have synchronized your previous Windows Mobile phone with your computer, you can synchronize your new iPAQ with your computer—transferring contacts, appointments, email messages, tasks, notes, mobile Internet Explorer favorites, and files.

To transfer data to your new iPAQ:

- **1.** Make sure that you have Microsoft Outlook 98 or later installed on your computer.
- **E NOTE:** To synchronize, Microsoft Outlook must be set as your default email program on your PC. If you need to change your PC settings, open Microsoft Outlook, click **Tools > Options > Other** tab, and then select the **Make Outlook the default program for E-mail**, **Contacts, and Calendar** check box. Click **Apply > OK**, and then restart your PC.
- 2. On your computer, install ActiveSync or Windows Mobile Device Center. For more information on installing ActiveSync or Windows Mobile Device Center, see [Synchronize your iPAQ](#page-134-0) [on page 123](#page-134-0).
- **3.** Connect your old phone to your computer, and then synchronize it with your computer. After synchronization is complete, disconnect your old phone from your computer.
- **4.** Connect your new iPAQ to your computer to synchronize it.

Once synchronization is complete, you can disconnect your iPAQ from your computer.

# <span id="page-24-0"></span>**4 Getting started with your iPAQ**

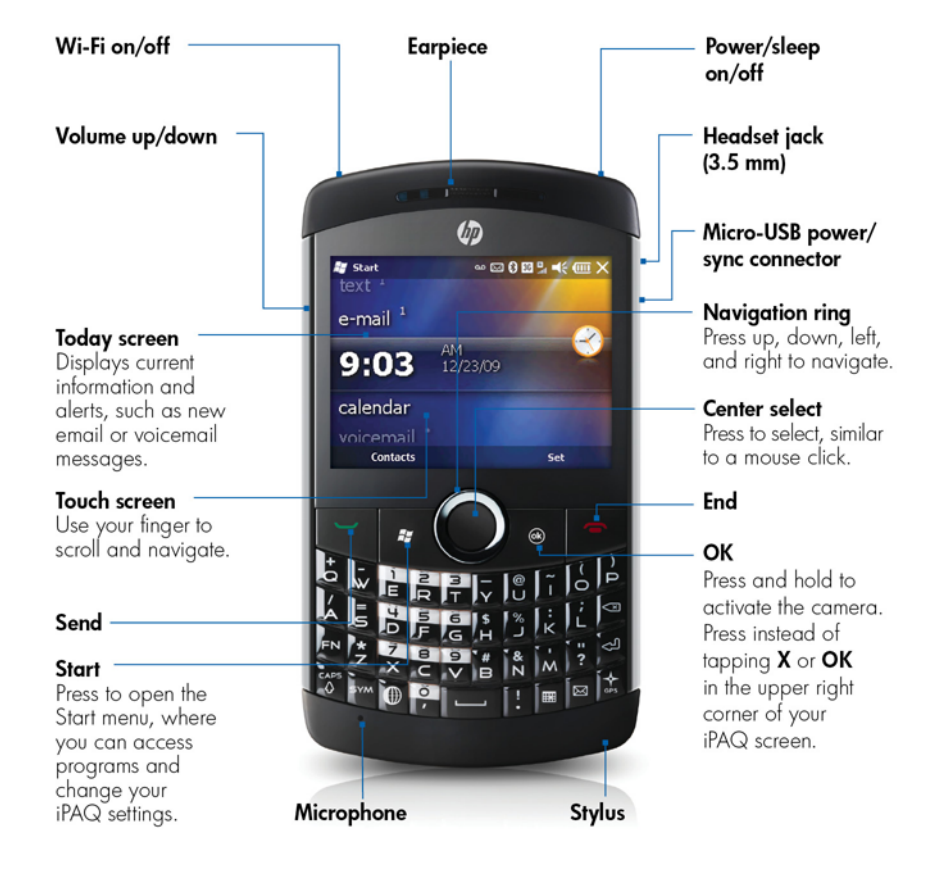

The images below show you the basic features and controls of your new iPAQ.

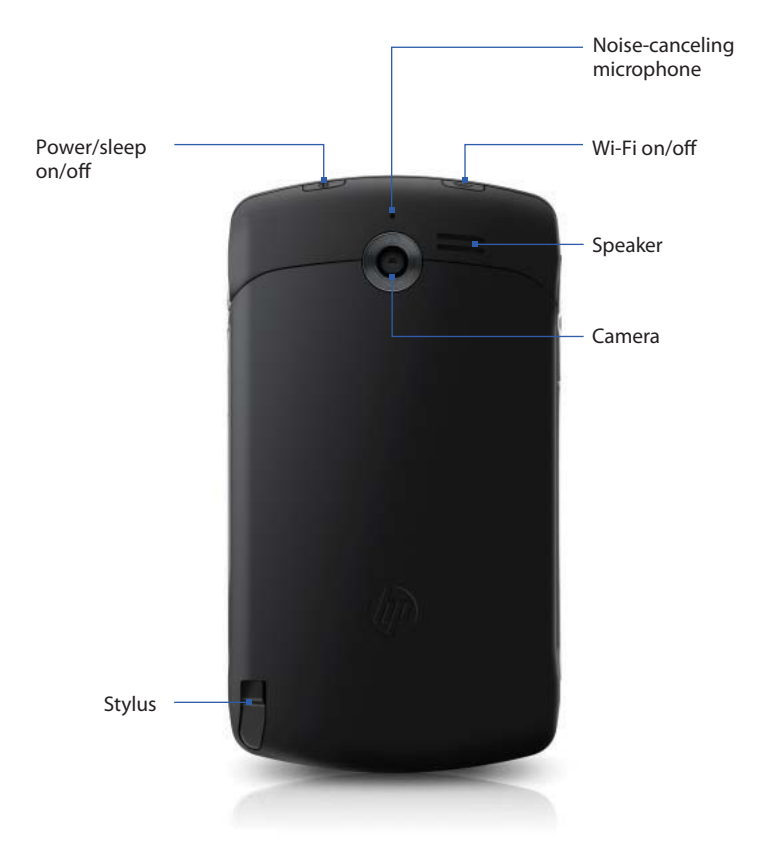

#### <span id="page-26-0"></span>**Start with the Today screen**

The Today screen displays current information and alerts, including new email messages, text messages, upcoming appointments, voicemails, and missed calls. Also, you can open items from the Today screen. For example, scroll to **calendar**, and then press the Center Select key to open your calendar and see your upcoming appointments.

**B NOTE:** Screen representations in this quide may vary by country.

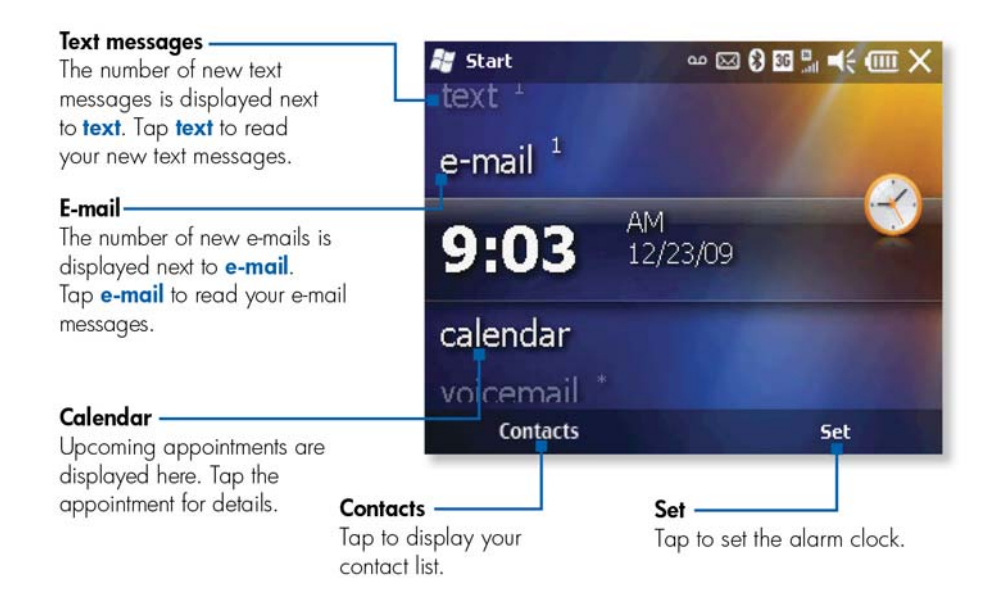

You can view and access the following information and features from the Today screen:

- **voicemail**—Select to view your voicemail. Tap to call your voicemail.
- **date and time**—Select to view the current date and time. Tap to access the clock and alarm settings.
- **text**—Select to view your new text messages. Tap to read your text messages.
- **e-mail**—Select to view your emails. Tap to set up your email or view the number of new emails. If you have multiple email accounts set up on your phone, you can scroll left or right to switch between accounts.
- **calendar**—Select and scroll left or right to view your upcoming appointments or create a new appointment.
- favorites—Select and scroll left or right to launch your favorite websites. To add a favorite, scroll right or left, and then tap **Add/Remove**. Select your favorite websites, and then tap **Done**.
- **pictures**—Select to view your pictures. Scroll left or right to browse through your pictures.
- **music**—Select to play your music. Tap **Play All Songs** to listen to all the music on your iPAQ. Scroll left or right to browse through your music collection.
- **getting started**—Select and scroll left or right to get a list of frequently used tasks. Tap a task to learn more.
- **phone**—Select to view any missed calls. Tap to get a list of incoming and outgoing calls.

#### <span id="page-28-0"></span>**Using your keyboard**

The image below shows keyboard shortcuts and how to enter letters, numbers, and symbols.

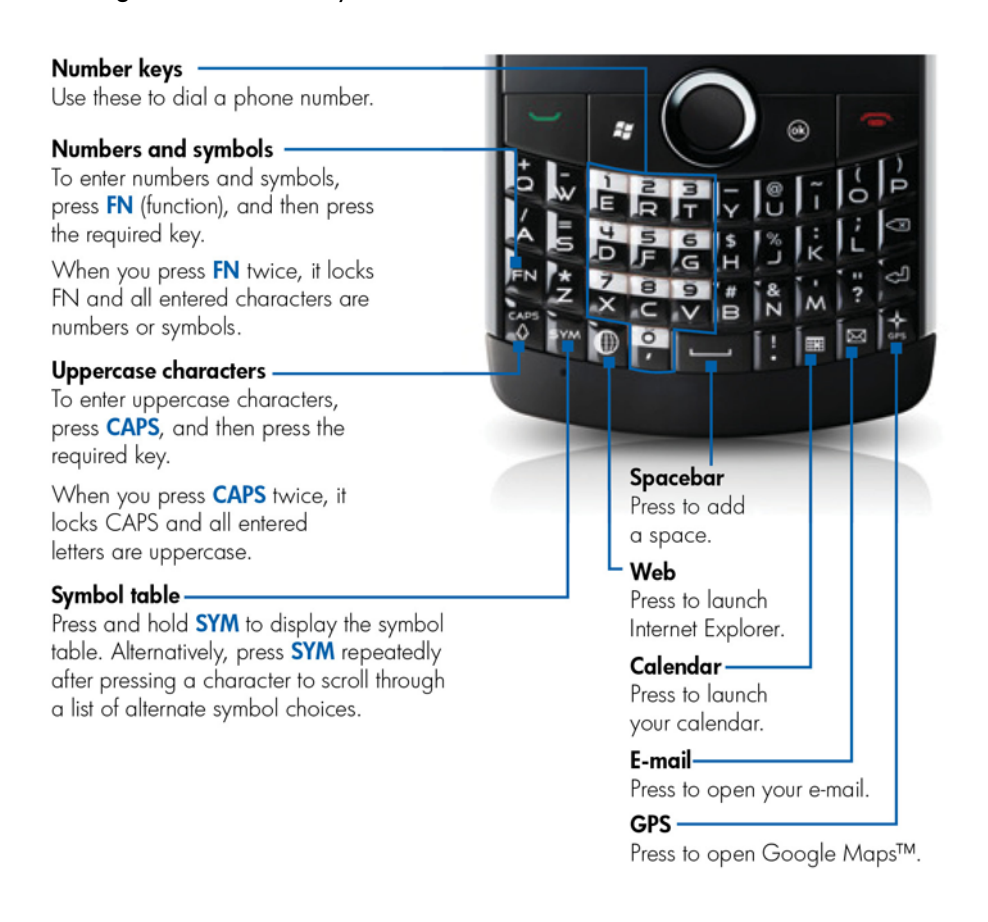

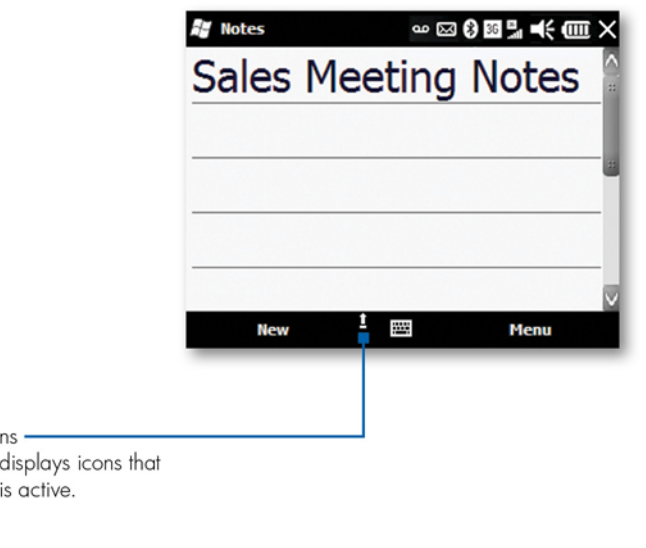

FN (function)/CAPS icons -This area of the screen displays icons that indicate if FN or CAPS is active.

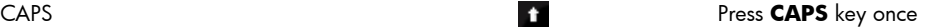

<span id="page-29-0"></span>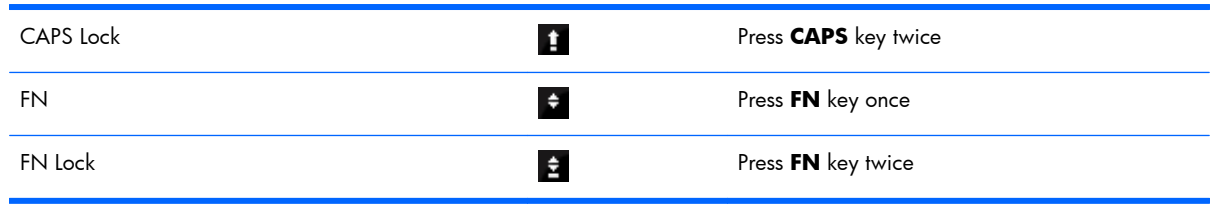

#### **Status icons**

Your iPAQ displays icons on the screen to indicate different status information. The following table shows the common status icons and what they mean.

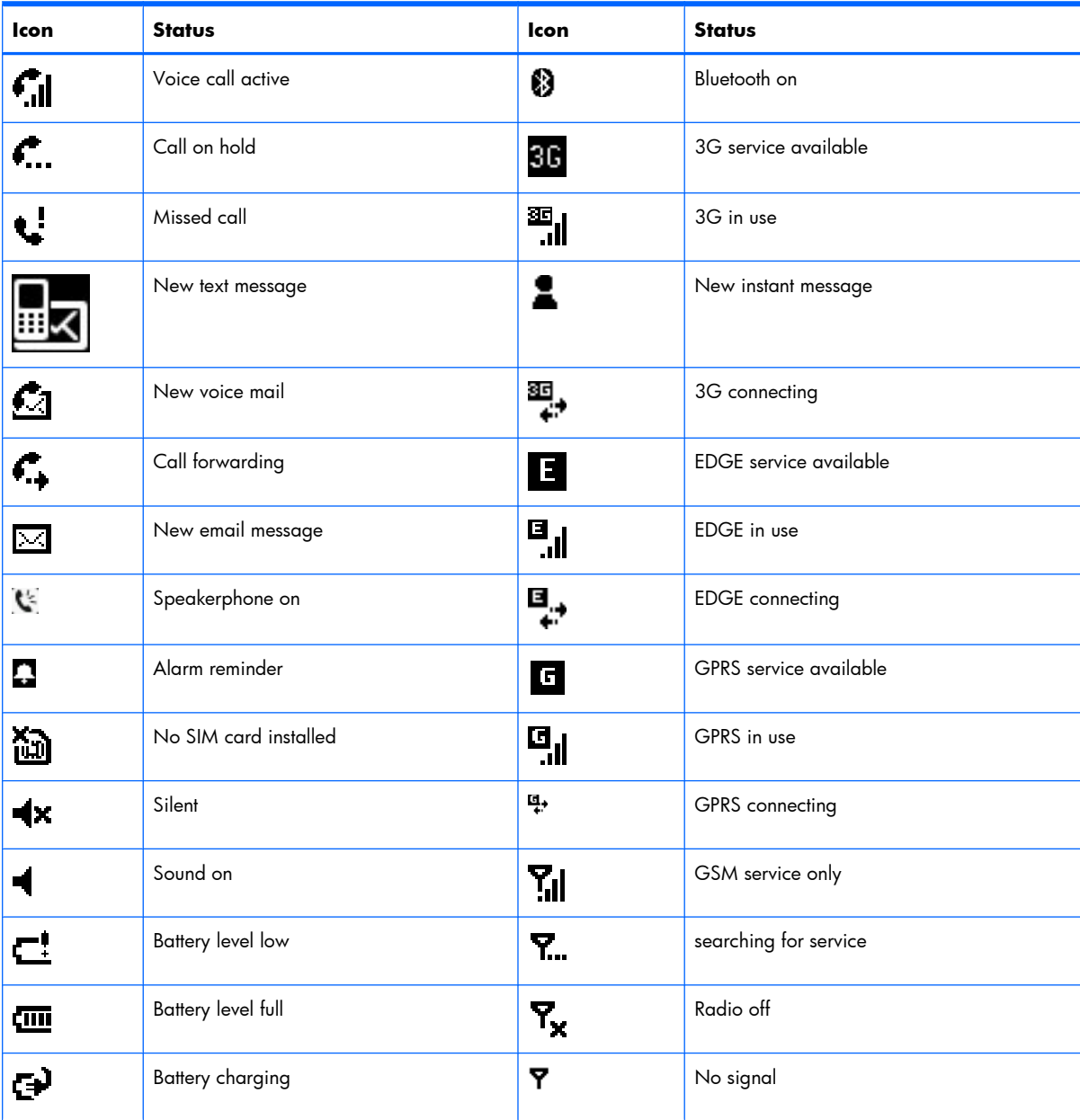

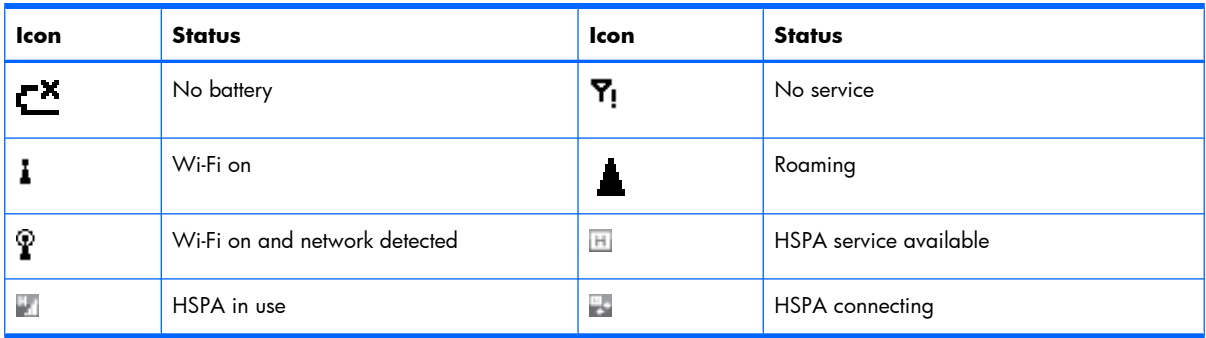

#### <span id="page-31-0"></span>**PIN setup and lock screen**

You can set up a PIN (Personal Identification Number) to protect your phone. After you set up a PIN and then lock your phone, you will need to enter the PIN you created to unlock your phone. You can also select the amount of time that your phone is unused before it automatically locks.

When your phone is locked, you are able to answer incoming calls and view your next appointment. From the locked screen, you can tap the lock icon  $\frac{1}{2}$ , and then the missed call, voicemail, email, or text message icon is displayed. Tap and slide the icon to go directly to the missed call or message.

- **1.** Press Start , and then tap **Settings > Lock**.
- **2.** On the **Password** screen, select the **Prompt if phone unused for** box, and then from the list select the amount of minutes.
- **3.** In the **Password type** list, select **Simple PIN** or **Strong alphanumeric**.
- **EV NOTE:** The simple PIN contains number only. The strong alphanumeric password type contains numbers, letters, or symbols.
- **4.** In the **Password** and **Confirm** boxes, enter a password, and then tap **OK**.
- **5.** In the **Password** dialog box, tap **Yes**.
- ▲ To lock your phone, press Start , and then tap **Lock**. After you lock your phone, the lock screen is displayed.

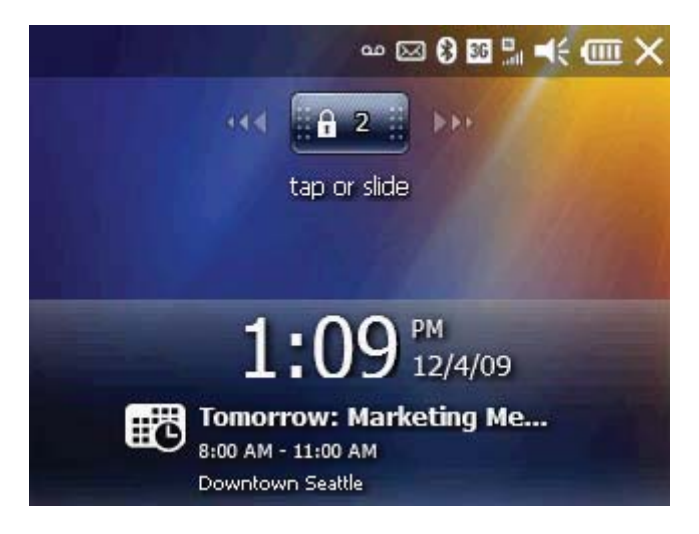

A Tap the lock icon  $\frac{1}{2}$  to see if you have a missed call, voicemail, email, or text message. To view a missed call, voicemail, email, or text message, tap and slide the corresponding icon.

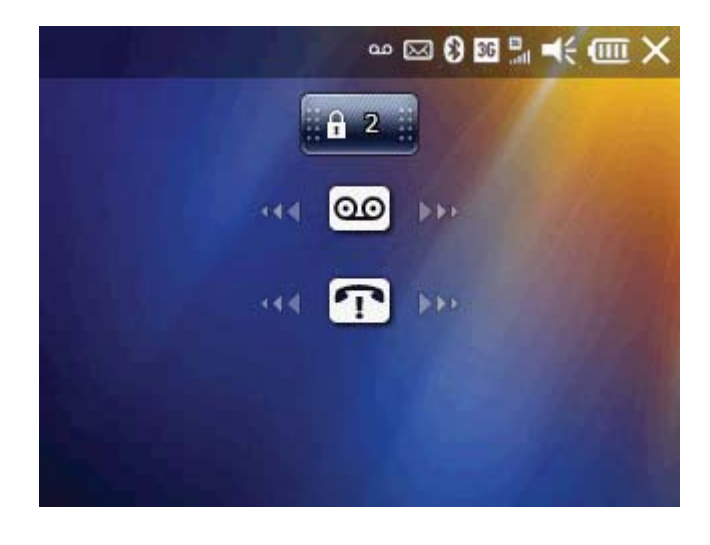

The table below contains the icons that can be displayed when your phone is locked and you tap the  $\mathsf{lock}$  icon  $\begin{array}{|c|c|c|}\hline \cdots & \cdots & \cdots\hline \end{array}$ 

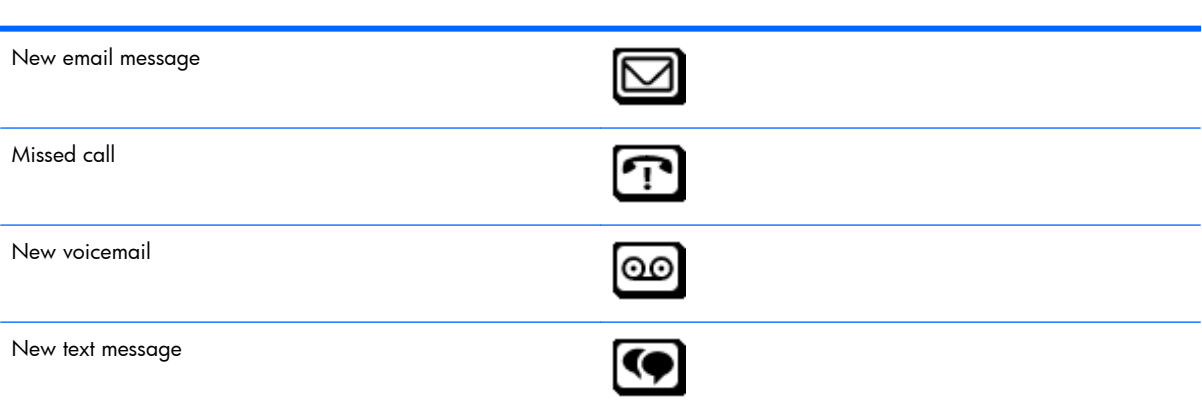

## <span id="page-33-0"></span>**5 Make and receive phone calls**

#### **Make a call**

- **1.** Press Send **to open the Phone** screen.
- **2.** Use the keypad to dial a phone number, and then press Send  $\rightarrow$ .
- **3.** To end the call, press End  $\blacksquare$ .
- **NOTE:** On the **Phone** screen, when you enter a number or contact's name, your iPAQ searches **Contacts**, **Call History**, **Speed Dial** lists, and the SIM card to find a matching name and number.

To go to the Today screen, press End  $\blacksquare$ .

#### **Redial a number**

To redial the last number dialed, press Send  $\rightarrow$  twice.

#### **Answer a call**

To answer a call, press Send  $\_\_\_\_\$ 

When you receive a call, you can either answer or ignore the call. To ignore the call, tap **Ignore** or press End  $\bullet$ .

#### **Mute a call**

You can mute your phone microphone during an active call. When you mute a call, the microphone is switched off. This will prevent the person you are talking to from hearing what you say or any background noise. However, this will not prevent you from hearing the caller/recipient.

To mute the microphone during a call:

- **1.** Tap **Mute** on the dialer screen.
- **2.** To disable the mute option, tap **Unmute** on the dialer screen.

#### <span id="page-34-0"></span>**Put a call on hold**

During a call, you can put the call on hold and dial another number or answer an incoming call. If you have more than one call on the line, you can switch between calls.

- To put a call on hold, tap **Hold**.
- To switch between calls, tap **Swap**.
- **B NOTE:** The Swap feature is available only if a call has already been placed on hold.

**Hold** and **Swap** are available only on the dialer screen.

#### **Use Call Waiting**

Use the Call Waiting feature to be notified of incoming calls when you are on another call. You can view the phone number of the person calling you, put your current caller on hold, and answer the incoming call.

To use Call Waiting:

- **Press Send**  $\rightarrow$  **to move the current phone call to Call Waiting.**
- **2.** Press Send to answer the incoming call or tap **Ignore** if you do not want to answer the call.
- **3.** Tap **Swap** to switch between the calls.

#### **Make emergency calls**

You can make calls to emergency service numbers, even when you have locked your SIM card and/or iPAQ, or when your iPAQ is turned off.

To dial an emergency number:

- **1.** Press Send  $\blacksquare$
- **2.** Use the keyboard to dial the local emergency number.
- **3.** Press Send **v** to place the call.
- **EX NOTE:** Emergency numbers vary by country/region. Sometimes an emergency call cannot be placed due to network, environmental, or interference issues.

#### **Make calls using Speed Dial**

You can dial phone numbers quickly by assigning speed dial numbers. You can choose speed dial entries from 2–99. The speed dial entry 1 is by default set up to dial your voicemail.

**EV NOTE:** The Speed Dial feature is available only for phone numbers stored in the contact list.

<span id="page-35-0"></span>To add a Speed Dial number:

- 1. Press Send ...
- **2.** From your contacts list, tap a contact to open it.
- **3.** Tap **Menu**, and then tap **Add to Speed Dial**.
- **4.** On the **Speed Dial** screen, in the **Location** box, select a speed dial number, and then tap **OK**.
- **TIP:** You can also assign speed dial numbers to web addresses and email addresses that are stored in the **Contacts** on your iPAQ.

To make a speed dial call:

- 1. Press Send .
- **2.** On the dialer screen, using the keyboard, hold the number you assigned as a speed dial entry. For two-digit speed dial numbers, press the first digit, release it, and then press and hold the second digit of the number.

#### **Make a call from Contacts**

To make calls from the contacts list:

- **1.** Press Send .
- **2.** Select or tap the contact name, and then press Send .
- **TIP:** If you have a long list of contacts, enter the first few letters of a contact's name. Your iPAQ searches the entire contact list to display the name.

#### **Call voicemail**

- 1. Press Send ...
- **2.** On the dialer screen, using the keyboard, press and hold **1** to automatically call voicemail.
- **EX NOTE:** To set up your voicemail, using the keyboard, press and hold **1**. Follow the voice prompts to complete setup.

#### **Use the speakerphone**

You can turn the speakerphone on during a call.

▲ On the dialer screen, tap **Speaker On** to turn the speaker on and the earpiece off.

#### **Make a call from a hyperlink phone number**

Use a hyperlinked phone number to quickly dial a phone number from an email or text message. A hyperlinked phone number is underlined in the same manner as a website address.
To dial a hyperlinked phone number from an email or text message:

- **1.** Tap the phone number.
- **2.** Verify that the number is correct and add an area code or country code if needed.
- **3.** Tap **Call** or press Send  $\rightarrow$  to dial the number.

## **Dial international numbers**

- 1. Press Send .
- **2.** On the dialer screen, using the keyboard, press and hold **0** until the plus (+) sign appears.
- **3.** Using the keyboard, dial the country code and phone number.

**E NOTE:** You can also insert a plus (+) sign into a contact's phone number for quick dialing.

### **Make a conference call**

- 1. Press Send .
- **2.** Using the keyboard, dial the required number, and then press Send .
- **3.** When you are connected, tap **Hold**.
- 4. Dial the second number, and then press Send ...
- **5.** When you are connected, tap **Menu > Conference**.
- **NOTE:** To add more parties to the conference call, dial each number, connect, and then tap **Menu > Conference**.

#### **Call history**

Call history provides the time and duration of all incoming, outgoing, and missed calls, and presents a summary of total calls. Also, you can make calls using the call history.

#### **View call history**

- Press Send  $\rightarrow$ , and then tap **Keypad > Call History** to view the history of all dialed and received calls.
- **NOTE:** If you want to quickly view the last 5 incoming, outgoing, or missed calls, press Send  $\rightarrow$ to open up the dialer screen. The calls are displayed above the contact list. Also, on the Today screen, you can select **phone** to view missed calls.

#### **Make calls using call history**

- **1.** Press Send , and then tap **Keypad > Call History**.
- **2.** Select the phone number, and then tap **Call**, or press Send **to place a call.**

#### **View call details**

- **1.** Press Send , and then tap **Keypad > Call History**.
- **2.** Tap the phone number or contact name to view the call details.

The date, time, and duration of the call are displayed.

#### **Change the call history view**

- ▲ In the call history list, tap **Menu > Filter**, and then tap **All Calls**, **Missed**, **Outgoing**, or **Incoming**.
	- $\frac{1}{2}$  **TIP:** Tap **Menu** > Call Timers to view call durations. The All Calls timer cannot be reset.

#### **Clear your call history**

▲ In the call history list, tap **Menu > Delete All Calls** to clear your entire call history. To delete a single call, select a call, and then tap **Menu > Delete**.

## **Set up Call Forwarding**

If you cannot take calls or do not want to receive certain types of calls, you can set your device to forward incoming calls directly to your voicemail or to another phone number. Forwarded calls will not ring on your device.

- **1.** Press Send , tap **Menu > Options**, and then tap the **Services** tab.
- **2.** Tap **Call Forwarding > Get Settings**.
- **3.** Select one of the following options (the device will then download the default settings from the network):
	- **Forward all incoming phone calls**—Forward all calls to a phone number you specify.
	- **No answer**—Forward calls when your phone is not answered.
	- **Unavailable**—Forward calls when your device is turned off or out of service range.
	- **Busy**—Forward calls when your phone is busy.
- **4.** For the option you select, adjust the settings and enter the phone number(s) to which you want to forward calls.
- **5.** Tap **OK**.

### **Set up Call Barring**

The Call Barring feature lets you block incoming and outgoing calls.

- **B NOTE:** Call Barring does not allow you to block calls from or to specific phone numbers.
	- **1.** Press Send , tap **Menu > Options**, and then tap the **Services** tab.
	- **2.** Tap **Call Barring > Get Settings**.
- **3.** In **Block incoming calls**, select one of the following:
	- **All calls**
	- **When roaming**
	- **Off**
- **4.** In **Block outgoing calls**, select one of the following:
	- **All calls**
	- **International**
	- **International except to home country**
	- **Off**
- **5.** Tap **OK**, enter your call-barring password (provided by your service provider), and then tap **OK** again.

## **Set up Caller ID**

You can use the Caller ID feature to selectively block who will see your phone number when you call. For example, you can set up caller ID so that only your contacts can see your number.

- 1. Press Send  $\rightarrow$ , tap **Menu** > Options, and then tap the Services tab.
- **2.** Tap **Caller ID > Get Settings**.
- **3.** Tap **Everyone**, **No one**, or **Only to contacts**.

## **Voice Commander**

Use the Voice Commander application to look up contacts, dial a contact by name, get calendar information, play and control your music, and to launch applications on your iPAQ.

To start using Voice Commander, press Start , and then tap **Voice Commander**.

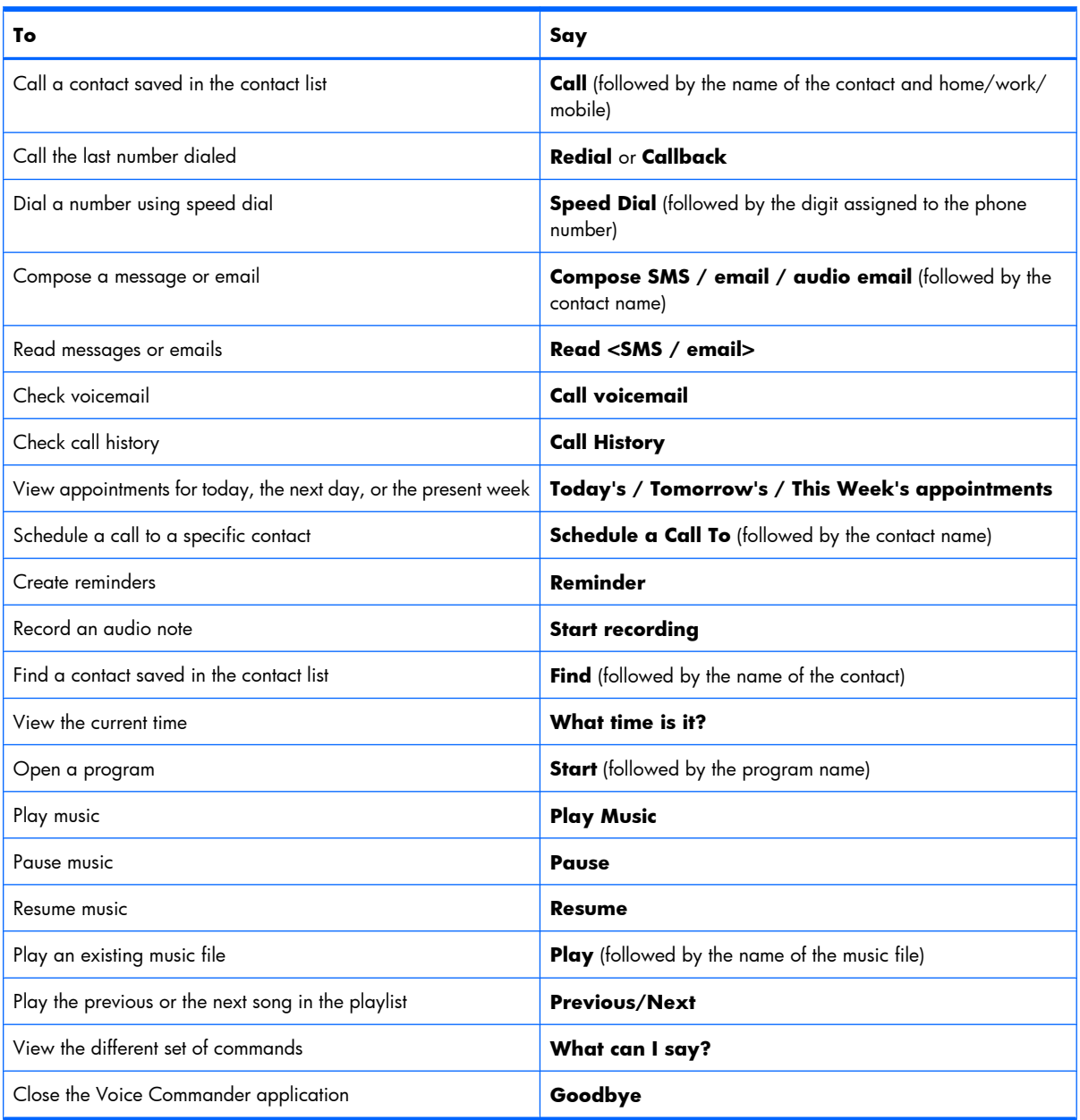

# **6 Customize Settings**

#### **Name your iPAQ**

Use the device name to identify your iPAQ in the following situations:

- When synchronizing with a computer.
- When connecting to a Wi-Fi network.
- To identify your iPAQ during Bluetooth pairing.
- **E NOTE:** If you synchronize multiple devices with the same computer, make sure you create a unique name for each device.

To change the device name:

- **1.** Press Start , and then tap **Settings > System > About > Device ID** tab.
- **2.** In the **Device name** box, enter a name for the device. The device name must begin with a letter. The device name can include letters from A to Z, numbers from 0 to 9, and the special character underscore (\_). The device name cannot contain spaces.
- **3.** If you prefer, you can add a description to your phone. In the **Description** box, enter a description.
- **4.** Tap **OK**.

**B NOTE:** The default device name for your phone is HP\_iPAQ\_Glisten.

#### **Enter owner information**

Enter your personal information, such as your name and address, on your iPAQ so that it can be returned if it is lost or misplaced.

- **1.** Press Start , and then tap **Settings > Personal > Owner Information**.
- **2.** On the **Identification** tab, enter your personal information.
- **3.** On the **Notes** tab, enter your comments or any text that you want to display on the screen when you turn on your device.
- **4.** Tap **OK**.

#### **Set the time**

In most situations, your phone clock will automatically synchronize with the cell network, even as you travel to different time zones. If you need to manually set the time, follow the procedure below.

- **1.** Press Start , and then tap **Settings > Clock & Alarms**.
- **2.** Specify if you are in your home country or abroad.
	- Select **Home** when you are in your home country.
	- Select **Visiting** when you are traveling.
- **3.** Change the time zone, local time, and date as needed.
- **4.** Tap **OK**.

### **Change regional settings**

Specify the display formats for numbers, currency, time, and date in regional settings.

**EX NOTE:** Changing the region automatically changes the related settings. If you want to, you can further customize them after that.

To change the regional settings:

- **1.** Press Start  $\sim$ , and then tap **Settings > System > Regional Settings.**
- **2.** In the **Regional Settings** screen, tap the **Region**, **Number**, **Currency**, **Time**, or **Date** tab, and then change the settings.
- **3.** After you have finished changing the regional settings, tap **OK**.

#### **Adjust volume**

You can adjust the system volume (including notification sounds and alarms) and phone ringer volume.

- To adjust the system volume, press up or down on the volume control on the side of your phone.
- To change the ringer volume, press up or down on the volume control to view the **Volume** dialog box. In the **Volume** dialog box, slide the phone volume up or down.

#### **Customize ring tone and notification sounds**

Change the ring tone and system sounds for incoming calls, alerts, and message notification.

To change ring tone and ring type:

- **1.** Press Send , and then tap **Menu > Options**.
- **2.** Select a ring type from the **Ring type** list.

**3.** Select a ring tone from the **Ring tone** list.

*K* **NOTE:** To play a ring tone, tap play **the the right of the Ring tone** list.

**4.** Tap **OK**.

To change notification sounds:

- **1.** Press Start , and then tap **Settings > Sounds & Notifications**.
- **2.** On the **Sounds** tab, select the items that you would like to enable sound for.
- **3.** On the **Notifications** tab, in the **Event** list, tap an event name, and then choose how you want to be notified by selecting the appropriate check boxes. You can choose from several options, such as a special sound, a message, flashing light, or vibrate.

#### **Customize your screen**

You can customize your iPAQ screen settings—correct screen alignment problems, smooth font edges, and adjust the text size to suit your requirements.

To correct screen alignment:

- **1.** Press Start , and then tap **Settings > System > Screen**.
- **2.** On the **Alignment** tab, tap **Align Screen**.
- **3.** Follow instructions on the screen using the stylus.
- **4.** Tap **OK**.

To smooth font edges:

- **1.** Press Start , and then tap **Settings > System > Screen**, and then tap the **ClearType** tab.
- **2.** Select the **Enable ClearType** check box.
- **3.** Tap **OK**.

To adjust text size:

- **1.** Press Start , and then tap **Settings > System > Screen > Text Size**.
- **2.** Move the slider on the screen to make the text size larger or smaller.
- **3.** Tap **OK**.

To adjust the brightness of the display:

- **1.** Press Start , tap **Settings > System > Backlight**, and then tap the **Brightness** tab.
- **2.** Select the brightness level from the **On Battery** and **On Power** drop-down lists.
- **3.** Tap **OK**.

**B NOTE:** Setting the brightness level as **Auto** will turn on the light sensor. Your iPAQ will automatically adjust the screen brightness depending on the surrounding light conditions.

To turn on the key light:

- **1.** Press Start , and then tap **Settings > System > Backlight**, and then tap the **Key Light** tab.
- **2.** Select the **Turn on key light for when a key is pressed** check box.
- **3.** Select an option from the drop-down list.
- **4.** Tap **OK**.

To dim the backlight:

- **1.** Press Start , tap **Settings > System > Backlight**, and then tap the **Battery Power** tab or **External Power** tab.
- **2.** Select the **Turn off backlight if device is not used for** check box, and then select a time limit from the list.
- **3.** Tap **OK**.
- **NOTE:** On the **Battery Power** or **External Power** tab, clearing the **Turn off backlight if device is not used for** check box will keep the backlight on at all times and will drain the battery.

#### **Customize your Today screen**

You can customize your Today screen to fit your preferences. You can select themes and change the background image.

To select a new theme for your iPAQ:

- **1.** Press Start , and then tap **Settings > Today**.
- **2.** On the **Appearance** tab, in the **Select a theme for your device** list, tap a theme.
- **3.** Tap **OK**.

To change the background screen:

- **1.** Press Start  $\frac{1}{2}$ , and then tap **Settings > Today**.
- **2.** On the **Appearance** tab, select the **Use this picture as the background** check box.
- **3.** Tap **Browse**, and then select the picture you want to set as the background.
- **4.** Tap **OK**.

### **Change the power management settings**

In the power settings on your device, you can view remaining battery power and change the amount of time before your phone turns off. Also, you can disable USB charging when your phone is connected to a laptop or other device. For example, when you connect your phone to a laptop running on battery power, you may not want to drain the laptop battery to charge your phone.

- **1.** Press Start , and then tap **Settings > Power**. The **Main** tab shows remaining battery power.
- **2.** Tap the **Advanced** tab. In the **On Battery Power** or **On External Power** sections, select the **Turn off device if not used for** check box, and then select the time duration.
- **3.** Tap **USB Charging** and select the **Use USB Charging** check box to enable USB charging.

Select any of the following options:

- **Fast Charging**—Uses more power to quickly charge your phone.
- **Slow Charging**—If you are charging from a laptop battery, you may want to charge your phone slower to preserve the laptop battery.
- **NOTE:** Clearing the Turn off device if not used for check box on the Advanced tab will keep your iPAQ on at all times and drain the battery. For more information on how to make the battery last longer between charges, see **Battery saving tips on page 41**.

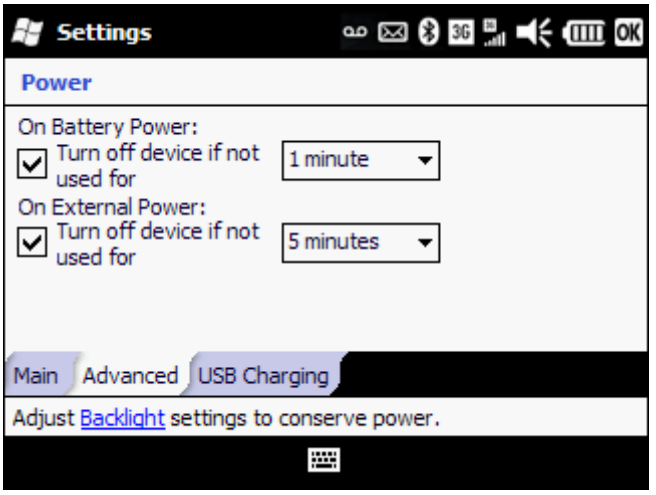

#### **Remove programs**

You may want to remove unused programs from your iPAQ to create more available storage space.

- **1.** Press Start **1.** tap **Settings > System > Remove Programs.**
- **2.** Tap the program you want to remove, and then tap **Remove**.
- **3.** In the **Remove Program** warning dialog box, tap **Yes**.
- **NOTE:** You can remove only the programs that you have installed after you purchased your iPAQ. You cannot remove the default programs.

#### **Reinstall programs**

If you synchronized your iPAQ with your computer using ActiveSync or Windows Mobile Device Center, you may be able to reinstall programs removed from your phone. Connect your phone to your computer using the USB sync cable.

If you are using ActiveSync:

● On your computer, after ActiveSync starts, click **Tools > Add/Remove Programs**. In the program list, select the program you want to reinstall, and then click **OK** to start installation.

If you are using Windows Mobile Device Center:

● On your computer, after Windows Mobile Device Center starts, click **Programs and Services > More > Add/Remove programs**. In the program list, select a program you want to reinstall, and then click **OK** to start installation.

# **7 Manage your iPAQ**

### **Secure your iPAQ**

Depending on your needs, you have several different security options available to you:

- **SIM PIN** prevents unauthorized use of your SIM card. When the SIM card is locked, the phone cannot be used to make or receive phone calls, or use the data connection. If your phone is lost, and the SIM card is removed, the PIN prevents it from being used in another phone.
- **Keyboard lock** does not use a password or PIN, and prevents accidental dialing.
- **Device lock with a PIN** allows you to create a simple PIN or strong password to protect your iPAQ from unauthorized access.

#### **Change the SIM PIN (Personal Identification Number)**

The SIM PIN helps to prevent someone from making unauthorized phone calls from your iPAQ. Also, if your SIM card is removed from your phone, and someone else tries to use it in another phone, the SIM card cannot be used without entering the PIN.

After you create and activate a SIM PIN, when you turn on your phone you must enter the PIN before making or receiving phone calls or accessing the data network.

To change the SIM PIN:

- **1.** Press Start , tap **Settings > Personal > Phone**, and then tap the **Security** tab.
- **2.** In the **PIN Security** section, select the **Require PIN when phone is used** check box.
- **3.** In the **PIN Security** section, tap **Change PIN**.
- **4.** Enter your old PIN, and then tap **Enter**.
- **5.** Enter your new PIN (4–8 digits long), and then tap **Enter**. Reenter your new PIN, and tap **Enter**.
- **6.** Tap **OK**.
- **BY NOTE:** You can place emergency calls at any time, without entering a PIN.

If you enter an incorrect PIN three times in a row, the SIM will be locked.

To disable the SIM PIN:

- **1.** Press Start , tap **Settings > Personal > Phone**, and then tap the **Security** tab.
- **2.** In the **PIN Security** section, clear the **Require PIN when phone is used** check box. Enter the SIM PIN, and then tap **Enter**.
- **3.** Tap **OK**.

#### **Lock the keyboard**

Keyboard lock prevents accidental dialing or launching a program. This may be useful in cases where you are carrying your iPAQ in your pocket or backpack.

To lock your keyboard:

▲ Press Start , and then tap **Lock**.

To unlock your keyboard:

On the lock screen, tap and slide the lock icon  $\frac{1}{n+1}$  eft or right.

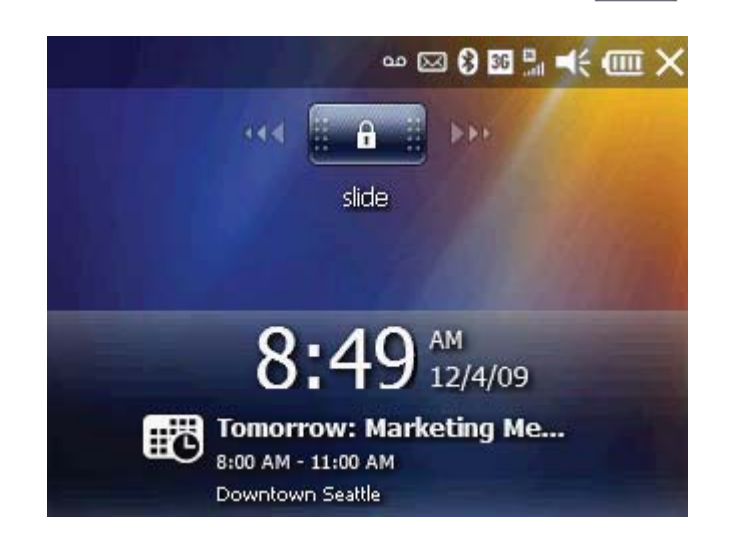

**EV NOTE:** Screen representations in this guide may vary by country.

#### **Lock your iPAQ using a PIN**

See [PIN setup and lock screen on page 20.](#page-31-0)

### **File Explorer**

Use File Explorer to view, copy, move, or delete the files stored on your iPAQ or storage card. You can also create new folders to organize your files.

To Open File Explorer and create a new folder:

- **1.** Press Start  $\blacksquare$ , and then tap File Explorer. The default folder, My Documents opens.
	- **NOTE:** To navigate to a different top-level folder, tap My Documents at the top of the screen, and then tap **My Device**.
- **2.** To create a new folder, tap **Menu > New Folder**.
- **3.** Using the keyboard, enter a new name for the folder, and then press the Center Select key.
	- **NOTE:** To rename a folder, select the folder, and then tap **Menu > Rename**.

To view the contents of your storage card:

- **1.** Press Start , and then tap File Explorer.
- **2.** At the top of the **File Explorer** screen, tap the down arrow, and then tap **Storage Card**.

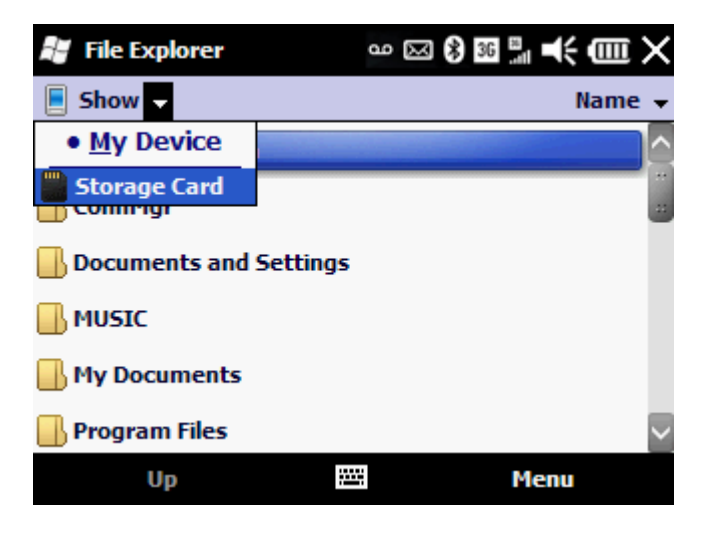

## **Task Manager**

The task manager allows you to view all the tasks that are currently running on your iPAQ. You can switch between tasks, end a task, or end all tasks. The amount of memory used by each task is included in the Task Manager list.

To open the Task Manager, press Start <sub>1</sub>, tap Task Manager.

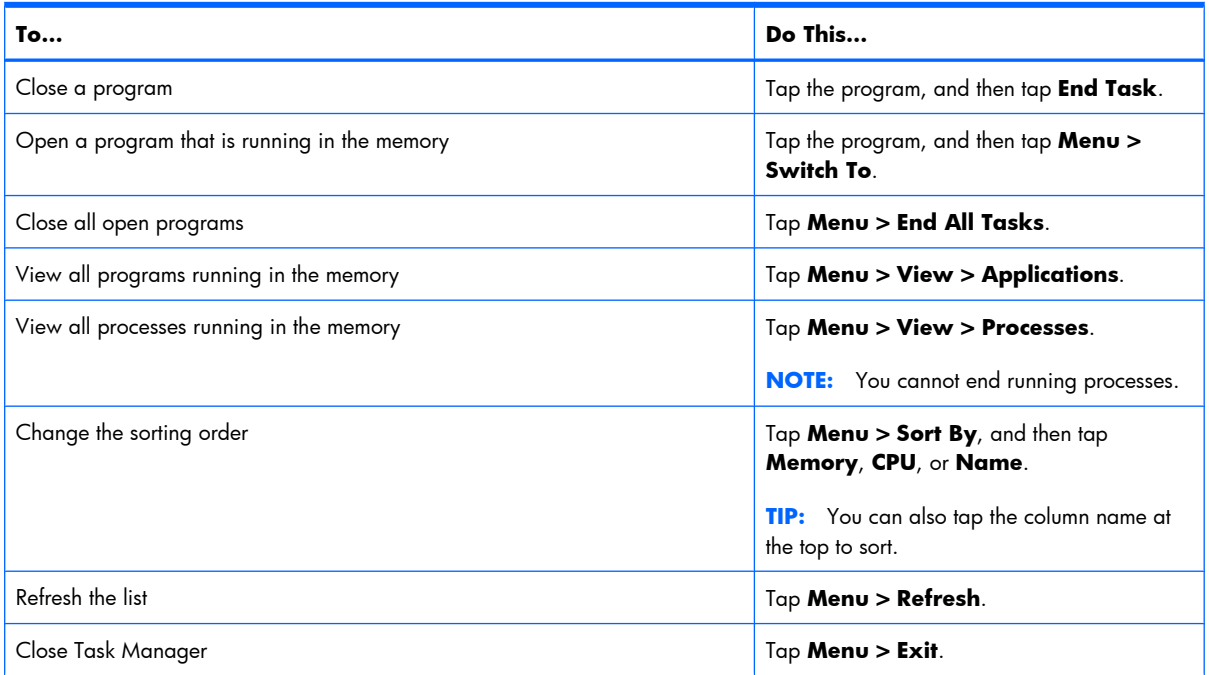

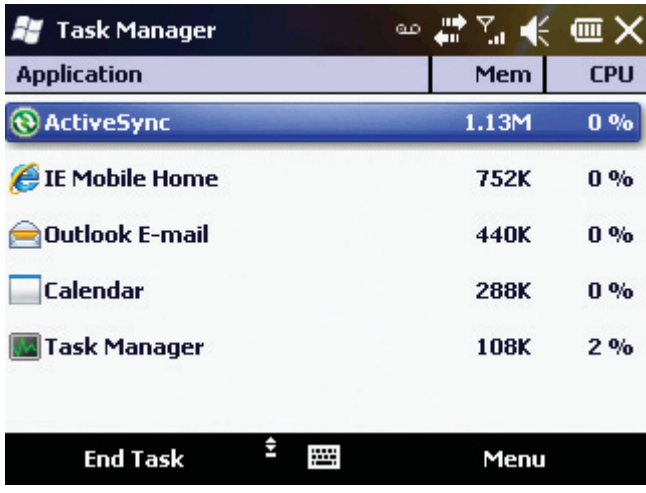

- **NOTE:** Programs running in the background are not displayed in the Task Manager list. These programs use processor power and memory.
- $\hat{X}$  TIP: If your iPAQ appears sluggish or slow, open the Task Manager and close applications not in use.

## **SIM Manager**

Using the SIM Manager, you can copy the SIM contacts to your phone or copy phone contacts to your SIM card, in addition to other tasks.

To open the SIM Manager, press Start , and then tap **SIM Manager**.

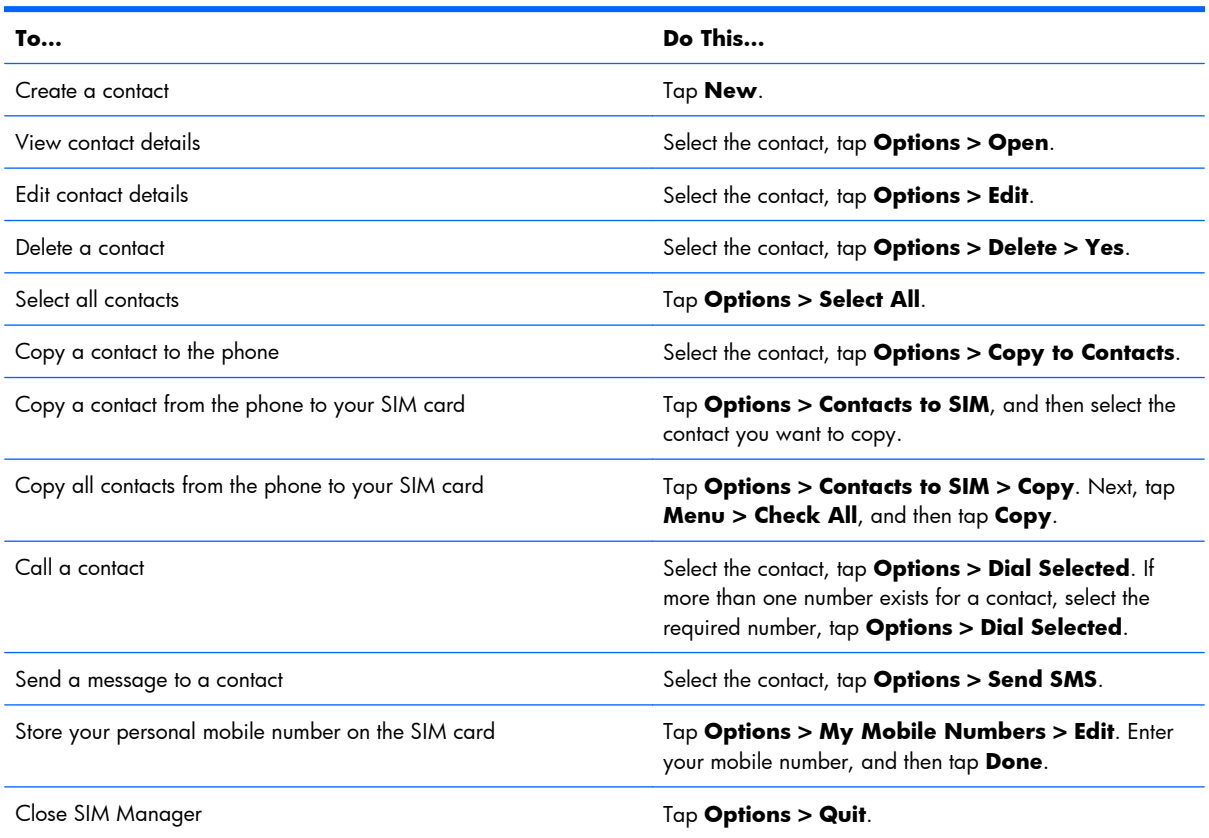

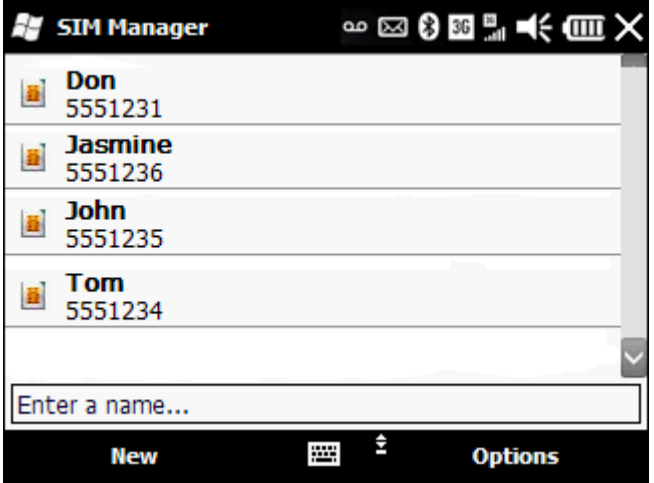

## **Configure channels**

Enable this feature to receive real-time news and information such as traffic news and weather reports. Check with your mobile phone service provider for availability in your area.

To configure the phone broadcast channels:

- **1.** Tap **Start > Settings > Personal > Phone**
- **2.** Tap the **Cell Broadcast** tab.
- **3.** Select the **Receive Cell Broadcast Message** check box.
- **4.** Tap **Setting**.
- **5.** Select the **Receive channel index** check box.
- **6.** Tap **Add**, and then enter the channel name and number.
- **7.** Tap **OK** on the **Settings** screen to add the channel.
- **8.** Tap **OK** on the **Cell Broadcast: Settings** screen to apply the settings.

**EV NOTE:** In the **Selected items** list tap and hold a channel name to edit or delete it.

### <span id="page-52-0"></span>**Battery saving tips**

To conserve battery power, take a look at the following tips:

- Turn off Bluetooth when not in use. Press Start , tap **Settings > Bluetooth > Mode** tab, uncheck **Turn on Bluetooth**, and then tap **OK**.
- Turn off Wi-Fi when not in use. Press the Wi-Fi button on the top of your iPAQ.
- **•** Adjust power settings. Press Start , tap Settings > Power. On the Advanced tab, select the **Turn off device if not used for** box, and then from the list, select a time limit.
- Adjust backlight. Press Start , tap **Settings > System > Backlight**. On the **Battery Power** tab, select the **Turn off backlight if device is not used for** box, and then from the list, select a time limit.
- Adjust how often your iPAQ downloads email. Press Start , tap **ActiveSync > Menu > Schedule**. To save battery power, adjust the schedule to receive email less often.

**E NOTE:** If your battery completely discharges, you may lose data that has not been saved on your iPAQ.

### **View hardware and software information about your iPAQ**

Using the HP Device Information application, you can view your iPAQ serial number, operating system information, and other information about memory, display, system, camera, keyboard, Bluetooth, Wi-Fi, GSM, and GPS.

To open the Device Information application:

▲ Press Start , tap **Settings > System > Device Information**. Click on a tab to view technical information.

To view the serial number:

▲ In the Device Information application, tap the **Identity** tab.

To view the model number:

▲ In the Device Information application, tap the **System** tab.

If your phone is turned off or you are unable to turn on your phone, you can view the serial number and model number printed under the battery of your iPAQ:

- **1.** Remove the battery cover.
- **2.** Remove the battery.
- **3.** Read the label attached to the back of your iPAQ under the battery.

**NOTE:** You can also view hardware and software information about your iPAQ here: press Start , , and then tap **Settings > System > About**.

# **8 Set up your email accounts**

#### **Overview**

Your phone is capable of accessing your personal email messages and your corporate email messages. You can set up multiple email accounts, all accessible from the Today screen email section. When you set up corporate email, you may need to talk to your company's IT administrator to get setup information such as the Microsoft Exchange server name and settings.

**EX NOTE:** To send and receive email over your wireless data connection, you need a data plan.

#### **Set up IT managed corporate email**

To set up IT managed corporate wireless email, you will need an Exchange server address from your corporate IT organization. Contact your IT administrator for more information about Microsoft® Direct Push.

Microsoft Direct Push provides wireless access to your corporate email, contacts, calendar, and tasks using your Microsoft<sup>®</sup> Exchange Server. Contact your IT administrator for setup instructions.

- **1.** To set up your corporate Exchange Server email on your device, you will need to obtain the following from your IT administrator:
	- **Domain**
	- Server address
	- Your corporate username
	- Your corporate password
- **2.** If you have the required information available press Start  $\sim$ , and then tap **ActiveSync**.
- **3.** Once ActiveSync opens, tap **Menu > Add Server Source**, and then enter your credentials.
- **E NOTE:** When you sync your phone to your company's exchange server, your company may apply a policy that disables text messaging.

**NOTE:** If your phone is lost or stolen, you or your IT department may initiate a remote wipe. When your phone is remotely wiped, any voice calls in progress will be terminated, except for an emergency call.

### **Set up personal email**

You can set up your personal email using this standard process.

- **1.** Press Start , and then tap **E-mail**.
- **2.** On the **Messaging** screen, tap **Setup E-mail**.
- **3.** On the **E-mail Setup** screen, enter your email address and password, and then tap **Next**.
- **4.** On the **Settings found for** screen, tap **Next**.
- **5.** In the **Your name** box, enter your name, and then tap **Next**.
- **NOTE:** If you want to change the account display name, enter a new account name in the **Account display** name box.
- **6.** On the **Setup is complete** screen, in the **Automatic Send/Receive** list, select how often you want to have your email synchronized to your device. Tap **Finish**. Your email will now download to your device.
- **EV NOTE:** Your iPAQ can detect personal email settings for most common email service providers. If it does not detect your settings automatically, please refer to your email provider's website for server information and security settings.

#### **Delete an account**

- **1.** Press Start , and then tap **E-mail > Menu > Options**.
- **2.** Tap and hold the account name, and then tap **Delete**.
- **B NOTE:** You cannot delete your default text message or multimedia message account.

# **9 Send and receive email messages**

#### **Overview**

Each messaging account has a set of folders with five default messaging folders:

- **Deleted Items**
- **Drafts**
- **Inbox**
- **Outbox**
- **Sent Items**

The messages you receive and send through the account are stored in these folders. You can also create additional folders for each account.

#### **Send an email message**

- **1.** On the Today screen, scroll to **e-mail**, scroll left or right, and then tap an email account.
- **2.** Tap **Menu > New**.
- **3.** In the **To** box, enter the email address of one or more recipients, separated with a semicolon. To add a contact, tap **Menu > Add Recipient**.
- **E NOTE:** If you are synchronizing your phone to a corporate account using Exchange, you can add a contact from your company directory. In the **Contacts** list, tap **Company Directory**, enter a full or partial name, email address or office location, and then tap **Search**. In the search list, tap the contact's name.
- **4.** Tap the **Subject** box, and then enter a subject.
- **5.** Tap the body of the email, and then enter a message.
- **TIP:** To quickly add text to your email message, tap **Menu** > **My Text**, and then tap the preferred text. To add your own text to the My Text list, in the My Text list, tap **Edit My Text Messages**.
- **6.** To check the spelling, tap **Menu > Spell Check**.
- **7.** Tap **Send**.
- **TIP:** To set the email message priority, tap **Menu > Message Options**. In the **Priority** list, select **Low**, **Normal**, or **High**.
- **B NOTE:** If you are working offline, email messages move to the Outbox folder and are sent the next time you connect.

### **Reply to or forward a message**

- **1.** Tap the message to open it, tap **Menu > Reply/Forward**, and then tap **Reply**, **Reply All**, or **Forward**.
- $\hat{X}$ : **TIP:** If you only want to reply, after you open the message, at the bottom of the screen, tap **Reply**.
- **2.** Enter your message.
- **3.** To check the spelling, tap **Menu > Spell Check**.
- **4.** Tap **Send**.

#### **Add an attachment to a message**

- **1.** In an open email message, tap **Menu > Insert**, and then tap **Picture**, **Voice Note**, or **File**.
- **2.** To add the attachment, tap the picture, voice note, or file.
- **NOTE:** Embedded files cannot be attached to messages.

#### **Open attachments**

In your Inbox, an email attachment is displayed as a paperclip  $\Box$  next to the email message. When you open the message, the attachment is displayed below the subject line.

To download the attachment:

- Open the email message, and then tap the attachment. The attachment will start downloading.
- **※ TIP:** Embedded images in the message body are not displayed. To download and view the images, at the end of the email message, tap **Get the rest of this message**.

Embedded pictures and objects cannot be received as attachments.

To store attachments on a storage card rather than on the iPAQ, press Start **FC, and then tap <b>E-mail**. On the **Select an Account** screen, tap **Menu > Options > Storage** tab, and then select the **When available, use this storage card to store attachments** box.

## **Respond to meeting requests**

- **1.** In your email Inbox folder, tap the meeting request to open it.
- **2.** To accept the meeting request, tap **Accept**.
- **3.** To decline or accept the meeting tentatively, tap **Menu**, and then tap **Decline** or **Tentative**.

#### **Create or change a signature**

- **1.** Press Start  $\sim$ , tap **E-mail**, and then tap an email account.
- **2.** Tap **Menu > Tools > Options > Signatures**.
- **3.** In the **Select an account** list, select an email account.
- **4.** Select the **Use signature with this account** box.
- **5.** Select the **Use when replying and forwarding** box if required.
- **6.** In the text box, enter a signature, and then tap **OK**.
- **TIP:** To stop using a signature, clear the **Use signature with this account** box.
- **B NOTE:** You can use a different signature with each messaging account.

#### **Keyboard shortcuts**

From any messaging folder you can tap and hold a shortcut key on the keyboard to quickly perform the tasks below.

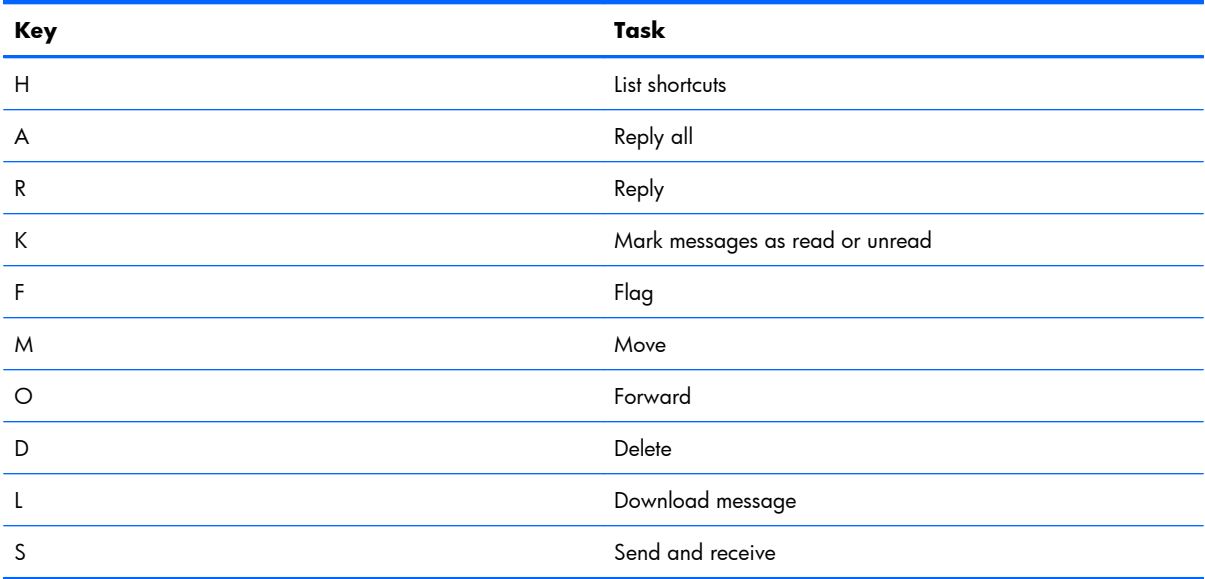

# **10 Send and receive text messages and multimedia messages**

### **Overview**

Each messaging account has a set of folders with five default messaging folders:

- **Deleted Items**
- **Drafts**
- **Inbox**
- **Outbox**
- **Sent Items**

The messages you receive and send through the account are stored in these folders. You can also create additional folders for each account.

## **Send a text message**

Text messaging allows you to send short messages composed of text and numbers. When you open up or send a new text message, the message is in conversation view. This view is similar to instant messaging —you can see the messages you sent and the replies. A single text message cannot be longer than 160 characters.

**EV NOTE:** Messages longer than 160 characters are sent as multiple text messages. A character count is visible when you compose a text messages. The character count also shows how many text messages are created when your message is sent.

- **1.** On the Today screen, scroll to **text**, and then tap **Compose**.
- **2.** To add a contact, tap **Menu > Add Recipient**, and then tap a contact. Or, enter the phone numbers of one or more recipients, separating them with a semicolon.
- **3.** In the message body, enter your message.
- $\frac{1}{2}$  **TIP:** To quickly add text to your message, tap **Menu** > **My Text**, and then tap the preferred text. To add your own text to the My Text list, in the My Text list tap **Edit My Text Messages**.
- **4.** To check the spelling, tap **Menu > Spell Check**.
- **5.** Tap **Send**.
- **EX NOTE:** When you sync your phone to your company's exchange server, your company may apply a policy that disables text messaging.

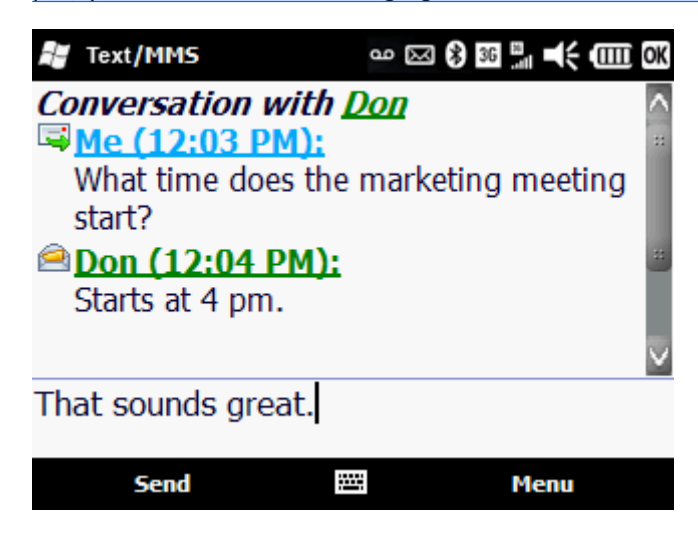

## **Send a multimedia message**

A multimedia message is sent to and from a mobile phone, and includes a picture or video, sound clip, and a short text message.

**EV NOTE:** You might incur extra costs when sending multimedia messages depending on your service plan.

-17

SMS/MMS

- **1.** Press Start , and then tap **E-mail > SMS/MMS > Menu > New > MMS**.
- **2.** To add a picture or video, tap the **Insert picture/video** box, and then tap a picture or video.
- **3.** To enter text, tap the **Insert text here** box. Enter a text message.

Also, at the bottom of the text box, you can tap an icon to insert emoticons  $\left[\begin{matrix}\bullet\end{matrix}\right]$ , Internet Explorer Favorites , My Text (predefined text), contact information from your contacts list  $\boxed{1}$ , and an appointment from your calendar  $\overline{\phantom{a}}$  .

To: Don Subject: Nature **Insert text here Insert audio** Size: 25K/600K  $1/1$ **Send** T. **Menu** 

 $\omega \boxtimes \mathbf{\Omega}$ 

36 % ={< (iiii

When you are finished, tap **Done**.

- **4.** To add an audio clip, tap **Insert audio**, and then tap an audio file.
- **5.** To preview the multimedia message, tap the play icon **the di**at the bottom left of the screen.
- $\frac{1}{2}$ . To create your own message template, after you create a message, tap **Menu > Template > Save as Template**. To use an available text-message template, tap **Menu > Template > Select a template > OK**, and then tap a template. To set the default template as blank, select the **Always choose custom** box.

# Add contacts 51

# **11 Manage your contacts**

# **Add contacts**

You can add contacts to your phone and/or to your SIM card. A SIM contact is usually limited to a name and one phone number. Outlook contacts can contain detailed contact information and multiple numbers. When you sync your iPAQ to an Exchange server, the Outlook contacts are backed up.

#### **Add an Outlook contact**:

- **1.** Press Start , and then tap **Contacts**.
- **2.** Tap **New > Outlook Contact**.
- **3.** Enter contact information, and then tap **OK**.

#### **Copy an Outlook contact to your SIM card**:

- **1.** Press Start , and then tap **Contacts**.
- **2.** Select a contact, tap **Menu > Copy Contact**, and then tap **To SIM**.

#### **Copy all SIM contacts to your phone**:

- **1.** Press Start , and then tap **Contacts > Menu > Select Contacts > All**.
- **2.** Tap **Menu > Copy Contact > To Contacts**.

#### **Add a contact from call history**:

- **1.** Press Send , and then tap **Keypad > Call History**.
- **2.** Select a call, and then tap **Menu > Save to Contacts > New Contact > Outlook Contact** or **SIM Contact**.
- **3.** After you finish adding the contact information, tap **Save**.

**BY NOTE:** If you are filtering your contacts using a particular category, and you create a new contact, it is assigned to that category by default unless you change it.

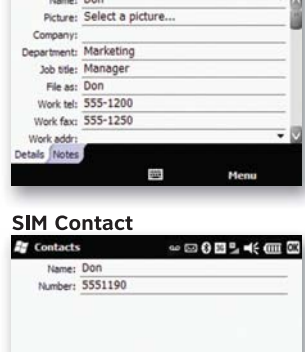

dan

**◎ 8005米自国** 

**Outlook Contact** 

#### **Edit contact information**

- **1.** Press Start  $\mathbb{Z}$ , and then tap **Contacts**.
- **2.** Tap the contact.
- **3.** Tap **Menu > Edit**, and then enter the changes.
- **4.** When finished, tap **OK**.

#### **Delete a contact**

- **1.** Press Start , and then tap **Contacts**.
- **2.** Tap the contact.
- **3.** Tap **Menu > Delete**.
- **4.** Tap **Yes**.

#### **Create and assign a category**

You can use categories to organize and group your contacts.

- **1.** Press Start , and then tap **Contacts**.
- **2.** Do one of the following:
	- For a new contact, create the contact, and then tap the **Categories** box.
	- For an existing contact, open the contact, tap **Menu > Edit**, and then tap the **Categories** box.
	- **NOTE:** You cannot assign categories to SIM contacts.
- **3.** Select the **Business**, **Holiday**, **Personal**, or **Seasonal** box.
- **4.** Tap **OK**.
- **NOTE:** To create a new category, tap the **Categories** box, tap **New**. Enter a new category name, and then tap **Done**. The new category is assigned automatically to the contact.

#### **Find a contact**

First, open your contacts list. Press Start , and then tap **Contacts**.

**B NOTE:** To search for a contact by entering a name or number, or by using the alphabetical index, you need to go to the name view. If you are not in name view, in contacts, tap **Menu > View By > Name**.

You can use the following methods:

- In the **Enter a name** box, enter a partial name or phone number. To show all the contacts, tap the **Enter a name** box and clear the text.
- At the top of the contact list, tap the alphabetical index.
- Tap **Menu** > **Filter**. Tap a category to filter your contacts list.

## **Make a call from Contacts**

- **1.** Press Start , and then tap **Contacts**.
- **2.** Scroll to the contact name, and then press Send .

You can also tap a contact, and then tap **Call**.

 $\hat{X}$ : TIP: If your contact list is long, you can enter the first few letters of a contact's name. Your iPAQ searches the entire contact list to display the name. You can also tap the alphabetical index at the top of the contact list.

#### **Send a text message to a contact**

- **1.** Press Start  $\sim$ , tap **Contacts**, and then tap a contact.
- **2.** Tap **Menu > Send Text Message**.
- **3.** Enter your text message, and then tap **Send**.
	- **TIP:** To check the spelling before you send the text message, tap **Menu** > **Spell Check**.

#### **Send an email to a contact**

- **1.** Press Start , tap **Contacts**, and then tap a contact.
- **2.** Scroll down to view the email address.
- **3.** Above the email address, tap **Send e-mail**. Tap the email you prefer to use.
- **4.** In the **Subject** box, enter a subject.
- **5.** Enter a message, and then tap **Send**.
- $\frac{1}{2}$ . To check the spelling before you send the email, tap **Menu** > Spell Check.

#### **Send a contact's information as a vCard**

From your contact list, you can send a contact's information to someone else using the vCard format via a multimedia message. The vCard is sent as an attachment, and can be opened in other email programs.

- **1.** Press Start , and then tap **Contacts**.
- **2.** Tap a contact, tap **Menu > Send as vCard**.
- **3.** In the **To** box, enter an email address or phone number. Separate multiple phone numbers and email addresses with semicolons.
- **4.** In the **Subject** box, enter a subject. Tap **Insert text here**, enter a message, and then tap **Send**.
- **TIP:** If you want to add a picture or video, tap **Insert picture/video**. To add audio, tap **Insert audio**.

#### **Add a contact picture**

- **1.** Press Start **, and then tap Contacts**.
- **2.** Tap the contact, and then tap **Menu > Edit**.
- **3.** Tap **Picture**, tap a picture of your choice, and then tap **OK**.
- **Etherapy MOTE:** To take a picture with the camera and add it to your contact, instead of tapping a picture, tap **Camera**. Press the Center Select key to take a picture. The picture is added to the contact. Tap **OK**.
- **TIP:** To remove the contact picture, tap the contact. Tap **Menu > Edit**, and then tap **Menu > Remove Picture**.

#### **Assign a ring tone to a contact**

- **1.** Press Start , and then tap **Contacts**.
- **2.** Tap the contact, and then tap **Menu > Edit**.
- **3.** In the contact information screen, tap **Ring tone**, and then tap a ring tone.
- **4.** Tap **OK**.

**NOTE:** You cannot assign ring tones to SIM contacts.

## **Contact list tips**

The following is a list of tips and shortcuts for your contact list.

- To see a list of contacts employed by a specific company or by name, tap **Menu > View By > Name** or **Company**.
- To view the shortcut menu for a contact, tap and hold the contact.
- To display more contacts on your phone screen, you can display the name only. Tap **Menu > Options**. Tap the **Show contact names only** box.

# **12 Set alarm clock**

You can set up to three different alarms on your phone. With each alarm, you create your own description and choose the day or days of the week the alarm sounds. Also, you get to select a custom alarm sound and style.

**1.** On the Today screen, scroll to the clock, and then press the Center Select key.

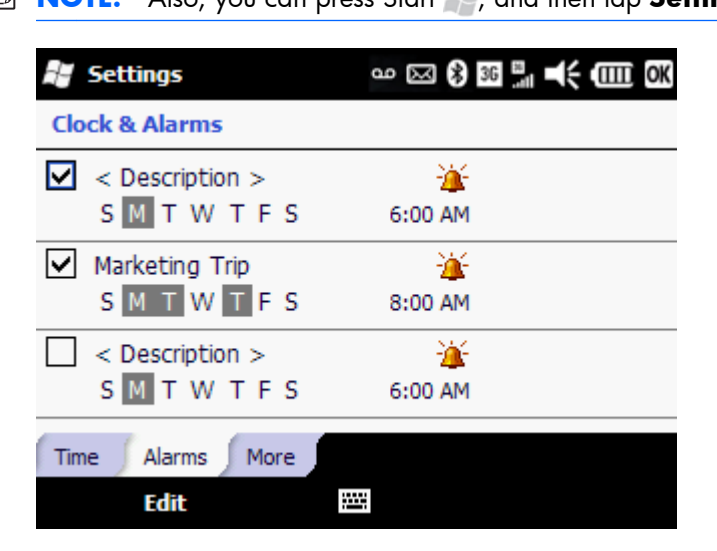

**EX NOTE:** Also, you can press Start , and then tap Settings > Clock & Alarms.

- **2.** In the **Clocks & Alarms** section, tap **Description**, and then enter a name for the alarm.
- **3.** To set what day(s) of the week the alarm sounds, tap a day or multiple days.

**4.** Tap the time to open a clock, and then tap and drag the clock hands or use the box below. Tap **OK**.

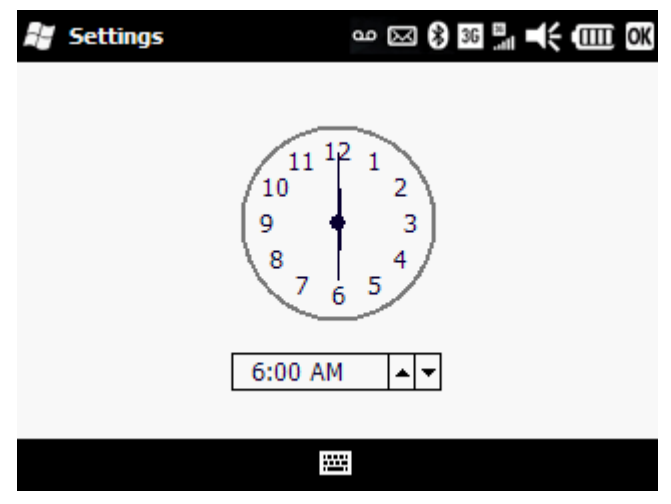

- **5.** Tap  $\frac{1}{2}$  to change the alarm sound and style. In the **Play sound** list, select a sound.
- **6.** To activate the alarm, select the box on the left.
- **E NOTE:** On the More tab, you can select **Sound alarms even when the device is set to silent or vibrate**.
- $\mathcal{X}$  TIP: To activate snooze, when the alarm is ringing, tap Menu, and then select a snooze time.

#### **Turn off alarm**:

▲ Tap **Dismiss**.

#### **Turn on snooze**:

▲ While alarm is sounding, tap **Menu**, and then select a snooze time.

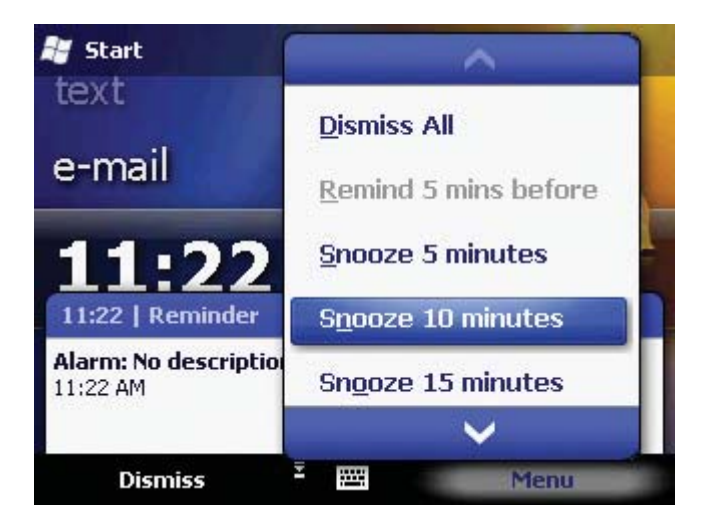

#### **To disable an alarm**:

- **1.** On the Today screen, scroll to the clock, and then press the Center Select key.
- **2.** Clear the check box next to the alarm name, and then tap **OK**.

# **13 Manage your calendar**

### **Overview**

Use your calendar to schedule appointments, including meetings and other events. You can also synchronize your work calendar with your iPAQ using Microsoft Exchange. If you do not sync to your work calendar, you can use the Microsoft MyPhone service to sync your calendar to the web.

▲ To access the calendar, from the Today screen, scroll to **calendar**, and then press the Center Select key.

## **Schedule an appointment**

- **1.** From the Today screen, scroll to **calendar**, and then tap **Today**.
- $\hat{X}$ : **TIP:** On the keyboard, press Calendar **E** to access your calendar.

#### **2.** Tap **Menu > New Appointment**.

- **3.** Next to **Starts**, tap date and time, and then select the appropriate start d and time.
- **4.** Next to **Ends**, tap date and time, and then select the appropriate end de and time.

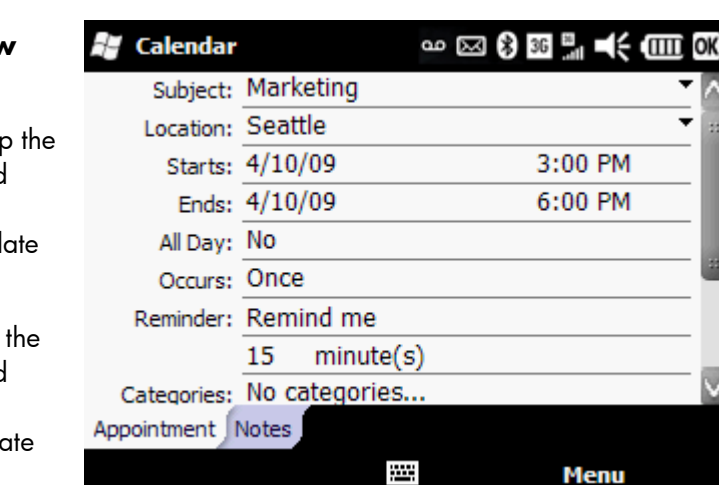

- **5.** If you want to add attendees, tap to the right of **Attendees**, tap **Add Required Attendee** or Add Optional Attendee, and then select a contact.
- **6.** Add additional information to the appointment as needed. When you are finished, tap **OK**.

 $\frac{1}{2}$ . TIP: To attach your own notes to the appointment, tap the **Notes** tab. When you open the appointment on your calendar, your notes are displayed.

You may want to assign a category to your appointment. This allows you to filter your calendar view by a specific category, such as business appointments only. See *[View your appointments by](#page-72-0)* [category on page 61.](#page-72-0)
# **View your appointments by category**

When you create an appointment, you can add a category. You can choose from the default categories —Business, Holiday, Personal, and Seasonal—or create your own. Once you have added a category to your appointments, you can filter your calendar view by a specific category, such as business appointments.

Add a category to an appointment:

- **1.** From the Today screen, scroll to **calendar**, and then tap **Today**.
- **2.** Tap an appointment to open it.
- **3.** Tap **Menu > Edit**, and then tap **Categories**.
- **4.** Select **Business**, **Holiday**, **Personal**, or **Seasonal**. Tap **OK**.
- **TIP:** To create your own category, tap **New**. Enter a new category, and then tap **Done**.

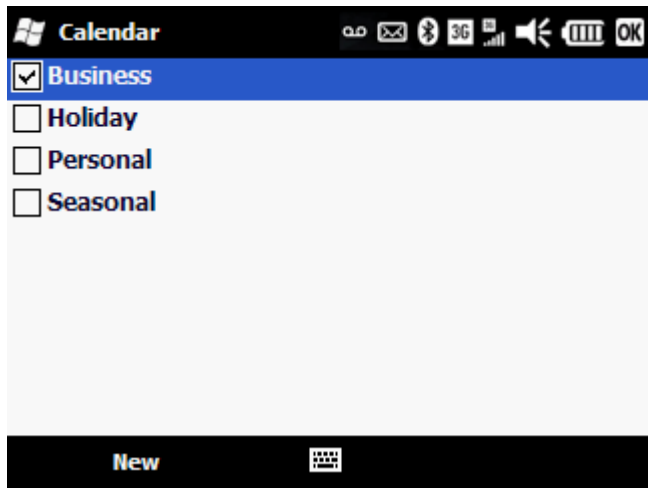

**5.** Tap **OK** again to close the appointment.

View appointments by category:

- **1.** From the Today screen, scroll to **calendar**, and then tap **Today**.
- **2.** Tap **Menu > Filter**, and then tap a category.

# **Change your calendar view based on your work week**

You can adjust your calendar to fit your work week schedule including number of days and the first day, in addition to choosing the default calendar view.

- **1.** From the Today screen, scroll to **calendar**, and then tap **Today**.
- **2.** Tap **Menu > Tools > Options**.
- **3.** On the **General** tab, in the **Start in** list, select a default calendar view.
- **4.** In the **1st day of week** and **Week view** lists, select your preferred options.
- **5.** In Day view, the default view is divided into 30 minute increments. If you prefer to view a day in hourly increments, uncheck the **Show half hour slots** box.
- **6.** If you prefer to view the week numbers in Week or Month view, select the **Show week numbers** box.

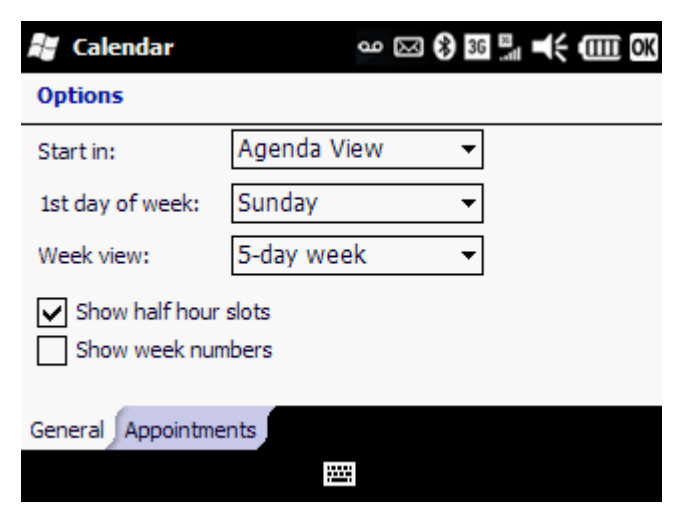

**7.** Tap **OK**.

# **Change calendar options**

You can change the reminder time before upcoming appointments and the default email account that is used when you send an appointment request.

- **1.** From the Today screen, scroll to **calendar**, and then tap **Today**.
- **2.** Tap **Menu > Tools > Options > Appointments** tab.

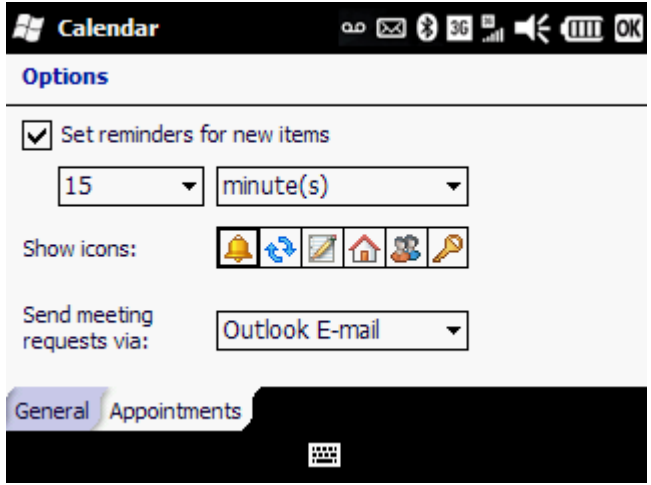

- **3.** Select the **Set reminders for new items** check box.
- **4.** Select **minute(s)**, **hour(s)**, **day(s)**, or **week(s)**, and then select the duration.
- **5.** In the show icons section, tap the icon or icons that you do not want displayed.
- **6.** In the **Send meeting requests via** list, tap the email account that you will be using to send meeting requests.
- **7.** Tap **OK**.

# **Update an appointment**

- **1.** From the Today screen, scroll to **calendar**, and then tap **Today**.
- **2.** Tap the appointment to open it, and then tap **Menu > Edit**.
- **NOTE:** If the appointment is recurring, you can make changes to a single occurrence—the meeting you opened up—or to all occurrences. Tap **All** or **One**.
- **3.** Make the required changes, and then tap **OK**.

# **Cancel an appointment**

If you synchronize your phone with your work calendar or other calendar, the appointment that you cancel is also removed when your phone is synchronized.

**EV NOTE:** If the appointment is recurring, you will be prompted to delete the particular appointment you opened or all occurrences.

- **1.** From the Today screen, scroll to **calendar**, and then press the Center Select key.
- **2.** Tap an appointment to open it.
- **3.** Tap **Menu > Delete**.
- **4.** Tap **Yes** to delete the appointment.

# **14 Create and manage tasks**

# **Overview**

Tasks help you create an organized to-do list. For each task you can set a reminder and add it to a particular category, such as business or personal. You can view your tasks by category or sort your tasks based on status, priority, subject, start date, or due date. In addition to adding a task description, you can add your own notes.

# **Create a task**

- **1.** Press Start , and then tap Tasks.
- **2.** Tap **Menu > New Task**.

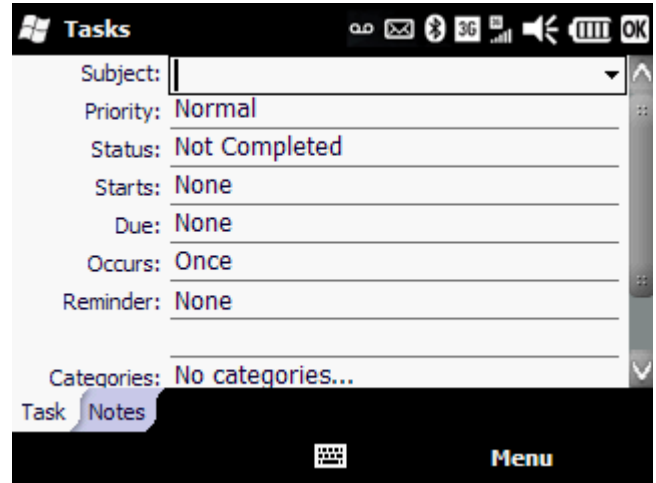

- **3.** In the **Subject** box, enter a task description.
- $\frac{1}{2}$  **TIP:** You can also tap **Tap here to add a new task** and enter a task description. To add detailed information to the task, tap the task, and then tap **Edit**.
- **4.** Tap **Priority**, and select **High**, **Normal**, or **Low**.
- **5.** Tap **Status**, and select **Not Completed** or **Completed**.
- **6.** Tap **Starts**, and in the calendar, tap a date.
- **7.** Tap **Due**, and in the calendar, tap a date.
- **8.** Add additional information to the task as needed. When you are finished, tap **OK**.
- $\frac{1}{2}$  TIP: To attach your own notes to the task, tap the **Notes** tab. When you open the task, your notes are displayed.

You may want to assign a category to your task. This allows you to filter your task view by a specific category, such as business task only. See [View your tasks by category on page 67.](#page-78-0)

# <span id="page-78-0"></span>**View your tasks by category**

When you create a task, you can add a category. You can choose from the default categories-Business, Holiday, Personal, and Seasonal—or create your own. Once you have added a category to your tasks, you can filter your task view by a specific category, such as business tasks.

Add a category to a task:

- **1.** Press Start , and then tap Tasks.
- **2.** Tap a task to open it.
- **3.** Tap **Edit**, and then tap **Categories**.
- **4.** Select **Business**, **Holiday**, **Personal**, or **Seasonal**. Tap **OK**.
- $\frac{1}{2}$ . To create your own category, tap **New**. Enter a new category, and then tap **Done**.

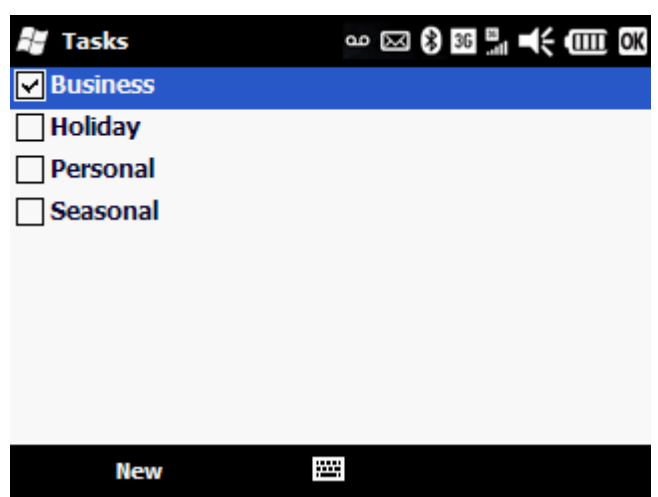

**5.** Tap **OK** again to close the task.

View tasks by category:

- **1.** Press Start , and then tap Tasks.
- **2.** Tap **Menu > Filter**, and then tap a category.

# **Show the start and due dates in the task list**

- **1.** Press Start , and then tap Tasks.
- **2.** Tap **Menu > Options**.
- **3.** Select the **Show start and due dates** check box, and then tap **OK**.

# **Mark a task as complete**

- **1.** Press Start , and then tap Tasks.
- **2.** In the task list, select the check box next to the task.

To mark a task as complete after you open the task:

- **1.** Tap **Edit**.
- **2.** In the **Status** list, select **Completed**.
- **NOTE:** In the task list, you can also select a task and tap **Complete**. To activate a completed task, select the completed task, and then tap **Activate**.

# **15 Take notes**

# **Overview**

The Notes application is a convenient way to take notes during a meeting or conference call, or write something down that you need to remember later. Notes are stored on your phone and you can add text, drawings, handwriting, and audio recordings.

To add extra storage space for notes, you can expand your iPAQ memory with a microSD card purchased separately. Go to <http://www.shopping.hp.com/accessories-store/handheld>.

# **Write a note**

- **1.** Press Start , and then tap **Notes**.
- **2.** Tap **New**.
- **3.** Enter text using your keyboard or use the stylus to write text.

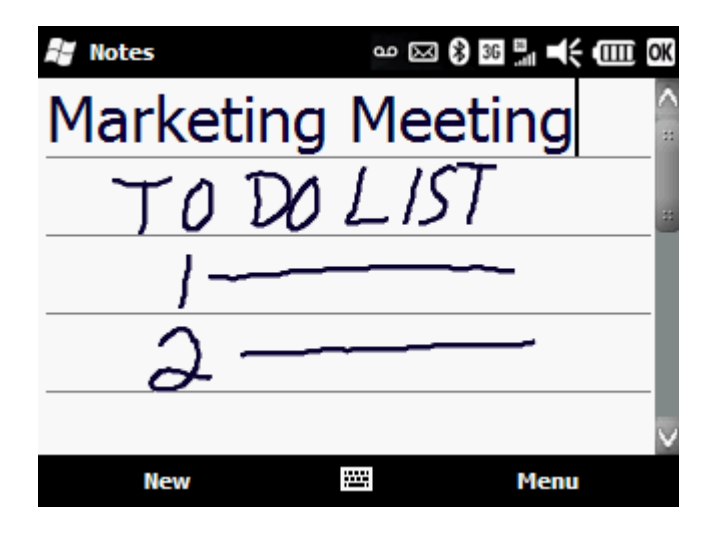

- **4.** When finished, tap **OK**.
- **NOTE:** To easily select a drawing or handwriting, turn off the draw option. Tap **Menu** > **Draw**. To select handwritten text, drag your finger or the stylus across the text.

# **Create a voice note**

You can record and send audio notes or memos. You can create a stand-alone recording without text or you can add a recording to a written note.

Create a stand-alone voice note:

**1.** Press Start , and then tap **Notes**.

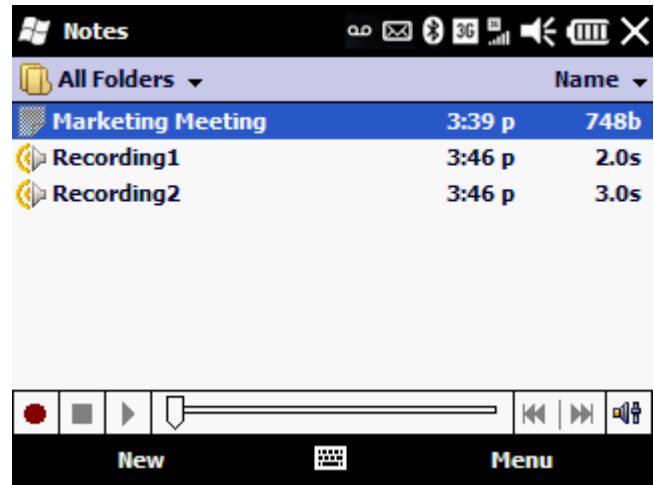

- **2.** To open the recording toolbar, tap **Menu > View Recording Toolbar**.
- **3.** On the recording toolbar, tap record  $\bullet$ .
- **4.** Speak into the microphone.
- **5.** When you have finished recording the note, on the recording toolbar, tap stop **.**

Add a recording to a note:

**1.** Press Start **, and then tap Notes.** 

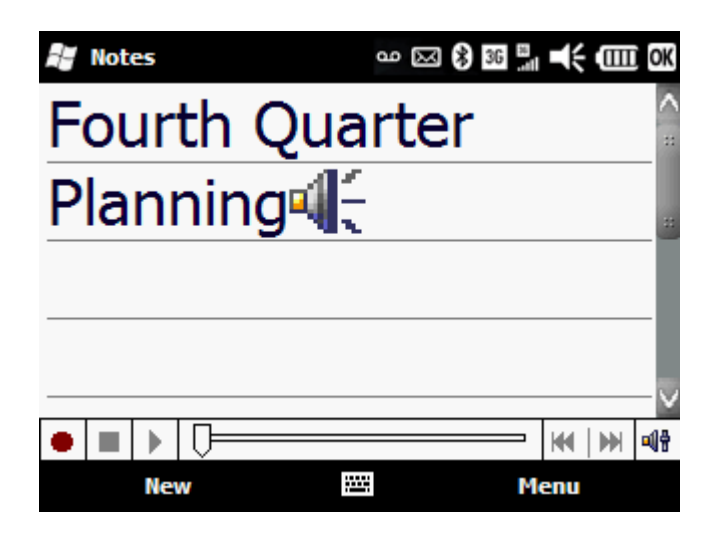

- **2.** Create or open a note, and then tap record **.** 
	- **NOTE:** If the **Recording** toolbar does not appear, tap **Menu > View Recording Toolbar**.
- **3.** Speak into the microphone.
- **4.** When you have finished recording the note, on the recording toolbar, tap stop **1**.
- **5.** Tap **OK**.
- **NOTE:** If you create a recording in an open note, this voice note icon  $\mathbf{I}$  is displayed in the note. If you are creating a stand-alone recording from the notes list, next to the note in the note list, this voice note icon  $\bullet$  is displayed.

You can also create a voice note using the **HP Photosmart** program and attach the note to a picture. See [Attach a voice note to a picture on page 103](#page-114-0).

# **Create a copy of a note**

- **1.** Start  $\sim$ , and then tap **Notes**.
- **2.** Select the note, and then tap **Menu > Create Copy**.

# **Copy and paste content between notes**

You can copy and paste text, handwriting, drawings, and audio recordings between notes.

- **1.** Press Start , and then tap **Notes**.
- **2.** Tap a note to open it.
- **3.** Drag your finger or the stylus across the note to select the content you want to copy.
- **NOTE:** To easily select a drawing or handwriting, turn off the draw option. Tap **Menu** > **Draw**.
- **4.** Tap **Menu > Copy**, and then tap **OK** to close the note.
- **NOTE:** To copy all content in the note, tap **Menu > Select All**, and then tap **Menu > Copy**.
- **5.** Open or create a new note, and then tap **Paste**.

# **Take notes during a call**

- **1.** During a call, tap **Menu > Create Note**.
- **2.** Enter your text.
- **3.** Tap **OK**.

To access a note you created during a call:

- **1.** Press Send **v** to put the call on hold.
- **2.** Tap **Keypad** to open the dialer screen, and then tap call history **the Co**
- **3.** Tap and hold the name or number for the phone call entry containing the note, and then tap **View Note**.

A note created during a call can also be accessed from the Notes program. The note title is the contact name or the phone number you were connected to when writing the note.

## **Rename notes**

- **1.** Press Start **, and then tap Notes.**
- **2.** Tap and hold the note, and then tap **Rename/Move**.
- **3.** In the **Name** box, enter a new name.
- **4.** Tap **OK**.

# **Delete notes**

- **1.** Press Start , and then tap **Notes**.
- **2.** Tap and hold the note, and then tap **Delete**.
- **3.** Tap **Yes**.

To delete a recording within a note:

- **1.** Press Start **, and then tap Notes.**
- **2.** Open the note with an attached recording.
- **3.** Select the recording icon , and then tap **Menu > Edit > Clear**.

# **16 Use productivity tools**

# **Microsoft® Office Mobile**

Your iPAQ includes the Microsoft Office Mobile suite which includes Microsoft Office Word Mobile, Microsoft Office Excel® Mobile, Microsoft Office PowerPoint® Mobile, and Microsoft Office OneNote® Mobile. You can create and edit Word and Excel files, and view PowerPoint files.

## **Work with Office Mobile Documents**

### **Open a file**

There are several ways to open an item such as a Word Mobile document, an Excel Mobile workbook, a picture, a note, or a PowerPoint Mobile presentation:

- To open a program, press Start **Fig.**, tap **Office Mobile**, and then tap a program name. In the file list, tap the file that you want to open. If you do not see the file in the list, make sure that you have chosen the correct folder in the folder list (by default, labeled **All Folders**).
- **•** To open File Explorer, press Start , tap File Explorer. Navigate to the appropriate folder, and then tap the file that you want to open.
- From an open email message, tap an attached file that you want to open.
- **Y NOTE:** If the Word document or Excel workbook was previously saved on a computer, data and unsupported formatting may be lost when you save the file on the device.

You can have only one document, workbook, or note open at a time. When you open a second item of the same type, the first item is saved and closed automatically.

### **Find or replace text or data**

- **1.** In a document or workbook, tap **Menu > Edit > Find/Replace**.
- **2.** In **Find what** box, enter the text you want to find.
- **3.** Do one of the following:
	- Tap **Find** to search for the text.
	- Tap **Replace** to replace the text. In **Replace with** box, enter the replacement text.
	- Select the appropriate search options.
- **4.** Tap **Find**.
- **5.** Do one of the following:
	- To find the next instance of the search text, tap **Next**.
	- To replace text, tap **Replace**.

Word and Excel select the first instance of the text in the document and display buttons that let you find the next instance or replace the text, as you want.

 $\frac{1}{2}$ . To limit your search to specific cells in Excel, select those cells before you tap **Menu** > **Edit** > **Find/Replace**.

#### **Create a file**

In the Word Mobile and Excel Mobile programs, you can easily create documents and workbooks.

- **1.** Press Start , tap **Office Mobile**, and then tap a program name.
- **2.** From the program, tap **New**.

You will see either a blank document or workbook, or a template, depending on what you have selected as the default template.

- **3.** Enter text and data.
- **4.** To save the file, tap **OK**.
- **E NOTE:** By default, when you save a new file, a Word document is named after the first several words in the file; an Excel workbook is named Book1, Book2, and so on. To give the file a meaningful name, tap **Menu > File > Rename/Move**, and then enter the name that you want.

#### **Create a template**

If the existing templates do not meet your needs, you can create a custom template.

- **1.** Press Start **1.** tap **Office Mobile**, and then tap a program name.
- **2.** Open or create a file.
- **3.** Enter text or information that you want to use in a template.
- **4.** Tap **Menu > File > Save As**.
- **5.** In the **Name** box, enter a name for the new template.
- **6.** Do one of the following:
	- For Word, in the **Type** box, tap **Word Template (\*.dotx)**.
	- For Excel, in the **Type** box, tap **Excel 2007 Template**.
- **7.** To make the template available in the list of templates, in **Folder**, tap **Templates**. In **Location**, tap **Main memory**.
- **8.** Tap **Save**.

 $\mathcal{X}$  **TIP:** You can also create a new template by modifying an existing template and copying it to the Templates folder.

### **Create a document or workbook by using a template**

Templates help you save time and ensure consistency by letting you focus on the content instead of the format of an item.

- **1.** Press Start  $\sim$ , tap **Office Mobile**, and then tap a program name.
- **2.** From the program file list, tap **Menu > Options**.
- **3.** Do one of the following to select the template to use:
	- In Word, tap the template in the **Default template** box.
	- In Excel, tap the template in the **Template for new workbook** box.
- **4.** Tap **OK**.
- **5.** Tap **New**, enter your information, and then tap **OK**.

### **Save a copy of a document or workbook**

- **1.** In an open document or workbook that has been previously saved, tap **Menu > File > Save As**.
- **2.** In the **Name** box, enter a new name for the file.
- **3.** Do any of the following:
	- In the **Folder** list, tap the folder where you want to save the file.
	- In the **Location** list, select where you want to store the file, in **Main memory** or an optional **Storage** card.
- **4.** Tap **Save**.
- **E NOTE:** If the Word document or Excel workbook was previously saved on a computer, data and unsupported formatting may be lost when you save the file.
- $\mathcal{X}$  TIP: To quickly create a copy of a document or workbook, open Word or Excel. In the file list, tap and hold the file that you want to copy, and tap **Create Copy**.

To cancel all unsaved changes that you made to the document or workbook, tap **Menu > File**, and then tap **Revert to Saved** instead of **Save As**.

### **Automatically save files on a storage card**

- **1.** Press Start  $\frac{1}{2}$ , tap **Office Mobile**, and then tap a program name.
- **2.** From the program file list, tap **Menu > Options**.
- **3.** With a storage card inserted in the device, in the **Save to** box, tap the appropriate storage card to automatically save new items on the storage card.
- **4.** Tap **OK**.

### **Rename a file**

- **1.** Press Start  $\blacksquare$ , tap **Office Mobile**, and then tap a program name.
- **2.** From the program file list, tap the file that you want to rename.
- **3.** For Word and Excel, tap **Menu > File > Rename/Move**.
- **4.** In the **Name** box, enter the new name for the item.
- **5.** Tap **OK**.

### **Locate a file**

- **1.** Press Start **1.** tap **Office Mobile**, and then tap a program name.
- **2.** From the program file list, do one of the following:
	- Sort the list. In the file list, tap the sort list (by default, labeled **Name**), and tap a sort option.
	- Filter the list by folder. In the file list, tap the folder list (by default, labeled **All Folders**). Then, tap the folder that you want displayed.
	- **Extra) NOTE:** If you do not see the file that you want in the program file list, you may have to open File Explorer and navigate to the appropriate folder or use Search to locate the file.
	- **TIP:** To show all items in the file list, tap **All Folders**. You can also find a note by searching for a particular word that you know is in the note that you are looking for.

## **Work with Word Mobile**

### **View Word files by type in the file list**

- **1.** Press Start , tap **Office Mobile > Word Mobile**.
- **2.** From the program file list, tap **Menu > Options**.
- **3.** In the **Display in list view** box, tap **All Known File Types** to view all files Word can open, or tap **Word Files**, **Rich Text Files**, or **Plain Text Files** to view specific file types.
- **4.** Tap **OK**.

#### **Set the default Word template**

By default, when you create a file or note in Word Mobile, the Word Document (.docx) template is used. If there is another template that you frequently use, you may want to set that template as the default.

- **1.** Press Start **Form**, tap **Office Mobile** > Word Mobile.
- **2.** In the program file list, tap **Menu > Options**.
- **3.** In the **Default template** box, tap the template.
- **4.** Tap **OK**.

**X NOTE:** If you create your own template, you must save it in the **Templates** folder and in your device's main memory to make it available for selection as a default template.

### **Open and view a Word document**

- **1.** Press Start , tap Office Mobile > Word Mobile.
- **2.** In the program file list, tap the file that you want to open.
- **E NOTE:** Word Mobile does not fully support some features, such as revision marks and file password protection. Some data and formatting may be lost when you save the document on your device.
- $\frac{1}{2}$  **TIP:** To change the size of the display, tap **View > Zoom**, and then tap a percentage.

#### **Move or copy text in a document**

In Word Mobile, you can easily move, copy, and paste text within a document and between documents.

- **1.** Select the text you want to move or copy.
- **2.** Tap **Menu** and do one of the following:
	- To copy the text, tap **Copy**.
	- To move the text, tap **Cut**.
- **3.** Tap in the document to position the pointer where you want to paste the text.
- **4.** Tap **Menu > Paste**.

**NOTE:** Word Mobile does not support moving or copying pictures.

#### **Create a list in a document**

- **1.** Select the text that you want to add bullets or numbering to.
- **2.** Tap **Menu > Format > Paragraph**.
- **3.** In the **List** field, do one of the following:
	- To create a bulleted list, tap **Bulleted**.
	- To create a numbered list, tap **Numbered**.
- **4.** Tap **OK** to return to the document.

#### **Format text in a document**

- **1.** Select the text you want to format.
- **2.** Tap and hold the text, and then tap **Font**.
- **3.** Select the desired formatting options.
- **4.** Tap **OK**.

### **Align text in a document**

You can center text, or align it to the right or left margin.

- **1.** Position the pointer in the text you want to align.
- **2.** Tap **Menu > Format > Paragraph**.
- **3.** In the **Alignment** box, tap **Left**, **Right**, or **Center** as you want.
- **4.** Tap **OK** to return to the document.
- **TIP:** You can also use the **Formatting** toolbar to align text. To show the toolbar, tap **View > Toolbar**. A check mark appears next to Toolbar when the toolbar is visible.

#### **Indent paragraphs in a document**

- **1.** Position the pointer in the paragraph you want to indent.
- **2.** Tap **Menu > Format > Paragraph**.
- **3.** Under **Indentation**, do one of the following:
	- To change the left indentation of the whole paragraph, increase or decrease the number in the **Left** box.
	- To change the right indentation of the whole paragraph, increase or decrease the number in the **Right** box.
	- To indent the first line in the paragraph, in the **Special** box, tap **First line**. Then, in the **By** box, increase or reduce the size of the indentation.
	- To create a hanging indent, in the **Special** box, tap **Hanging**. Then, in the **By** box, increase or reduce the size of the indentation.
- **4.** Tap **OK** to return to the document.
- **TIP:** To indent text in lists, use the **Formatting** toolbar. To show the toolbar, tap **View > Toolbar**. A check mark appears next to **Toolbar** when the toolbar is visible.

#### **Zoom in or out in a Word Mobile document**

In Word Mobile, you can zoom in to look more closely at a section of a document, or zoom out to see more of the document at a reduced magnification.

● Tap **View > Zoom**, and change the zoom level as you want.

### **Check spelling in a document**

- **1.** Tap and hold anywhere in the document, and then tap **Spelling**.
- **2.** When an unknown or misspelled word is encountered, Word Mobile offers a list of suggested words.
- **3.** If the word is spelled incorrectly, tap the correct word in the list. If the word is spelled correctly, tap **Ignore**.

**TIP:** To check the spelling of specific text, select it, tap and hold, and then tap **Spelling**.

To add a new word to the spelling dictionary, tap **Add** in the menu that contains the list of suggested words.

# **Work with Excel Mobile**

#### **Overview**

You can view, create, and edit Excel workbooks and templates using your iPAQ. You can also use your iPAQ to view and edit Excel workbooks and templates that are created using your computer.

- View, edit, and create charts and graphs. These can be embedded as objects in a worksheet or added to a separate worksheet.
- Enter formulas and functions, and then filter data to see the subset of information that you want.
- Split panes to view different parts of a worksheet at the same time.
- Freeze the top and left-most panes in a worksheet to keep row and column labels or other data visible as you scroll through a sheet.
- When you close a newly created workbook, it is automatically named and added to the Excel Mobile workbook list. You can easily rename the workbook with a more meaningful name and move it to another folder or a storage card.

### **Get Started**

#### **View Excel workbooks by type in the file list**

- **1.** Press Start , tap **Office Mobile > Excel Mobile**.
- **2.** From the program file list, tap **Menu > Options**.
- **3.** In the **Files to display in list view** box, tap **All known types** to view all files **Excel** can open, or tap **Excel Workbooks** to view specific Excel file types.
- **4.** Tap **OK**.

#### **Set the default Excel template**

By default, when you create a file or note in Excel Mobile, the Blank workbook template is used. If there is another template that you frequently use, you may want to set that template as the default.

- **1.** Press Start , tap **Office Mobile > Excel Mobile**.
- **2.** From the program file list, tap **Menu > Options**.
- **3.** In the **Template for new workbook** box, tap the template.
- **4.** Tap **OK**.
- **BY NOTE:** If you create your own template, save it in the Templates folder and in your device's main memory to make it available for selection as a default template.

#### **Open and view an Excel spreadsheet**

- **1.** Press Start , tap Office Mobile > Excel Mobile.
- **2.** In the program file list, tap the file that you want to open.
- **Etherapy MOTE:** Excel Mobile does not fully support some features, such as formulas and cell comments. Some data and formatting may be lost when you save the workbook on your device.
- **TIP:** To change the size of the display, tap **View > Zoom**, and then tap a percentage.

### **Enter and edit data**

#### **Enter a value or text in a cell**

- **1.** Tap the cell in which you want to enter a value or text.
- **2.** Enter the value or text, and then press the Enter key.
- **X NOTE:** To enter text, you may have to tap keyboard **the display the on-screen keyboard.**
- $\mathcal{X}$  TIP: To quickly edit cell contents, tap the cell and replace or edit the text or value. To undo an edit, tap **Menu > Undo Typing**.

#### **Edit a value or text in a cell**

- **1.** Tap the cell that contains the data that you want to edit, and then tap anywhere in the formula bar (fx), near the top of the screen.
- **2.** Use the left or right arrow keys on the on-screen keyboard or tap to position the insertion point next to the characters you want to edit, and then do any of the following:
	- To delete characters, tap **Delete** on the on-screen keyboard, or select them and then tap **Menu > Cut**.
	- To insert characters, tap where you want to insert them, and then enter the new characters.
	- To replace specific characters, select them, and then enter the new characters.
- **3.** To enter your changes, tap the Enter button on the on-screen keyboard.

#### **Enter a sequence of values automatically**

You can save time entering data by filling data into adjacent cells automatically. For example, with Autofill you can quickly fill cells with repetitive data such as numbers or repeated text. Autofill takes the content of the first cell in the selected row or column and copies it down or across the rest of the selection.

- **1.** Select both the range that contains the data that you want to reference and the adjacent destination cells.
- **2.** Tap **Menu > Edit > Fill**.
- **3.** In **Direction** list, tap the direction you want.
- **4.** In **Fill type** list, tap **Series**.
- **5.** In **Series type** list, tap the type of series you want, **Autofill**, **Date**, or **Number**.
- **6.** If you selected **Date** or **Number**, in **Step value**, select the increment you want.
- **7.** Tap **OK**.
- $\hat{X}$ : TIP: To conserve memory, Fill is limited to an area of 127 rows by 31 columns. To copy information into more rows or columns, reduce the information being copied and perform the fill procedure multiple times.

#### **Copy and paste data**

To copy data from one cell to another:

- **1.** Tap the cell that contains the data that you want to move or copy.
- **2.** Tap **Menu > Copy** or **Cut**.
- **3.** Tap the cell where you want to paste the data.

#### **4.** Tap **Menu > Paste**.

To copy data from one set of cells to adjacent cells:

- **1.** Select both the range that contains the data that you want to copy and the adjacent destination cells.
- **2.** Tap **Menu > Edit > Fill**.
- **3.** From the **Direction** list, tap the direction you want.
- **4.** In the **Fill type** list, tap **Copy**.
- **5.** Tap **OK**.

To copy data from one set of cells to nonadjacent cells:

**1.** Select the cells that you want to copy.

#### **2.** Tap **Menu > Copy**.

**3.** Select the destination cells.

Select the same number of rows and columns as the original cell group.

#### **4.** Tap **Menu > Paste**.

 $\frac{1}{2}$ . You can select **Copy**, Cut, and Paste from a shortcut menu that appears when you tap and hold a cell.

Memory limitations prevent you from pasting data into an area larger than 127 rows by 31 columns in one step. To paste data into more rows or columns, copy and paste fewer than 127 rows by 31 columns of data multiple times.

#### **Insert cells**

**1.** Select the same number of cells as you want to insert and in the same pattern as you want the new cells to appear.

For example, if you want to insert two side-by-side cells, select two side-by-side cells. Or, if you want to insert two stacked cells, select two stacked cells.

#### **2.** Tap **Menu > Insert > Cells**.

- **3.** Select how you want the cells inserted.
	- **Shift cells right**: Moves the selected cells to the right by the same number of columns as there are in the selection, and inserts the new cells. All cells to the right of the selected cells are also shifted right.
	- **•** Shift cells down: Moves the selected cells down by the same number of rows as there are in the selection, and inserts the new cells. All cells below the selected cells are also shifted down.
	- **Entire row**: Moves the rows in which the selected cells are located down by the same number of rows as there are in the selection, and inserts the new rows. All rows below the selected rows are also shifted down.
	- **Entire column**: Moves the columns in which the selected cells are located to the right by the same number of columns as there are in the selection, and inserts the new columns. All columns to the right of the selected cells are also shifted right.
- **4.** Tap **OK**.

**NOTE:** Excel Mobile keeps formulas up to date by adjusting references to the shifted cells to reflect their new locations.

#### **Insert rows**

- **1.** Select the row or rows above which you want to insert new rows. Make sure that you:
	- Select the same number of rows as you want to insert.
	- Select whole rows by tapping a single row heading or dragging across multiple row headings, which are located in the column that is farthest to the left.

#### **2.** Tap **Menu > Insert > Cells**.

**EV NOTE:** Excel Mobile keeps formulas up to date by adjusting references to the shifted cells to reflect their new locations.

#### **Insert columns**

- **1.** Select the column or columns immediately to the right of where you want to insert columns. Make sure that you:
	- Select the same number of columns as you want to insert.
	- Select whole columns by tapping a single column heading or dragging across multiple column headings.

#### **2.** Tap **Menu > Insert > Cells**.

**NOTE:** Excel Mobile keeps formulas up to date by adjusting references to the shifted cells to reflect their new locations.

#### **Delete cells, rows, or columns**

- **1.** Select one or more cells, rows, or columns.
- **2.** Tap and hold selected area, and then tap **Delete** to remove rows and columns, or **Delete Cells** to remove cells.
- **3.** If you are deleting a cell or range of cells, tap one of the following:
	- **Shift cells left**: Deletes the selected cell, and moves all cells located to the right one column to the left.
	- **Shift cells up**: Deletes the selected cell, and moves all cells located below up one row.
	- **Entire row**: Deletes the whole row in which the selected cell is located, and moves all rows located below up one row.
	- **Entire column**: Deletes the whole column in which the selected cell is located, and moves all columns located to the right one column to the left.
- **4.** Tap **OK**.
- **EX NOTE:** Excel Mobile keeps formulas up to date by adjusting references to the shifted cells to reflect their new locations. However, a formula that refers to a deleted cell displays the **#REF!** error value.

### **Format Data**

#### **Format numbers and text**

You can easily format numbers in an Excel Mobile workbook by assigning a numeric category such as number, currency, date, or fraction to a cell. You can also format text by changing the font type, size, or color, applying bold or italic formatting, and underlining text.

- **1.** Select the cell or range of cells in which you want to format text.
- **2.** Tap **Menu > Format > Cells**.
- **3.** Do one of the following:
	- On the **Number** tab, select a category and then specify the related formatting options.
	- On the **Font** tab, select the text formatting you want.
- **4.** Tap **OK**.

#### **Adjust column widths and row heights**

- **1.** Select the column or row you want to change.
- **2.** Do one or both of the following:
	- If you selected a column or columns, adjust the width of the selected columns by dragging the right border of the column heading.
	- If you selected a row or rows, adjust the height by dragging the lower border in the row heading.
- $\hat{X}$  TIP: To specify an exact column width and row height, tap and hold the column or row, tap **Format Cells**, enter the measurements on the **Size** tab, and then tap **OK**.

#### **Fit rows and columns to data**

- **1.** Select the rows or columns you want to automatically fit to their contents.
- **2.** Double-tap the lower border of the selected rows or the right border of the selected columns.

### **View the data you want**

#### **Adjust the view of the worksheet**

In an Excel Mobile workbook, you can display and hide window elements such as scroll bars, view two areas of a worksheet and lock rows or columns in one area by splitting or freezing panes, and use the full screen to see as much data as possible.

- ▲ Do any of the following:
	- To display and hide window elements such as column headings and scroll bars, tap **View** > **Show**, and then tap the elements you want displayed or hidden. A check mark appears next to the element when it is visible in the workbook.
	- To lock rows and columns so that they remain visible while you scroll to see the rest of the data, tap the cell where you want to freeze the panes. Then tap **View** > **Freeze Panes**. To unlock the rows or columns, tap **Unfreeze Panes**.
	- To split the window into two scrollable areas, tap **View**, tap **Split**, and then drag the split bar to a new location. To remove the split bar, tap **View**, and then tap **Remove Split**.
	- To see as much data on the screen as possible, tap **View > Full Screen**. To return to the usual view, tap **View > Full Screen** again.
	- To zoom in on data, tap **View > Zoom**, and then tap the percentage you want.

#### **Zoom in or out**

In Excel Mobile, you can zoom in to look more closely at a section of a document, or zoom out to see more of the document at a reduced magnification.

● Tap **View > Zoom**, and then change the zoom level as you want.

#### **Hide and display rows or columns**

- ▲ Do any of the following:
	- To hide a row or column, tap a cell in the row or column you want to hide. Tap **Menu > Format > Row** or **Column**, and then tap **Hide**.
	- To display a hidden row or column, select the cells that span the missing row or column, tap **Menu > Format > Row** or **Column**, and then tap **Unhide**.

#### **Go to a cell or region**

- **1.** Tap **Menu > Edit > Go To**.
- **2.** Do one of the following:
	- To go to a specific cell, enter the cell reference, for example: C4. If the cell has a defined name, you can enter the name instead of the reference.
	- To go to the selected cell or region, tap **Current region**.

#### **3.** Tap **OK**.

- **B**<sup>*MOTE:* The current region is the block of filled-in cells that includes the selected cell or cells. The</sup> region extends in all directions to the first empty row or column.
- $\hat{\phi}$ : **TIP:** To go to a specific cell, you can also enter the cell reference in the name box and then tap **OK**.

#### **Filter data in a worksheet**

**1.** Select a cell or range of cells that contains the type of information that you want to filter.

#### **2.** Tap **Menu > Tools > AutoFilter**.

A drop-down arrow appears at the top of each selected column.

- **3.** Tap the arrow to display a list of the data in the column.
- **4.** To display only rows that contain that value, select a value (filter criterion) from the list.
- **5.** Tap **Custom** to display the **Custom AutoFilter** dialog box, where you can specify comparisons.
- **6.** To refine the displayed rows even more, repeat steps 3 and 4 as needed.
- **NOTE:** The data in the top row of the selected cells or range of cells will not be filtered. That row should contain column headings.

#### **TIP:** To turn off **AutoFilter**, tap **Menu > Tools > AutoFilter**.

To display all rows again, tap **All** in the filter list in each selected column.

#### **Sort data in a worksheet**

You can sort data in ascending order (A-Z, or 0-9) or descending order (Z to A, or 9 to 0).

- **1.** Select the range you want to sort.
- **2.** Tap **Menu > Tools > Sort**.
- **3.** In the **Sort by** list, select the first column you want to sort on.

By default, the **Ascending** check box is selected. This indicates that the column will be sorted in ascending order. If you want the column sorted in descending order, tap to clear the check box.

- **4.** To sort on additional columns, select them in the **Then by** box, and then select or clear the **Ascending** check boxes.
- **5.** Tap **OK**.
- **TIP:** To undo a sort, tap **Menu > Undo Sort**.

### **Calculate**

#### **Calculate values automatically**

You can quickly calculate the largest number, smallest number, average number, and sum of the numbers in a selected range of values. When you use this method, you preview the result only. The result is not added to the worksheet.

- **1.** Tap **View > Status Bar**.
- **2.** Select the range of values that you want to calculate.

The AutoCalculate area, on the right side of the status bar, contains a function and a value, for example: SUM=0.

**3.** Tap the **AutoCalculate** arrow and tap the type of calculation you want to perform. The result appears in the AutoCalculate area.

#### **Add values automatically**

You can quickly add values from a range of cells and include the result in the worksheet by using Autosum.

- **1.** Tap **View > Toolbar**.
- **2.** Tap the cell where you want to insert the sum of the selected values.
- **3.** On the toolbar, tap Autosum (the ∑ symbol near the bottom of the screen).

=SUM() appears in the input box at the top of the workbook.

- **4.** Drag the stylus across the range of cells you want to add. The cells will not be highlighted. However, the cell range in =SUM() is updated.
- **5.** On the keyboard, press Enter. The sum appears in the selected cell.

#### **Enter a simple formula**

Simple formulas contain operators and constants. Operators are signs or symbols that specify the type of calculation to perform in an expression. Constants are values that are not calculated and do not change. For example, the number 210 is a constant.

Here are some example formulas and what they do:

- $= 128 + 345$  adds 128 and 345.
- $=5^{\circ}2$  squares 5.
- **1.** Tap the cell in which you want to enter the formula.
- **2.** On the on-screen keyboard, tap **=** (the equal sign).
- **3.** Enter the formula.
- **NOTE:** To view additional characters on the on-screen keyboard, tap **CAP** or **Shift**.
- **4.** On the keyboard, press Enter.

#### **Enter a formula that contains a cell reference**

A formula can contain a cell reference. This is the location of a cell on a worksheet. For example, cell B2 is the cell located at the intersection of column B and row 2. A formula that contains a reference to B2 performs a calculation that is based on the value in cell B2. If the value in B2 changes, the result calculated by the formula also changes.

Here are some example formulas with cell references and what they do:

- $=$ B2 uses the value in the cell B2.
- $=$ B2 $*$ C2 multiplies the value in cell B2 by the value in cell C2.
- **1.** Tap the cell in which you want to enter the formula.
- **2.** On the on-screen keyboard, tap = (an equal sign).
- **3.** Enter the formula.
- **TIP:** To include a cell reference, tap the cell you want to include in the formula. For example, to multiply the value in cell B2 by the value in cell C2, tap **=**, tap **B2**, tap **\***, and then tap **C2**. This will end up looking like this in the selected cell: **=B2\*C2**.
- **4.** On the keyboard, press Enter.

#### **Enter a formula that contains a function**

A formula can contain a function. A function is a prewritten formula that takes a value or values, performs an operation, and returns a value or values. Use functions to simplify and shorten formulas on a worksheet, especially those that perform lengthy or complex calculations.

Here are some example formulas with functions and what they do:

- $=$ SUM(A:A) adds all numbers in column A.
- $=$ AVERAGE(A1:B4) averages all numbers in the range from cell A1 to cell B4.
- **1.** Tap the cell in which you want to enter the formula.
- **2.** Tap **Menu > Insert > Function**.
- **3.** From the **Function** list, select the function you want, and then tap **OK**.
- **4.** In the formula bar (fx), near the top of the screen, replace the text between the parentheses—for example, (number1,number2,…)—with the cell references, the numbers, and the operations that you want.
- **5.** On the keyboard, press Enter.

### **Work with charts**

#### **Overview**

Charts make it easy to see patterns and trends in data. For example, instead of analyzing several columns of worksheet numbers, you can see at a glance whether sales are decreasing or increasing over quarterly periods, or how the actual sales compare to the projected sales.

#### **Create a chart**

You can create a chart on its own sheet or as an embedded object on a worksheet.

- **1.** Arrange the data that you want to plot in a chart.
- **2.** Select the cells that contain the data that you want to use for the chart.

#### **3.** Tap **Menu > Insert > Chart**.

- **4.** Follow the instructions to:
	- Select a chart type.
	- Confirm the data range.
	- Select the data layout.
	- Add labels to the chart.
	- Insert the chart as a new sheet or as an object on the current worksheet.

#### **5.** Tap **Finish**.

**TIP:** To return to a worksheet, tap **View > Sheet**, and then tap the worksheet name.

#### **Add titles to a chart**

- **1.** Tap **View > Sheet**, and then tap the chart. If the chart is in the open worksheet, go to step 2.
- **2.** Tap **Menu > Format > Chart**.
- **3.** On the **Titles** tab, do any of the following:
	- To add a name for the chart, enter a name in the **Chart** box.
	- To add labels for the x-axis and y-axis, enter those labels in **X Axis** and **Y Axis**.
- **4.** Tap **OK**.

#### **Add a legend to a chart**

- **1.** Tap **View > Sheet**, and then tap the chart. If the chart is in the open worksheet, go to step 2.
- **2.** Tap **Menu > Format > Chart**.
- **3.** On the **Titles** tab, select the **Show Legend** check box, and then tap the location where you want the legend to appear.
- **4.** Tap **OK**.
- $\hat{X}$ : **TIP:** To return to a worksheet, tap **View > Sheet**, and then tap the worksheet name.

#### **Change the chart type**

You can easily change the chart type to present the data in a different way.

- **1.** Tap **View > Sheet**, and then tap the chart. If the chart is in the open worksheet, go to step 2.
- **2.** Tap **Menu > Format > Chart**.
- **3.** On the **Type** tab, tap the type of chart you want.
- **4.** Tap **OK**.
- **TIP:** To return to a worksheet, tap **View > Sheet**, and then tap the worksheet name.

#### **Change the scale of a chart**

By default, Microsoft Excel determines the minimum and maximum scale values of the y-axis and the xaxis. The y-axis is usually the vertical axis. The x-axis is usually the horizontal axis. However, you can customize the scale to better meet your needs.

- **1.** Tap **View > Sheet**, and then tap the chart. If the chart is in the open worksheet, go to step 2.
- **2.** Tap **Menu > Format > Chart**.
- **3.** On the **Scale** tab, do any of the following:
	- To use automatic minimum and maximum values for an axis, select the **Auto** check boxes for the axis.
	- To change the number at which the axis value starts and ends, enter a different number in the **Minimum** box and **Maximum** box.
- **NOTE:** A large number in the **Maximum** box "compresses" the chart. A small number in the **Maximum** box "stretches" the chart.
- **4.** Tap **OK**.
- $\hat{X}$ : **TIP:** To return to a worksheet, tap **View > Sheet**, and then tap the worksheet name.

#### **Delete a chart**

- **1.** Tap **View > Sheet**, and then tap the chart. If the chart is in the open worksheet, go to step 2.
- **2.** Tap **Menu > Edit > Clear > All**.
- **3.** Tap **Yes** to confirm.

### **Work with worksheets**

#### **Insert a worksheet**

By default, an Excel Mobile workbook contains three worksheets. You can easily add more sheets if you need them to help organize the data.

- **1.** Tap **Menu > Format > Modify Sheets**.
- **2.** Tap **Insert**, enter a name for the new worksheet, and tap **OK**.
- **3.** To move the new worksheet to the desired location in the workbook, tap **Move Up** or **Move Down**.
- **4.** Tap **OK** to return to the workbook.

#### **Delete a worksheet**

You can delete a worksheet you no longer need from your workbook.

- **1.** Tap **Menu > Format > Modify Sheets**.
- **2.** Select the worksheet you want to delete and tap **Delete**.
- **3.** Tap **Yes** to confirm.
- **4.** Tap **OK** to return to the workbook.

#### **Rename a worksheet**

By default, worksheets are named Sheet1, Sheet2, and so on. You can easily rename the worksheets with meaningful names.

#### **1.** Tap **Menu > Format > Modify Sheets**.

- **2.** Select the worksheet you want to rename.
- **3.** Tap **Rename**, enter a name for the worksheet, and then tap **OK**.
- **4.** Tap **OK** to return to the workbook.

#### **Switch to another worksheet**

- **1.** In the middle of the status bar, tap the active worksheet's name, for example: Sheet1.
- **NOTE:** If you do not see the status bar, tap **View > Status Bar**.
- **2.** In the worksheet list, tap the sheet you want to switch to.

## **Work with PowerPoint Mobile**

#### **Overview**

Using PowerPoint Mobile, you can view full presentations, rehearse timings, and check slide order and any live links you may have in your presentation. However, you cannot use PowerPoint Mobile to create a presentation or modify the content of individual slides.

#### **Open and view a slide show presentation**

- **1.** Press Start  $\sim$ , tap Office Mobile > PowerPoint Mobile.
- **2.** In the presentation file list, tap the slide show you want to view.
- **3.** Tap the current slide to advance to the next slide.

If the presentation is set up as a timed slide show, the slides advance automatically.

**NOTE:** To stop a presentation, tap the up arrow, and then tap **End Show**.

#### **Change the slide show orientation**

You can view a PowerPoint Mobile presentation in portrait and in right-handed or left-handed landscape orientations.

- **1.** Press Start 6. tap Office Mobile > PowerPoint Mobile.
- **2.** In the presentation file list, tap the slide show you want to view.
- **3.** Tap the up arrow, and then tap **Show Options**.
- **4.** Tap the **Orientation** tab, and then select the orientation you want.
- **5.** Tap **OK**.

**TIP:** To view the presentation in the orientation that best fits the size and shape of the device screen, tap **Default**.

### **Set slide show playback options**

You can override some playback options stored in a PowerPoint presentation.

- **1.** Press Start , tap **Office Mobile > PowerPoint Mobile**.
- **2.** In the presentation file list, tap the slide show you want to view.
- **3.** Tap the up arrow, and then tap **Show Options**.
- **4.** Tap the **Playback** tab, select the **Override playback options for all files** check box, and do any of the following:
	- To turn off builds and other animations, select the **Show without animation** check box.
	- To prevent slide transitions from playing, select the **Show without slide transition** check box.
	- To use the timings recorded with each slide in a presentation, select the Use timings, if **present** check box.
	- To automatically advance to the first slide after the last slide in a presentation, select the **Loop continuously** check box.
	- To show text only, select the **Show without media** check box.
- **5.** Tap **OK**.
- $\mathcal{X}$  TIP: To turn the presentation into a continuously looping slide show, select both the Use timings, if **present**, and the **Loop continuously** check boxes.

#### **Zoom in and out in a slide**

Zoom in to see a piece of a slide in more detail and zoom out to see the whole slide again.

- **1.** In a presentation, tap the up arrow, and then tap **Zoom In**.
- **2.** Do one of the following:
	- To zoom in another level, tap  $\bigoplus$ .
	- $\bullet$  To zoom out, tap  $\bigcirc$ .
- **3.** To view a piece of the slide that may have gone out of view, or to center the slide, tap and drag the red rectangle that is to the left of the zoom icons.
- **4.** To return to the slide show, tap **...**
- **Etherapy MOTE:** If the presentation is set up as a timed slide show, the presentation will pause during zooming.
- **TIP:** To view content that is not visible on the device screen during zooming, tap the slide and drag it up, down, or to either side until the content is visible.

### **Navigate between slides**

If a presentation is set up as a timed slide show, one slide will advance to the next automatically. However, if the presentation is not timed or you want to go to another slide out of sequence, you can do that easily.

- **1.** Press Start  $\sim$ , tap Office Mobile > PowerPoint Mobile.
- **2.** In the presentation file list, tap the slide show you want to view.
- **3.** Tap the up arrow, and then tap **Go to Slide**.
- **NOTE:** If you have zoomed in to see a slide in more detail, you cannot navigate to another slide until you zoom out.

Tapping **Next** or **Previous** may play an animation on a slide instead of going to another slide.

 $\frac{1}{2}$ . Tup: Tap the current slide to go to the next one.

# **OneNote Mobile**

#### **Overview**

Create and edit notes on your iPAQ using OneNote Mobile.

Use OneNote Mobile for these tasks:

- Format text in notes.
- Insert text, pictures, or audio in your notes.

To access OneNote Mobile, press Start , tap **Office Mobile > OneNote Mobile**.

The following options are available when you tap **Menu**:

- Delete, rename, and set options for sorting notes.
- Undo and redo actions performed while working with a note.
- Cut, copy, and paste content from one note or program to another.
- Format the text inserted in a note.
- Add a numbered or bulleted list in a note.
- Insert pictures.
- Insert a voice recording in a note.

# **View PDF documents**

- 1. Press Start **44, tap Adobe Reader LE.**
- **2.** Browse to a PDF document.
- **3.** Tap the PDF document to open it.

*K* **NOTE:** You can also select a file from the recently opened list and tap Open.

Use the scroll bars or the navigation keys to scroll through the file. To go to a specific page number:

**1.** Tap **Tools > Go To > Page Number**.

- **2.** Enter the page number.
- **3.** Tap **OK**.

To set the zoom level, tap **Tools > Zoom** and select one of the following options:

- **In**—Zoom in.
- **Out**-Zoom out.
- **To** %-Select the required zoom level.
- Fit Width-Zoom to match the document page width with your screen width.
- Fit Screen-Zoom to fit the document page on your screen.

To close Adobe Reader LE:

▲ Tap **Menu > Exit**.

# **Print documents and information with JetCet Print**

Use JetCet<sup>TM</sup> Print to print information from your iPAQ to a compatible printer using Bluetooth, Wi-Fi, or USB. You can print .doc, .xls, .jpg, .bmp, and .html files.

To configure a printer using Wi-Fi:

- **E** NOTE: Make sure that Wi-Fi is on before configuring a network printer. See [Use Wireless Manager](#page-123-0) [on page 112](#page-123-0).
	- **1.** Press Start **, tap JetCet Print**.
	- **2.** Tap **Add Network Printer**.
	- **3.** Enter the IP address of the printer or the domain name in the **Printer IP Address or Domain Name** box.
	- **4.** Tap **Next**.
	- **5.** Configure the required settings and tap **Done**.

To configure a printer using Bluetooth:

- **NOTE:** Make sure that Bluetooth is on before configuring a Bluetooth printer. See [Use Wireless](#page-123-0) [Manager on page 112](#page-123-0).
	- **1.** Press Start **44, tap JetCet Print**.
	- **2.** Tap **Add Bluetooth Printer**.
	- **3.** Tap **Select to search**.
	- **4.** Tap the printer to print, and then tap **Next**.
	- **5.** Configure the required settings, and then tap **Done**.

To configure a printer using USB:

**NOTE:** Make sure that your iPAQ is connected to printer with a USB cable before configuring a USB printer.

- **1.** Press Start **, tap JetCet Print**.
- **2.** Tap **Add USB Direct Printer**.
- **3.** Enter the printer name in the **Printer Nickname** box.
- **4.** Tap **Yes** to print a test page.
- **5.** Tap **Finish**.

To print using JetCet Print:

- **1.** Press Start **, tap JetCet Print**.
- **2.** Tap **Menu > Go to**.
- **3.** Tap the file type to print:
	- **Documents**—Print documents stored on your iPAQ or the storage card.
	- **Pictures**—Print pictures stored on your iPAQ or the storage card.
	- **Messages**—Print messages received on your iPAQ.
- **4.** Tap the file you want to print, and then tap **Print**.

**NOTE:** To print an email message, download the full message on your iPAQ before printing.

To update the drivers and change spool folder:

- **1.** Press Start , tap **JetCet Print**.
- **2.** Tap **Menu > Tools**.
- **3.** Tap **Update Drivers** to update the drivers on your iPAQ and **Spool Folder** to change the location of the spool folder.

To view information about JetCet Print:

```
▲ Tap Menu > Help > About.
```
To close JetCet Print:

▲ Tap **Menu > Exit**.

# **MSN® Money**

MSN Money helps you track your investments and keeps you updated with the latest financial news.

With MSN Money you can:

- Keep track of major market indices
- Get latest quotes for your stocks
- Access latest financial news stories

To open MSN Money, press Start , tap MSN Money.
# **17 Take photos and video**

# **Overview**

Using your built-in 3.1 megapixel camera, you can capture and send photos and video clips.

## **Camera capture modes**

The built-in camera provides you with several capture modes:

- Photo: Capture standard photos.
- **Timer:** After you press the Center Select key, your camera counts down for a specific amount of time and then takes a photo.
- **Burst:** Capture a set number of photos by pressing and holding the Center Select key.
- **Frame**: Select a decorative frame to use when you capture a photo.
	- ł  $\overline{C}$  $\circledR$ **Capture Mode**  $\triangle$  2/2
- **Panorama**: Create panoramic images, such as landscapes and city skylines. Press the Center Select key to shoot the first photo starting on the left. When you shoot the next photo, the right side of the previous photo is displayed on the left side of the screen. This helps match the previous photo when capturing the next photo. After capturing all photos, tap the stitch icon  $\bullet$  to stitch them.
- Video: Record videos.
- **MMS Video**: Record videos that you can send in multimedia message.

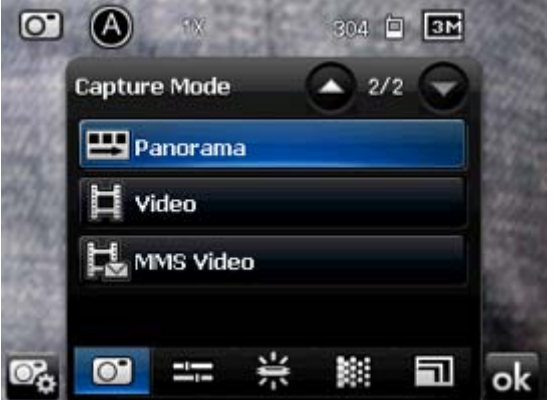

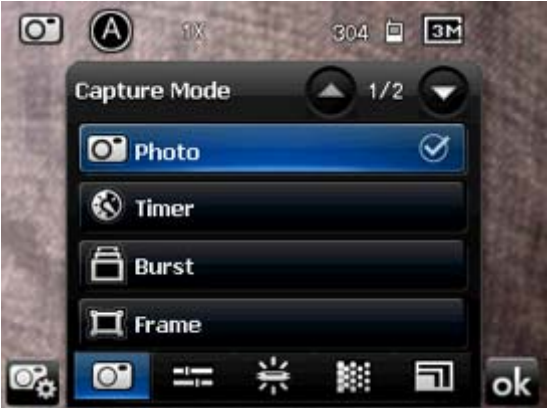

To select a capture mode using the Navigation ring:

- **1.** Press Start , and then tap **Camera**.
- **Y NOTE:** On the keyboard, you can also press and hold @ to open the camera.
- **2.** Tap the camera settings icon ...
- **3.** To select a mode, press up or down on the Navigation ring.

## **Camera settings**

Using the camera settings, you can customize the photo capture process and how your photos and videos will appear.

#### **Basic capture settings**:

- **1.** Press Start **, and then tap Camera.**
- **2.** Tap the settings icon ...
- **3.** Tap the capture settings icon ...
- **4.** Use the **Capture settings** screen to set:
	- Time lag for the timer
	- Number of photos to capture in Burst mode
	- Location (storage card or iPAQ) where you store your photos and videos
	- Shutter sound
	- Video format
	- Voice in video
	- Flicker frequency
	- Time stamp on photos
	- Quality of photos
	- Orientation of panoramic photos

#### **Adjust brightness, saturation, and sharpness**:

- **1.** Press Start , and then tap **Camera**.
- **2.** Tap the settings icon **. 3.**
- **3.** Tap the adjust icon  $\mathbf{E}$ .
- **4.** Move the sliders on the screen to set the required brightness, saturation, sharpness, and contrast.

#### **Adjust white balance**:

- **1.** Press Start  $\frac{1}{2}$ , and then tap **Camera**.
- **2.** Tap the settings icon **to**.
- **3.** Tap the white balance icon  $\mathbb{H}$ .
- **4.** Tap the option you prefer to change.

#### **Set an effect**:

- **1.** Press Start , and then tap **Camera**.
- **2.** Tap the settings icon  $\mathbf{E}$ .
- **3.** Tap the effect icon **...**
- **4.** Tap the effect you want to see in your photos and videos.

#### **Set the resolution**:

- **1.** Press Start  $\sim$ , and then tap **Camera**.
- **2.** Tap the settings icon ...
- 3. Tap the resolution icon  $\overline{\mathbf{u}}$ .
- **4.** Tap the preferred resolution.

# **Capture photos**

You can capture photos and store them on your iPAQ internal memory or optional storage card.

- **1.** To open the camera, press Start , and then tap **Camera**. Or, on the keyboard, you can press and hold  $\textcircled{\tiny{\textsf{R}}}$ .
- **2.** To zoom in or zoom out, press the Navigation key up or down.
- **3.** To capture a photo, press the Center Select key.
- **EV NOTE:** All captured photos are saved in the My Pictures folder. To open this folder, press Start , and then tap **File Explorer > My Documents > My Pictures**.

You cannot use the camera if the battery power is less than 20%.

You will not be able to zoom in or out when the camera is configured for 3M resolution.

The following options are available after you take a photo:

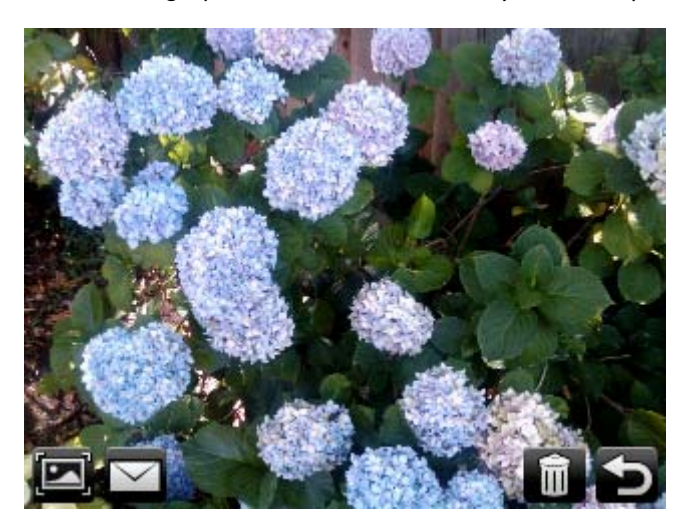

- **E** View the image in HP Photosmart Mobile.
- $\blacktriangleright$  Send the photo in an email or multimedia message.
- **Delete the photo.**
- Beturn to taking photos.

**NOTE:** After you capture a photo, it is automatically saved.

## **Capture videos**

You can use the built-in video recorder on your iPAQ to create short videos and share them with your friends and family.

Make sure you set your capture mode to **Video** or **MMS Video** to record a video. MMS Video capture mode records a video that you can send in a multimedia message.

- **1.** To open the camera, press Start , and then tap **Camera**. Or, on the keyboard, you can press and hold <sup>®</sup>.
- **2.** Tap the settings icon ...
- **3.** Select **Video** or **MMS Video** capture mode.
- **EV NOTE:** All captured videos are saved in the My Videos folder. To open this folder, press Start , and then tap **File Explorer > My Documents > My Videos**.
- **4.** Press the Center Select key to start recording.
- **5.** To stop recording, press the Center Select key.

The following options are available after you record a video:

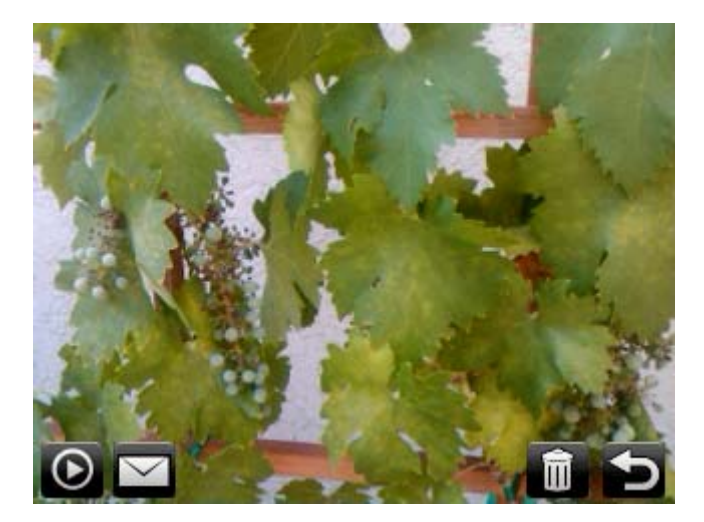

- **O** View the video in Windows Media Player.
- $\blacktriangleright$  Send the video in an email or multimedia message.
- **Delete the video.**
- **b** Return to recording videos.

**EV NOTE:** After you capture a video, it is automatically saved.

# **View photos and videos**

- **1.** Press Start **Fig.**, and then tap **HP Photosmart Mobile**.
- **2.** Select the photo or video to view.
- **3.** Tap twice to view the photo or video.

## **Transfer your media files**

You can transfer the photos and videos captured using your iPAQ to any email account, mobile phone, or a computer using:

- Multimedia message
- **Bluetooth**
- **Email**

#### **Use Multimedia Message**

**NOTE:** You need a data plan that enables multimedia messaging.

- **1.** Press Start , and then tap **E-mail > SMS/MMS > Menu > New > MMS**.
- **2.** Tap **Insert picture/video** and tap the picture or the video you want to attach.
- **3.** Specify the recipient's details in the **To** field.
- **4.** Tap **Send**.

#### **Use Bluetooth**

- **1.** Press Start , and then tap HP Photosmart Mobile.
- **2.** Select a picture, and then tap **View**.
- **3.** Tap **Menu > Send > Bluetooth**.
- **4.** Tap **Next**.
- **5.** Select the device and tap **Tap to send**.
- **E NOTE:** Make sure the device or computer that is receiving the image has Bluetooth turned on and can accept connections.

#### **Use email**

- **1.** Press Start , and then tap HP Photosmart Mobile.
- **2.** Select a picture, and then tap **View**.
- **3.** Tap **Menu > Send > E-mail Attachment**.
- **4.** If you prefer, select the **Reduce sent photo size to** check box, and then select the reduction in resolution.
- **5.** Tap **Next**.
- **6.** Enter the appropriate email address or use **Contacts** by tapping **Menu > Add Recipient**.
- **7.** Enter other appropriate information, such as an email subject and message.
- **8.** Tap **Send**.

## **HP Photosmart Mobile**

Use HP Photosmart Mobile to:

- View pictures and launch videos stored on your iPAQ or a storage card.
- Add voice or text notes to pictures.
- Print pictures.
- View a slide show.
- Send pictures through multimedia message, email attachments, or Bluetooth.
- Associate a contact with a picture.
- **•** Assign a picture to the Today screen background.
- Upload a JPEG image to Snapfish®. See [Upload photos to Snapfish on page 105.](#page-116-0)

#### **View pictures and videos stored on your iPAQ or a storage card**

You can view photos and videos stored on your iPAQ or storage card using HP Photosmart Mobile.

- **1.** Press Start , and then tap HP Photosmart Mobile.
- **2.** Tap **Menu > Open Folder**.
- **3.** Browse to the folder where you have saved the photo or video.
- **4.** Tap **OK**.
- **5.** Double tap the photo or video to view it.
- **Example:** Video files will be played using **Windows Media Player**.
- **6.** Tap **OK**.

#### **Attach a voice note to a picture**

- **1.** Press Start  $\blacksquare$ , and then tap **HP Photosmart Mobile**.
- **2.** Tap the thumbnail to which you want to add a voice note.
- **3.** Tap .
- **4.** Tap record **o** on the sound toolbar.
- **5.** Speak into the microphone to record the voice note and then tap stop when finished.
- **6.** Tap **b** to play back the voice note.
- **7.** Tap **a** again to close the sound toolbar.

#### **Print pictures**

- **1.** Press Start , and then tap HP Photosmart Mobile.
- **2.** Tap the thumbnail of the image to be printed.
- **3.** Tap **Menu > Print**.
- **4.** In the **Choose a method** list, select an option.
	- **Storage Card**: Stores the files to print on a storage card.
	- **JetCet Print**: Prints files using Wi-Fi, Bluetooth, or USB printer.
- **5.** Tap **Next** and follow the on-screen instructions to print.

**EV NOTE:** Some printers do not support printing from a storage card.

You need to set up the printer before you begin printing photos from a storage card. Setup instructions vary from printer to printer.

You need to set up the printer before you begin printing photos using JetCet [Print](#page-106-0). See *Print* [documents and information with JetCet Print on page 95](#page-106-0).

### **View a slide show**

- **1.** Press Start , and then tap HP Photosmart Mobile.
- **2.** Tap slide show  $\Box$  at the bottom of the screen.
- **3.** Tap the screen to view next **a**, previous **a**, stop **a**, and pause **a**.
- **TIP:** You can also slide your finger over the screen to view the next or the previous image.

### **Email pictures**

- **1.** Press Start , and then tap HP Photosmart Mobile.
- **2.** Tap the thumbnail to be sent through email, and then tap **View**.
- **3.** Tap **Menu > Send > E-mail Attachment**.
- <span id="page-116-0"></span>**4.** If you prefer, select the **Reduce sent photo size to** check box, and then select the reduction in resolution.
- **5.** Tap **Next**.
- **6.** Enter the appropriate email address or use **Contacts** by tapping **Menu > Add Recipient**.
- **7.** Enter other appropriate information, such as an email subject and message.
- **8.** Tap **Send**.

#### **Associate a contact with a picture**

- **1.** Press Start , and then tap HP Photosmart Mobile.
- **2.** Tap the thumbnail you want to associate with a contact.
- **3.** Tap **Menu > Assign To > Contact**.
- **TIP:** You can also tap and hold the image, and then select **Assign To > Contact**.
- **4.** Tap the name from the contact list.
- **5.** Tap **OK**.

#### **Assign a picture to the Today screen background**

- **1.** Press Start , and then tap HP Photosmart Mobile.
- **2.** Tap the thumbnail you want to assign to the Today screen.
- **3.** Tap **Menu > Assign To > Today Background**.
- $\frac{1}{2}$  **TIP:** You can also tap and hold the image, and then select **Assign To > Today Background**.
- **4.** Tap **OK**.

#### **Upload photos to Snapfish**

Snapfish is a website where you can upload, share, and print photos. Before you upload photos to snapfish.com from your iPAQ, you need to sign up for a free account at [http://www.snapfish.com.](http://www.snapfish.com)

**EV NOTE:** You need to have an active Internet connection to upload images to a Snapfish account.

- **1.** Press Start , and then tap HP Photosmart Mobile.
- **2.** Tap the thumbnail, and then tap **View**.
- **3.** Tap **Menu > Send > Snapfish**.
- **4.** Select the **Reduce sent photo size to** check box, and then select the required reduction in resolution.
- **5.** Tap **Next**.
- **6.** Enter your Snapfish email address and password, and then tap **Send**.
- **TIP:** Select the **Remember password** check box to store the password associated with your email address.
- **7.** After the upload completes, tap **Done**.
- **NOTE:** If you do not have a **Snapfish** account, you can go to <http://m.snapfish.com/> using your iPAQ and sign up for an account.

#### **Enhance documents**

The document enhancement feature enables you to process an image of a document taken with a camera, such as photos of a business card, magazine, or newspaper, to produce scanner-like results.

- **1.** Press Start , and then tap HP Photosmart Mobile.
- **2.** Select an image.
- **3.** Tap **Menu > Tools > Enhance Document**.
- **4.** Select the following options:
	- **Straighten and crop**—To detect the edges of a document and crop the original document to a rectangular shape.
		- **EV NOTE:** The document needs to have four well-defined or high-contrast edges.
	- **Lighting and color correction**—To remove the shading on the surface of the document due to shadows and uneven lighting across the document.
- **5.** To begin document processing, tap **Start**.
- **EV NOTE:** The document enhancement feature processes only JPEG images.

#### **Set the slide show screen saver**

Use your iPAQ to set a slide show of your images as the screen.

To set the screen saver:

- **1.** Press Start , and then tap HP Photosmart Mobile.
- **2.** Tap **Menu > Tools > Screen Saver**.
- **3.** Tap the **Show Screen Saver** check box and specify the duration after which you want to activate the screen saver from the **Launch Screen Saver after** list.
- **4.** Tap the **Effects** tab, select the **Use Transition effects** check box, and then choose a transition effect.
- **5.** Tap the **Date/Time** tab to select the date and time display option.
- **6.** Tap **OK**.

**E NOTE:** If your iPAQ is inactive while it is connected to the computer with synchronization software running, HP Photosmart automatically displays the slide show that you selected.

#### **Organize images**

Use your iPAQ to manage or organize a set of images by moving, copying, or deleting a single image or a set of images.

Move or copy images:

- **1.** Press Start  $\blacksquare$ , and then tap **HP Photosmart Mobile**.
- **2.** Tap **Menu > Organize**.
- **3.** Tap the images you want to organize or tap **Menu > Select > All** to select all the images.
- **4.** Tap **Menu > Move/Copy**, and then tap **Move to Card**, **Move to Folder**, or **Copy to Folder**.

Select a range of images:

- **1.** To select a range of images, tap **Menu > Select > Range**. Next, tap the first image and then tap the last image.
- **2.** To delete the selected images, tap **Menu > Delete**.

### **Copy and paste an image**

Copy an image:

- **1.** Press Start , and then tap HP Photosmart Mobile.
- **2.** Tap and hold an image thumbnail.
- **3.** Tap **Move/Copy > Copy to Clipboard**, and then choose the appropriate scaling size.

Paste an image:

- **1.** Open the document or note where you will paste the image.
- **2.** Tap **Menu > Paste**.

#### **View videos**

- **1.** Press Start , and then tap HP Photosmart Mobile.
- **2.** Select the video thumbnail and tap **View**.

# **18 Browse the Internet**

# **Internet Explorer**

### **Navigate**

Use Internet Explorer to view and download web pages. You can also add a website that you frequently visit to your Favorites list.

 $\frac{1}{2}$ . **TIP:** Double-tap on a web page to zoom in or out.

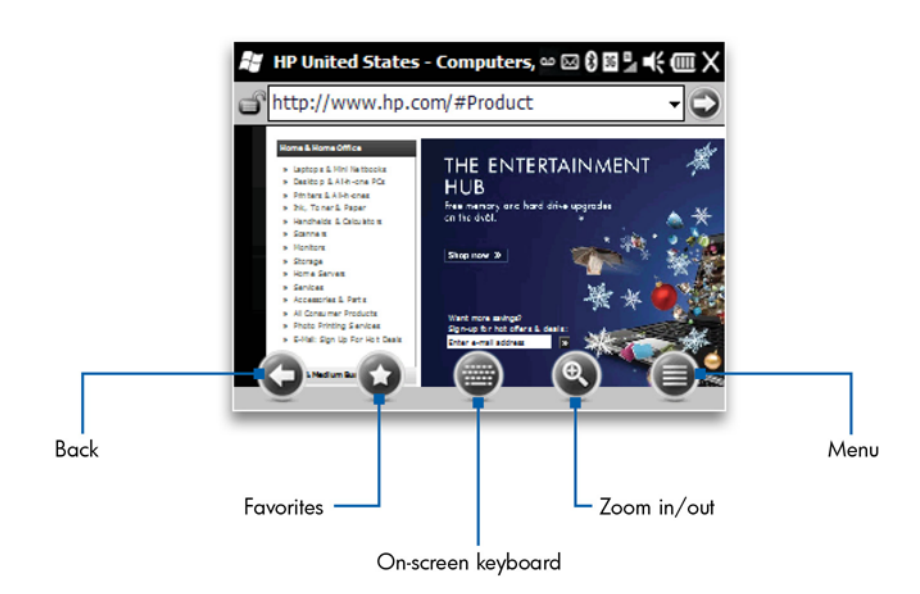

- **1.** Press Start  $\mathbb{F}$ , and then tap **Internet Explorer**.
- **2.** Tap in the address bar, enter a web address, and then tap the white arrow  $\bigcirc$ .
- **3.** Navigate using your finger.
- **NOTE:** To change Internet Explorer options—such as home page, browsing history, privacy and security, and languages—tap **and then tap Tools > Options**.

 $\frac{1}{2}$  **TIP:** You can send any website address in a text message, multimedia message, or email message.

Tap , and then tap **Tools > Send Link**.

You can learn more about Internet Explorer. Press Start  $\rightarrow$  , and then tap Help > Contents > **Browse the Web**.

## **Add a web page to your Favorites list**

- **1.** In Internet Explorer, tap  $\odot$ .
- **2.** In the **Favorites** list, tap **0**.
- **3.** Enter a name for the website, and then tap **Add**.

# **Windows Live™**

### **Overview**

You can use Windows Live on your phone to search information and check your emails. Windows Live provides the same email environment as Windows Live on your computer.

Use Windows Live for these tasks:

- Search information on the web.
- Send and receive emails.
- Send and receive instant messages.
- Change your own status or view the status of others on your list.
- Block certain instant messaging contacts from seeing your status or sending you messages.

To use Windows Live, you need a Windows Live account. If you do not have a Windows Live account, you can set up an account here:<http://www.passport.net>. After you have an account, you can use the Windows Live feature.

#### **Sign in to Windows Live**

- **1.** Press Start **1.**, and then tap **Windows Live**.
- **2.** Tap **Sign in to Windows Live**.
- **3.** Tap **Accept**.
- **4.** In the **E-mail address** box, enter your email address.
- **5.** Select your email service from the list—**hotmail.com**, **live.com**, or **msn.com**. If you do not see your email service in the list, select **Other**, and enter it.
- **6.** Enter your password, and then tap **Next**.
- **B**<sup> $\bullet$ </sup> **NOTE:** To save your password so you do not need to enter it each time you sign in to Windows Live, tap **Save password**.
- **7.** To show Windows Live on the Today screen, select the **Windows Live services** check box, and then tap **Next**.
- **8.** If you prefer to add your Windows Live contacts to your phone, select the **Store Windows Live contacts in your mobile phone's contact list** check box, and then select the **Merge duplicate contacts** check box.
- **9.** To synchronize your email with your phone, tap **Sync e-mail**.
- **10.** Tap **Next**.
- **11.** When Windows Live completes synchronizing with your phone, tap **Done**.

After you sign in, you can access Windows Live search and services from the Today screen.

### **Search for information**

- **1.** Press Start , and then tap **Windows Live**.
- **2.** Enter text in the search box, and then tap

### **Check your email**

- **1.** Press Start  $\sim$ , and then tap **Windows Live**.
- **2.** Select the green arrows, and then press the Navigation key left or right until you see your email account.
- **3.** Tap your email account to open it.

### **Sign in as a different user**

- **1.** Press Start , and then tap **Windows Live**.
- **2.** Tap **Menu > Account Options > Switch Windows Live ID**.
- **3.** Tap **Yes**.
- **4.** Follow the on-screen instructions.

# **19 Use Wireless Manager**

Use Wireless Manager to turn the wireless connections for Wi-Fi, Bluetooth, and Phone (voice and data connection) off and on.

**NOTE:** When the phone connection is turned off, you cannot receive or make a call, except for an emergency call.

To open Wireless Manager, press Start , and then tap Settings > Connections > Wireless **Manager**.

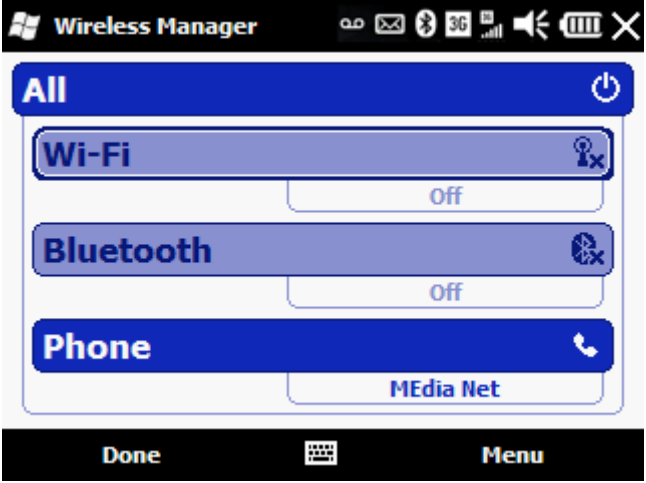

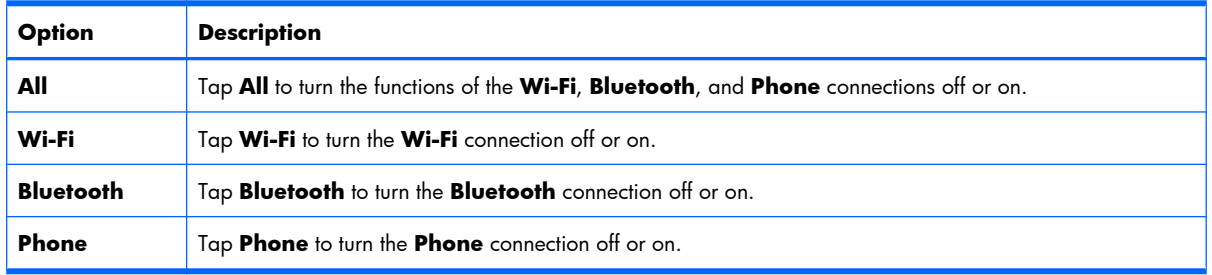

**NOTE:** When you are taking a plane, tap **All** to turn off all wireless connections and put your phone into flight mode.

# **20 Connect to a Wi-Fi network**

## **Overview**

The Wi-Fi feature in your iPAQ enables wireless Internet connectivity. Your iPAQ can connect to a Wi-Fi network or connect directly to other Wi-Fi-enabled devices.

Use Wi-Fi to complete these tasks:

- Access the Internet.
- Send and receive email.
- Access corporate network information.
- Use VPNs for secure remote access.
- Use hotspots for wireless connectivity.

## **Open Wi-Fi settings**

Access Wi-Fi settings to add, edit, and delete Wi-Fi connections on your iPAQ.

- **1.** Press Start , and then tap **Settings > Connections > Wireless Manager**.
- **2.** Tap **Menu > Wi-Fi Settings**.
- **3.** Modify the settings you want to change.
- **4.** Tap **OK**.

## **Connect to a Wi-Fi network**

When you turn on Wi-Fi, your iPAQ automatically detects Wi-Fi networks that are broadcasting their signal. If the Wi-Fi network is secure, you need to enter the correct credentials. For a corporate network, contact your system administrator for details on how to connect.

- 1. Press Start  $\sim$ , tap **Settings > Connections > Wireless Manager**, and then tap Menu > Wi-**Fi Settings**.
- **2.** Tap **Menu > Turn on Wi-Fi**.
- **3.** After your iPAQ detects the available Wi-Fi networks, select the network that you want to connect to, and then tap **Connect**.
- **TIP:** To turn on Wi-Fi, you can press the Wi-Fi button on the top of your phone.

## **Manually connect to a Wi-Fi network**

Manually configure a wireless network by entering the required settings information.

- **1.** Press Start , tap **Settings > Connections > Wireless Manager**, and then tap **Menu > Wi-Fi Settings**.
- **2.** Tap **Menu > Add New**.
- **3.** Enter the network name.
- **4.** In the **Connects to** list, select **The Internet** to connect to the Internet through using an Internet Service Provider (ISP) or select **Work** to connect to a company network.
- **EX NOTE:** You should select **Work** if the network requires a proxy server.
- **5.** To connect to a hidden network, select the **This is a hidden network** check box.
- **6.** To connect to another device using Wi-Fi, select the **This is a device-to-device (ad-hoc) connection** check box.
- **7.** Tap **Next**.
	- To use authentication, select an authentication method from the **Authentication** list.
	- To use data encryption, select an encryption method from the **Data Encryption** list.
	- To automatically use a network key, tap **The key is automatically provided** check box. You can also enter the **Network key** and **Key index**.
- **8.** Tap **Next**.
- **9.** If the network requires network access control, select the **Use IEEE 802.1x network access control**, and then specify the **EAP type** from the list.
- **10.** Tap **Finish**.

# **Find your IP address**

Find your iPAQ IP address to verify that an address is assigned to the network and your iPAQ is able to access the network.

- **1.** Connect to a network automatically or manually by pressing Start  $\frac{1}{2}$ , tap **Settings Connections > Wireless Manager**, and then tap **Menu > Wi-Fi Settings**.
- **2.** Tap the **Network Adapters** tab.
- **3.** In the **Tap an adapter to modify settings** list, select an adapter, and then tap **Edit** to view the IP address.

## **Delete a Wi-Fi network**

You can delete networks you manually enter. However, you cannot delete automatically detected networks.

To delete an existing or available wireless network:

- 1. Press Start  $\sim$ , tap **Settings > Connections > Wireless Manager**, and then tap Menu > Wi-**Fi Settings**.
- **2.** In the **Configure Wireless Networks** box, select the Wi-Fi network to delete.
- **3.** Tap **Menu > Remove Settings**.

## **Open Wi-Fi settings**

Access Wi-Fi settings to add, edit, and delete Wi-Fi connections on your iPAQ.

To open Wi-Fi settings:

- **1.** Press Start , tap **Settings > Connections > Wireless Manager**, and then tap **Menu > Wi-Fi Settings**.
- **2.** Modify the settings you want to change.
- **3.** Tap **OK**.

# **21 Use Bluetooth**

## **Overview**

Bluetooth is a wireless technology that allows for communication with other Bluetooth-enabled devices. You can use Bluetooth to connect to a Bluetooth headset, computer, car kits, and other Bluetooth-enabled devices. Also, send and receive files from one device to another over Bluetooth within a range of 10 meters (about 30 feet).

# **Open Bluetooth settings**

▲ Press Start , tap **Settings > Connections > Wireless Manager**, and then tap **Menu > Bluetooth Settings**.

## **Use a Bluetooth headset**

- **1.** Turn on your Bluetooth headset (purchased separately) and place it close to your phone.
- **2.** Make sure it is in pairing mode (see the instructions that came with your headset).
- **3.** Press Start , tap **Settings > Connections > Wireless Manager**, and then tap **Menu > Bluetooth Settings**.
- **4.** On the **Bluetooth** screen, on the **Devices** tab, tap **Add new device**.
- **5.** Select the headset from the device list, tap **Next**.
- **6.** If necessary, on the **Enter passcode** screen, enter a passcode provided by the headset manufacturer.
- **7.** When the headset is paired with your phone, on the **Settings** screen, tap **OK**.
- **② NOTE:** To turn off Bluetooth, press Start , tap Settings > Connections > Wireless **Manager**, and then tap **Menu > Bluetooth Settings > Mode** tab. Uncheck the **Turn on Bluetooth** box, and then tap **OK**.

## **Create a Bluetooth partnership**

To exchange information between your iPAQ and another device that has Bluetooth capabilities, first create a Bluetooth partnership.

- **Ether MOTE:** When exchanging information between two Bluetooth devices, make sure both devices have Bluetooth turned on and are in discoverable mode.
	- **1.** Press Start , tap **Settings > Connections > Wireless Manager**, and then tap **Menu > Bluetooth Settings**.
	- **2.** On the **Bluetooth** screen, on the **Devices** tab, tap **Add new device**. Your iPAQ searches for other devices with Bluetooth capabilities and displays them in the list.
	- **3.** Select the device from the list, and then tap **Next**.
	- **4.** If you want to set a passkey, which is recommended for enhanced security, enter an alphanumeric passcode between 1 and 16 characters in the **Passcode** box, and then tap **Next**. Otherwise, leave the passcode blank, and tap **Next**.
	- **EX NOTE:** For creating partnerships with cellular phones, it is mandatory that you provide a numeric passcode.
	- **5.** Enter the same passcode on the other device.
	- **6.** When the other device is paired with your phone, on the **Settings** screen, tap **OK**.

If you cannot discover another device, try the following:

- Make sure Bluetooth is turned on.
- Move the devices closer to each other.
- Make sure the device you are attempting to connect is on and visible to other devices.

## **Delete a Bluetooth partnership**

- **1.** Press Start , tap **Settings > Connections > Wireless Manager**, and then tap **Menu > Bluetooth Settings**.
- **2.** In the device list, tap and hold the device name, and then tap **Delete**.

## **Accept a Bluetooth partnership**

- **1.** Make sure that your iPAQ is visible and within close range (up to 10 meters, or about 30 feet) of the pairing device.
- **2.** Press Start , tap **Settings > Connections > Wireless Manager**, and then tap **Menu > Bluetooth Settings > Mode** tab.
- **3.** Select the **Make this device visible to other devices** check box, and then tap **OK**.
- **4.** When prompted to accept a partnership with the device that is requesting the relationship, tap **Yes**.
- **5.** If a passkey is requested, enter an alphanumeric passkey between 1 and 16 characters in **Passkey** box, and then tap **Next**.
- **6.** When your phone is paired with the Bluetooth device, tap **Done**.

# **Change the display name of a Bluetooth partnership**

- **1.** Press Start , tap **Settings > Connections > Wireless Manager**, and then tap **Menu > Bluetooth Settings**.
- **2.** Tap and hold the device name, and then tap **Edit**.
- **3.** In the **Display Name** box, enter a new name for the partnership, and then tap **Save**.

## **Connect to a computer using Bluetooth**

Connect to a Bluetooth-enabled computer using ActiveSync or Windows Mobile Device Center.

- **1.** Follow the instructions in the synchronization software help on the computer for configuring Bluetooth on your computer to support ActiveSync.
- **2.** Press Start **, tap ActiveSync.**
- **3.** Tap **Menu > Connect via Bluetooth**. Make sure your iPAQ and computer are within close range.
- **NOTE:** If this is the first time you have connected to this computer through Bluetooth, complete the Bluetooth wizard on your iPAQ and set up a Bluetooth partnership with the computer.
- **4.** Tap **Sync**.
- **5.** To disconnect when you do not require the Bluetooth connection, tap **Menu > Disconnect**.
- **※ TIP:** To preserve battery power, turn off Bluetooth when not in use. For best results, connect your iPAQ to the computer using a USB cable to establish a synchronization before connecting through Bluetooth.

## **Use your iPAQ as a wireless modem with Bluetooth**

Use your iPAQ as a wireless modem to connect your Bluetooth-enabled computer to the Internet. For more information, see [Use your iPAQ as a wireless modem on page 137](#page-148-0).

## **Set up an incoming or outgoing Bluetooth communications (COM) port**

- **1.** Make sure your iPAQ is connected to the other device through Bluetooth.
- **2.** Press Start , tap **Settings > Connections > Wireless Manager**, and then tap **Menu > Bluetooth Settings**.
- **3.** Tap the **COM Ports** tab.
- **4.** Tap **New Incoming Port** or **New Outgoing Port**.
	- **NOTE:** New Outgoing Port is available only if at least one Bluetooth device supports serial (COM) connection.
- **5.** Select the device and tap **Next**.
- **6.** Select a numbered COM port from the list.
	- **NOTE:** If the port cannot be created, it is already in use. Select a different numbered port.
- **7.** To limit communication on this COM port to only devices with which the iPAQ has a Bluetooth partnership, select the **Secure Connection** check box.
- **8.** Tap **Finish**.

# **Turn off Bluetooth**

When you are done using Bluetooth, turn it off to free your iPAQ resources and conserve battery power.

- **1.** Press Start , tap **Settings > Connections > Wireless Manager**, and then tap **Menu > Bluetooth Settings**.
- **2.** Tap the **Mode** tab, clear the **Turn on Bluetooth** check box, and then tap **OK**.

# **22 Use Google Maps TM and other GPS Applications**

## **Use Google Maps**

Google Maps provides the ability to find your way with turn-by-turn GPS driving directions. You can search business listings and other points of interest including restaurants, banks and ATMs, hotels, gas stations, and more—all from your iPAQ. You can also use Google Layers to overlay additional information on the map, including search results, traffic, directions, Wilkipedia, and Google Latitude.

- **1.** On the keypad, press  $\star$ .
- **2.** Read the terms and conditions, and then tap **Accept**.

You are now ready to use Google Maps.

## **Get Directions**

- **1.** On the keypad, press  $\pm$ .
- **2.** Tap **Menu**, and then tap **Get directions**.
- **3.** Tap **Start Point** and then follow the on-screen instructions to set the starting point.
- **4.** Tap **End Point** and then follow the on-screen instructions to set the ending point.
- **5.** Tap **Show directions** to display a list of directions.

## **Search with Google Maps**

- **1.** On the keypad, press  $\pm$ .
- **2.** Tap **Menu > Search**, type a name, address, or category, and the tap **OK**.

# **Add layers to a map**

- **1.** On the keypad, press  $\pm$ .
- **2.** Tap **Menu > Layers** and then tap **Browse layers**.
- **3.** Tap a desired layer to display on the map.

# **Use Google™ Latitude**

Google Latitude allows you to share your location with friends and see their locations. You can control who sees your location using privacy controls.

Google Latitude requires that you join Google Latitude and be signed in to a Google account.

- **1.** On the keypad, press  $\pm$
- **2.** Tap **Menu > Join Latitude** and then sign in to your Google account.
- **3.** Tap **Menu > Latitude** and then tap the **Privacy** tab. Follow the on-screen instructions to detect, set, or hide your location.
- **4.** Tap the **Friends** tab and follow the on-screen instructions to add friends.

# **Global Positioning System (GPS) on your iPAQ**

Use your iPAQ to connect to GPS satellites and determine your exact location. You can also download maps from the Internet. For more information on how to use your navigation software, see the online help or printed documentation that you received with that software.

**WARNING!** When using hardware and software navigation aids, in a vehicle or elsewhere, it is your sole responsibility to place, secure, and use these aids in a manner that will not cause accidents, personal injury, property damage, or obstruct your view. You are solely responsible for observing safe driving practices. Please do not use the phone while you are driving. Park the vehicle first. The iPAQ GPS navigation solution is intended for automotive use only.

If you are going to use GPS navigation in your vehicle for an extended period of time, charge your iPAQ using an auto adapter. If you do not have an auto adapter, you can order one at <http://www.hp.com>.

For information on other GPS-centric accessories or other iPAQ mounting solutions, visit <http://www.hp.com>.

### **Find your initial position faster with GPS Data**

Your GPS software might take some time to get a fix on your initial position. Use the GPS Data application to reduce this time. GPS Data downloads information from the Internet and stores this information on your iPAQ. Your GPS software can use this information to quickly track your initial position.

To reduce the time to find your initial position, you can also make sure you have a clear view of the sky and you are stationary.

**BY NOTE:** GPS Data downloads new data if the last downloaded data is expired. The expiration time on the data is set to 24 hours.

Enabling the GPS Data application might involve additional data connection charges.

To enable GPS Data:

- 1. Press Start , tap **Settings > Connections > GPS Data**.
- **2.** Select the **Automatic Update** check box.
- **3.** Tap **Done**.

After the GPS data file has been downloaded, you might see improvements in the GPS performance as the time to find your initial position is reduced.

*K* **NOTE:** To disable the GPS Data application, clear the **Automatic Update** checkbox.

#### **Identify the COM port for your GPS receiver**

Some GPS applications require you to specify the COM port for your GPS receiver. You can find information on the COM port by pressing Start  $\sim$ , tap **Settings > System > External GPS**, and then noting the GPS Program Port.

#### **Troubleshoot frequent GPS signal loss and interference**

To improve the satellite signal to your phone, go outdoors and start the GPS navigation software. Place your phone where there is a clear view of the sky or on the dashboard of a vehicle that does not have thermal glass windshields or windows. A direct line of sight is required between the iPAQ and the GPS satellites to access information from the satellites.

**E NOTE:** Interference might take place close to tall buildings, large trees, and under very cloudy or overcast skies. Try to avoid these obstructions before using GPS.

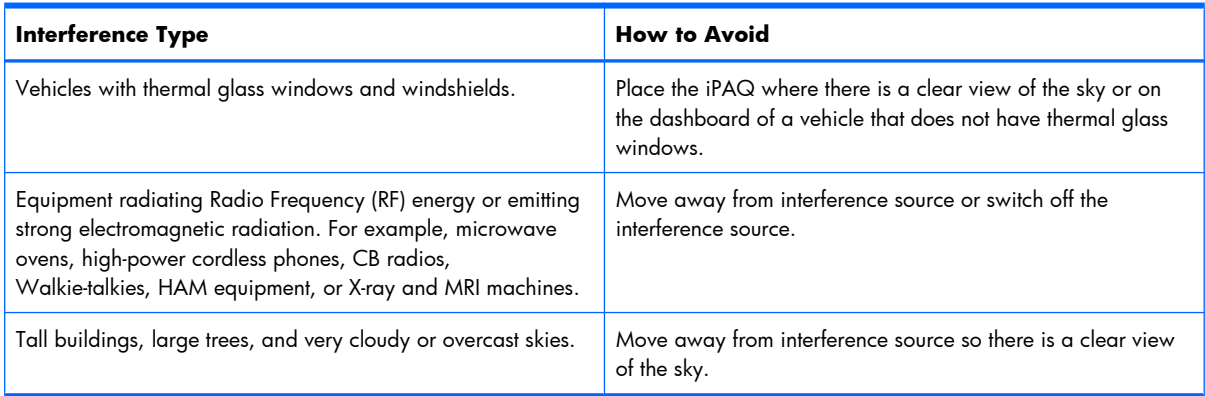

# **23 Synchronize your iPAQ**

## **Overview**

You can synchronize your phone using two different methods—over the air, with a corporate email account (Microsoft Exchange Server) using your phone's data connection, or physically connecting your phone to your computer with the included USB sync cable. The following section covers connecting your phone to a computer to synchronize. For over-the-air synchronization, see [Set up IT managed](#page-54-0) [corporate email on page 43](#page-54-0).

You can synchronize the following:

- Outlook Contacts
- Outlook Calendar
- Outlook Email
- Outlook Tasks
- Outlook Notes
- Internet Explorer Mobile Favorites
- **Files**
- Microsoft Office OneNote Files

Before you begin synchronizing your phone with your computer, you need the following:

- USB sync cable (required).
- Synchronization software (required).
- Microsoft Outlook (optional)—If you do not have Microsoft Office Outlook, you can only sync files and Internet Explorer Mobile Favorites.
- Microsoft Office OneNote (optional)—If you do not have Microsoft Office OneNote, you can only sync files, Internet Explorer Mobile Favorites, and Outlook content.

**Ethn NOTE:** When you sync your phone to your company's exchange server, your company may apply a policy that disables text messaging.

# **Install synchronization software on your PC**

- If your computer is running Windows XP, you need to download ActiveSync at: [http://www.windowsmobile.com/getstarted.](http://www.windowsmobile.com/getstarted)
- If your computer is running Windows Vista, download Windows Mobile Device Center (WMDC) at:<http://www.windowsmobile.com/getstarted>.
- **EV NOTE:** Microsoft ActiveSync or Windows Mobile Device Center must be installed on your computer before you connect your iPAQ to the computer.

## **Connect your iPAQ to your PC**

After installing ActiveSync or Windows Mobile Device Center, connect your iPAQ to your computer.

**NOTE:** If you are syncing your Microsoft Outlook email, you will be prompted for an Exchange Server address, user name, password, and domain. The Exchange Server Address will most likely be the same as your Outlook Web Access server address.

If you are using Windows Mobile Device Center, follow these steps:

- **1.** Connect your iPAQ to the computer using the USB sync cable. Windows Mobile Device Center will launch automatically.
- **2.** On your computer, click **Set up your device**.
- **3.** On the **What kind of items to you want to sync?** page, select the items you want to synchronize, and then click **Next**.
- **EX NOTE:** If you are syncing your Microsoft Outlook email, on the Type the email server **information** page, you will be prompted for an Exchange Server address, user name, password, and domain.
- **4.** On the **Ready to set up the Windows Mobile** partnership page, click **Next**.
- **NOTE:** In the **Device name** box, you can enter a different display name for your iPAQ.
- **5.** Click **Next**, and then click **Finish** to complete the setup.
- **NOTE:** After the setup is completed, synchronization takes place every time your iPAQ is connected to your computer.

If you are using ActiveSync, follow these steps:

- **1.** Connect your iPAQ to the computer using the USB sync cable. ActiveSync will launch automatically.
- **2.** On your computer, on the **Welcome to the Pocket PC Sync Setup Wizard** page, click **Next**.
- **3.** If you are syncing to an Exchange Server, select the **Synchronize directly with a server running Microsoft Exchange. To do this now, you will need to have the server address and your logon credentials** box.
- **NOTE:** If you selected to synchronize your phone with an Exchange Server, on the **Microsoft Exchange credentials** page, you will be prompted for an Exchange Server address, user name, password, and domain. Enter your credentials, and then click **Next**.
- **4.** On the **Synchronization Options** page, select the items you want to synchronize, and then click **Next**.
- **5.** On the **Allow Wireless Connections** page, it is recommended that you allow wireless connections (for example, receive multimedia messages on your phone while it is connected to your computer). Select the check box, and then click **Next**.
- **6.** Click **Finish**.

# **Copy files between your iPAQ and computer**

To copy files using Windows Mobile Device Center:

- 1. Connect your iPAQ to the computer using the USB sync cable. Windows Mobile Device Center will launch automatically.
- **2.** On your computer, click **File Management**, and then click **Browse the contents of your device**.
- **3.** In the mobile device folder double-click your iPAQ, and then copy and paste files between your phone and computer.

To copy files using ActiveSync:

- **1.** Connect your iPAQ to the computer using the USB sync cable. ActiveSync will launch automatically.
- **2.** On your computer, on the **Tools** menu, click **Explore Pocket PC**.
- **3.** Double-click **My Windows Mobile-Based Device** and then copy and paste files between your phone and computer.
- **EV NOTE:** You cannot copy pre-installed files or system files.

# **Copy data from your previous device to your iPAQ**

If you were using a different device prior to purchasing your new iPAQ, you can copy the existing data on your old device to your new iPAQ.

- **1.** Make sure that you have Microsoft Outlook 98 or later installed on your computer.
- **EX NOTE:** To synchronize, set Microsoft Outlook as your default email program. If you need to change your settings, open Microsoft Outlook, click **Tools > Options > Other** tab, and select the **Make Outlook the default program for E-mail**, **Contacts**, and **Calendar** check box. Click **Apply > OK**, and then restart your computer.
- **2.** Synchronize your previous device with Outlook. See the documentation provided with your previous device.
- **3.** After you synchronize the data on your previous device with Outlook, disconnect it.
- **4.** Connect your iPAQ to your computer and then synchronize it with Outlook.

## **Troubleshoot synchronization issues**

The following symptoms might indicate synchronization issues for Windows Vista:

Windows Mobile Device Center does not launch after installation.

The following symptoms might indicate synchronization issues for Windows XP:

- No ActiveSync tone plays, and there is no activity in the ActiveSync window on your computer.
- **The Retrieving settings** message displays on your computer, but the ActiveSync connection drops before establishing the partnership.
- ActiveSync is searching for a connection but cannot establish one.
- Synchronization has been established between your iPAQ and computer but the connection is dropped (the green ActiveSync on the lower right corner of your computer screen stops spinning and grays out).
- A firewall or other network protection software message box is displayed for ActiveSync to access the network or Internet.

Try suggestions from the following list of troubleshooting tips if you experience difficulties while synchronizing your iPAQ and computer.

Make sure you are using the correct synchronization software for your computer.

If your computer is running Windows XP or an earlier version of Windows, you need to install Microsoft ActiveSync. Go to <http://www.windowsmobile.com/getstarted> and download the latest version of Microsoft ActiveSync.

If your computer is running Windows Vista, you need to install Windows Mobile Device Center. Go to <http://www.windowsmobile.com/getstarted>and download the latest version of Windows Mobile Device Center.

**EV NOTE:** HP does not quarantee functionality of any third-party programs.

If you are running ActiveSync 4.5 or later and personal firewall software on your computer, add ActiveSync to the firewall program's exception list.

Firewall software, such as Sygate Personal Firewall, TrendMicro PC-cillin Internet Security 2005, Norton Personal Firewall, McAfee Personal Firewall, or Zone Alarm Security Suite, might block synchronization. See the documentation that came with your firewall program to determine how to add ActiveSync 4.5 or later to the program's exception list. To further troubleshoot a firewall program and enable ActiveSync 4.5 or later, go to<http://www.windowsmobile.com/getstarted>.

- If, during the ActiveSync installation, you inadvertently selected the **Microsoft Exchange Server** option check box and are not planning to connect to an Exchange Server, follow these steps:
	- 1. Connect your iPAQ to your computer. Make sure an ActiveSync connection is established.
	- 2. On your computer, click **Start > All Programs > Microsoft ActiveSync**.
	- 3. Click **Tools > Options**.
	- 4. Clear the **E-mail** check box, and then click **OK**.
- Disconnect your iPAQ from your computer and wait for the ActiveSync message confirming that your device is no longer connected. Reconnect your iPAQ to your computer.
- On your computer, in ActiveSync, select **File > Connection Settings**. Confirm that the **Allow USB connections** check box is selected.
- Connect your iPAQ to a different USB port on your computer.
- Check your USB sync cable.
- Try synchronizing through a Bluetooth connection.
- Unplug your iPAQ from your computer, and then re-connect.
- Uninstall **ActiveSync** from your computer, and then reinstall it. To uninstall ActiveSync from your computer, click **Start > Control Panel > Add or Remove Programs > Microsoft ActiveSync**. Next, click **Remove > Yes**.

# **24 Listen to music and watch videos**

# **Windows Media Player**

Using **Windows Media Player**, you can play audio and video files stored on your phone or the memory card installed in your phone.

**BY NOTE:** Listening to personal stereo equipment at full volume for long periods can damage hearing. To reduce the risk of hearing loss, do not spend much time listening to personal stereo equipment at full volume.

To open **Windows Media Player**, press Start **Full, tap Windows Media.** 

To play music from the storage card, press Start , tap **Windows Media**, and then tap **Menu > Library**.

#### **Clear the Now Playing List**

Press Start , tap **Windows Media**. Tap **Menu > Library**, and then select **Now Playing**.

The **Now Playing** playlist displays the currently playing file and any files that are queued up to play next for future play. You can quickly remove all items from the playlist by clearing the **Now Playing** playlist.

To clear the **Now Playing** list:

▲ On the **Now Playing** screen, tap **Menu > Clear Now Playing**.

#### **Update the library**

In most cases, **Windows Media Player** automatically updates your libraries. However, you can manually update a library to ensure that it has links to files that you might have recently copied to your iPAQ or a removable storage card.

- 1. Press Start , tap **Windows Media**, and then tap **Menu > Library**.
- **2.** On the **Library** screen, tap **Menu > Update Library**.
- **3.** Wait for the files to be added, and then tap **Done**.

# **ArcSoft Streaming Player**

Use the ArcSoft Streaming Player to access streamed audio and video files from the Internet. With streaming, you can watch the video or listen to the audio while it is downloading instead of waiting until the entire file is downloaded. When you are browsing the web, you can tap an online video or audio link, and ArcSoft Streaming Player will automatically launch.

To play a streamed file from the recent history list or if you want to enter a specific URL, follow the steps below:

- **1.** Press Start **, tap Streaming Player.**
- **2.** Tap **Menu > Open**.
- **3.** Select a website from the **Recent History** list or enter a URL in the **Enter URL** box for the file you want to stream.
- **EV NOTE:** You need to specify the entire URL with the file name and the extension.
- **4.** Tap **Connect**.

To close the Streaming Player, tap **Menu > Exit**.

# **25 Data connection types over the mobile phone network**

# **Overview**

Your iPAQ supports different types of 2G and 3G connection standards. The table below provides brief information about the connection standards supported by your iPAQ and the features each standard provides:

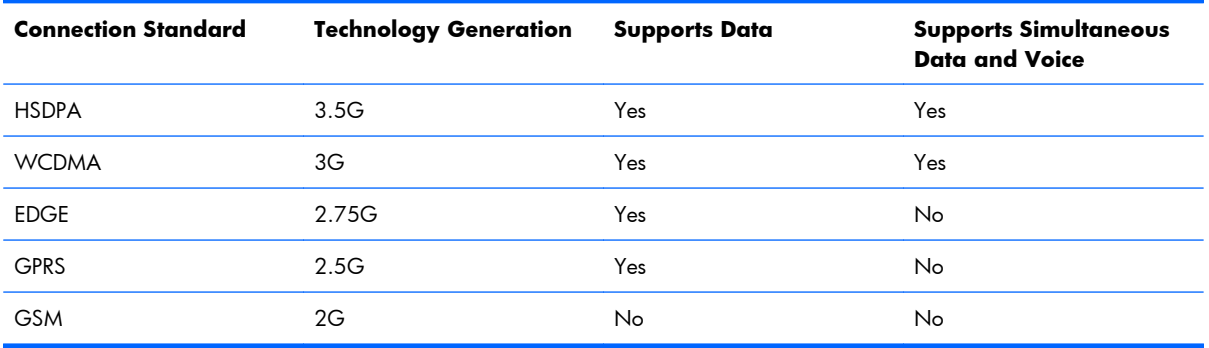

# **HSDPA**

High Speed Downlink Packet Access (HSDPA), also known as 3.5G, is an enhancement of Wideband Code Division Multiple Access (WCDMA) which is based on 3G technology, and offers faster data speeds. Your iPAQ supports HSDPA and 384 kbps uplink. iPAQ also supports WCDMA over three different frequency bands (850/1900/2100). When WCDMA or HSDPA is available, the iPAQ uses the technology and reverts back to GSM/GPRS/EDGE if WCDMA or HSDPA is unavailable.

# **GPRS/EDGE**

The GPRS/EDGE technology enables the mobile phone network to be used for messaging, to access the corporate network, or the Internet.

**BY NOTE:** EDGE is an enhancement to GPRS technology and enables higher speed data connections than GPRS. This means faster phone multimedia capabilities such as sending and receiving text or multimedia messages, and sharing video clips. Check with your service provider to see if they support EDGE technology. If your service provider does not support the EDGE network, the iPAQ defaults to GPRS.

# **Differences between GSM and GPRS/EDGE/WCDMA/ HSDPA technology**

GSM technology is typically used for voice calls and text messaging, whereas GPRS/EDGE/WCDMA/ HSDPA technology provides a data connection to the mobile phone network that can be used for web browsing, multimedia messages, or accessing your corporate network.

**EV NOTE:** If data services are used, they are charged additionally to your standard mobile phone service. Check with your service provider for data services and cost.

If you experience difficulties with your connection, contact your service provider.

# **26 Advanced settings for data connections**

## **Overview**

If your network is behind a firewall, please configure the advanced settings to connect to the Internet or to access secured intranet sites.

## **Connect to intranet URLs**

To connect to intranet sites that have periods in their URLs (for example, intranet.companyname.com), add them to the **Work URL Exceptions** list.

- **1.** Press Start , tap **Settings > Connections > Connections > Advanced** tab **> Exceptions**.
- **2.** Tap **Add new URL**.
- **3.** In the **Work URL** box, enter the intranet URL.
- **4.** Tap **OK**.
- **BY NOTE:** If you use many URLs that share the same root company name, you can avoid entering each individually by entering **\*.companyname.com**.

## **Change an intranet URL**

- **1.** Press Start , tap **Settings > Connections > Connections > Advanced** tab **> Exceptions**.
- **2.** Tap the intranet URL exception to be changed, and then make the required changes.
- **3.** Tap **OK**.

**NOTE:** To delete a work URL exception, tap and hold it in the list, and then tap **Delete**.
## **Set up an automatic choice for connections**

If you have already created more than one connection, you can set up your iPAQ to connect to the best available connection automatically.

- **1.** Press Start , tap **Settings > Connections > Connections > Tasks** tab.
- **2.** Under **iPAQ WAP** or **My Work Network**, tap **Add a new modem connection** to create a new connection.
- **3.** After you create a new connection, under **iPAQ WAP** or **My Work Network**, tap **Manage existing connections**.
- **4.** Tap **Auto pick**.
- **NOTE:** For the **Auto pick** option to be available, you need more than one connection to be set up.
- **5.** Tap **OK**.

### **Set up a VPN server connection**

A VPN connection enables secure connectivity to your corporate network through the Internet.

**EV NOTE:** Contact your IT network administrator to configure a VPN connection.

Before you begin, obtain the following information from your network administrator:

- User name
- Password
- Domain name
- TCP/IP settings
- Host name or IP address of the VPN server

To set up a VPN server connection:

- **1.** Press Start , tap **Settings > Connections > Connections > Tasks** tab.
- **2.** Under **My Work Network**, tap **Add a new VPN server connection** and follow the instructions in the **New Connection** wizard.
- **3.** Under most circumstances, you should not change any advanced settings. However, you need to change advanced settings when:
	- The server to which you are connecting does not use dynamically-assigned addresses, and you need to enter your TCP/IP settings.
	- You need to change server DNS or WINS settings that you can obtain from your network administrator.

If either of these circumstances applies, from the **My VPN** screen, tap **Advanced** and fill in the appropriate information. Tap **OK** to save the changes and return to the **My VPN** screen.

### **End a connection**

Disconnect active connections on your iPAQ when it is not in use. This can save Internet connection charges and also conserve the battery.

- When connected by cable, detach your iPAQ from the cable.
- When connected through Bluetooth, press Start , tap **Settings > Connections > Wireless Manager**. Next, tap **Bluetooth** to turn Bluetooth off.
- When connected through Wi-Fi, press Start , tap **Settings > Connections > Wireless Manager**. Next, tap **Wi-Fi** to turn Wi-Fi off.

# **27 Remote Desktop Mobile**

Use Remote Desktop Mobile to log on to your PC from a remote location. When you connect to your PC, you can use all the programs installed on it.

To connect to your PC:

- **1.** Press Start **Fig.**, tap **Remote Desktop Mobile**.
- **2.** In the **Computer** box, enter a computer name or TCP/IP address.
- **3.** Enter your user name, password, and domain.
- **4.** Tap **Connect**.
- **EV NOTE:** If you are connecting to your corporate PC, contact your IT administrator for details on how to connect using Remote Desktop Mobile.

Display options:

- To change the display color, tap **Options > Display** tab. In the **Colors** list, select **256 Colors** or **High Color (16 bit)**.
- To view the remote desktop display in full screen, select the **Full screen** check box.
- To fit the remote desktop to your phone screen, select the **Fit remote desktop to screen** check box.
- **NOTE:** After you connect to your computer, you can tap the Full Screen option to view the program in the full screen mode.

Sounds options:

● Tap **Options > Resources** tab. In the **Remote desktop sound** list, tap **Mute**, **Play on remote computer**, or **Play on this device**.

To disconnect from your computer:

▲ Tap **Disconnect**.

# **28 Java Applications**

Using your iPAQ, your can install and run Java applications, including games and business applications. The Java application manager included with your phone allows you to view Java applications that are installed on your phone and manage folders. The default folders are Game, Application, and Business.

To open Java:

**A** Press Start **44, tap Sun Java.** 

To create a new folder:

- 1. Press Start **, J.**, tap **Sun Java**.
- **2.** Tap **Menu > New Folder**.
- **3.** Enter a name for the folder, and then tap **Create**.

To rename a folder:

- **1.** Press Start **, the Sun Java.**
- **2.** Select a folder, and then tap **Menu > Rename**.
- **3.** Enter a new name for the folder, and then tap **Save**.

# **29 Use your iPAQ as a wireless modem**

### **Overview**

You can connect your iPAQ to your computer and use it as a wireless modem to access the Internet. Before you set up the Internet connection, you need to make sure your phone service has a data plan and you may need a specific data plan that allows you to use your phone as a wireless modem. Before you begin, make sure the wireless service indicator on your phone shows an active connection.

## **Connect to a computer using the USB sync cable**

When you connect your iPAQ to your computer for the first time, a driver will be installed to enable Internet sharing. If this does not happen, you need to manually set up your iPAQ for Internet sharing.

To set up a USB modem connection:

- **1.** Make sure that your iPAQ is not connected to your computer.
- **2.** Press Start **, tap Internet Sharing**.
- **3.** In the **PC Connection** list, select **USB**.
- **4.** In the **Network Connection** list, select the default network connection.
- **5.** Connect your iPAQ to your computer with the USB sync cable, and then tap **Connect**.

### **Connect to a computer using Bluetooth**

Before you start Internet sharing, you need to create a Bluetooth partnership between your phone and your computer.

On your phone, turn on Bluetooth:

- **1.** Press Start , tap **Settings > Connections > Wireless Manager**, and then tap **Menu > Bluetooth Settings**.
- **2.** Tap the **Mode** tab, select the **Turn on Bluetooth** check box, and then select the **Make this device visible to other devices** check box.
- **3.** Tap **OK**.

Start Internet sharing on your phone:

- **1.** Make sure that your iPAQ is disconnected from your computer.
- **2.** Press Start **, tap Internet Sharing**.
- **3.** In the **PC Connection** list, select **Bluetooth PAN**.
- **4.** In the **Network Connection** list, select the default network connection.
- **5.** Tap **Connect**.

Configure Bluetooth on your computer:

Windows Vista

- **1.** Click **Start > Control Panel > Network and Internet > Network and Sharing Center**.
- **2.** Under **Tasks**, click **Manage network connections**.
- **3.** Under **Personal Area Network**, click **Bluetooth Network Connection**.
- **4.** At the top of the **Network Connections** window, click **View Bluetooth network devices**.
- **5.** In the **Bluetooth Personal Area Network Devices** dialog box, click your device, and then click **Connect**.

Windows XP

- **1.** Click **Start > Control Panel > Network Connections**.
- **2.** Under **Personal Area Network**, click the Bluetooth network connection icon.
- **3.** Under **Network Tasks**, click **View Bluetooth network** devices.
- **4.** In the **Bluetooth Personal Area Network Devices** dialog box, select your device, then click **Connect**.

# **30 Accessories**

For the best performance from your iPAQ, HP recommends using accessories that have been designed together with your iPAQ. Non-compatible accessories may result in poor performance or not function. To purchase compatible accessories such as cases, wired headsets, and extended batteries for your new iPAQ, you can go to <http://www.shopping.hp.com/accessories-store/handheld>.

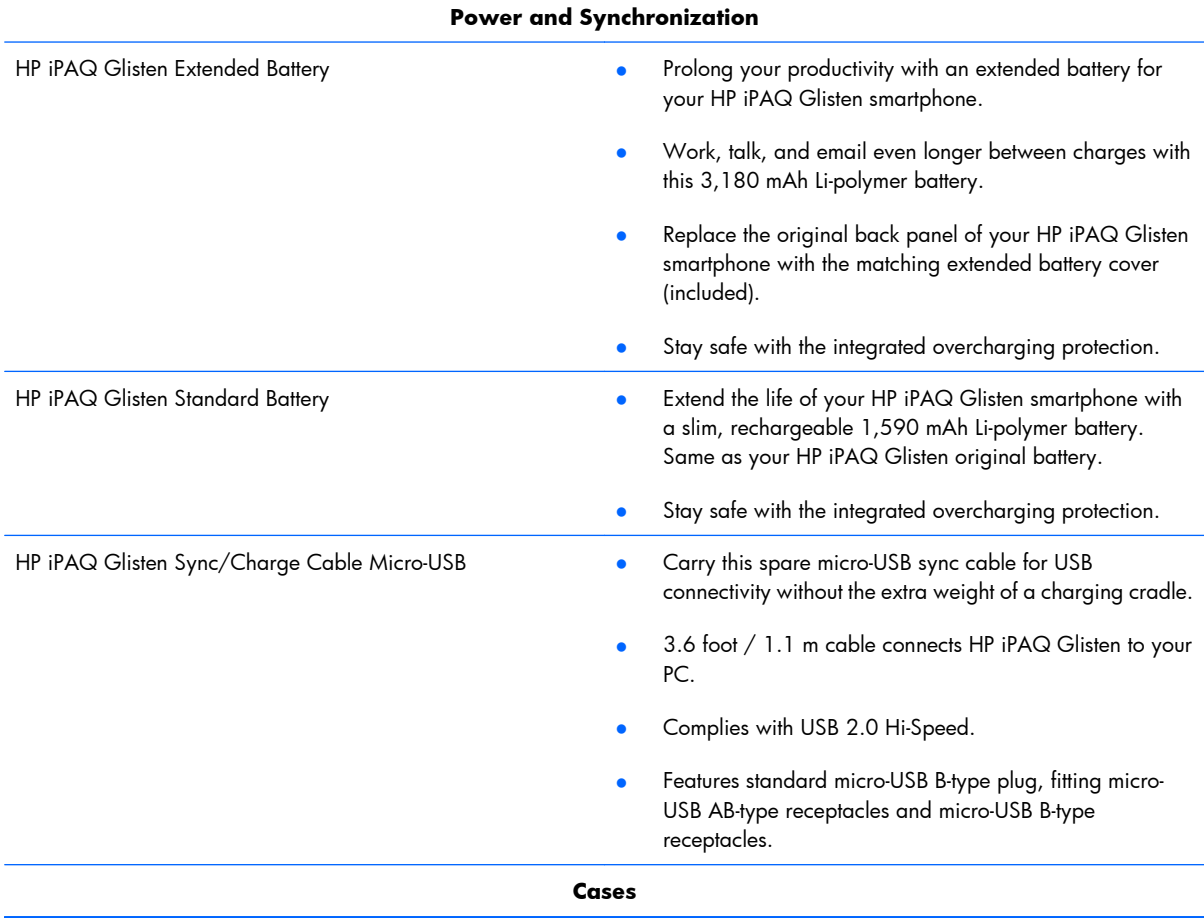

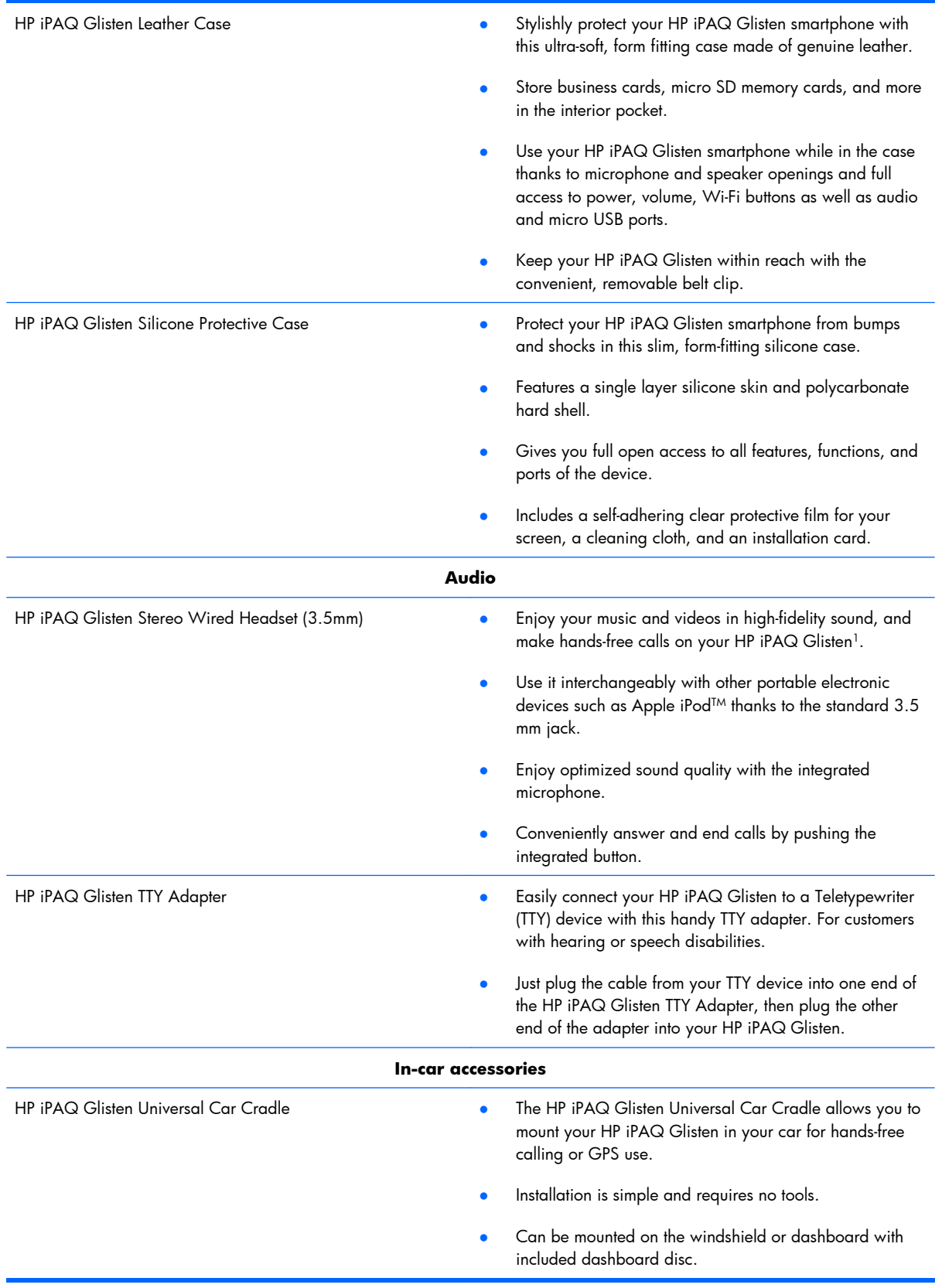

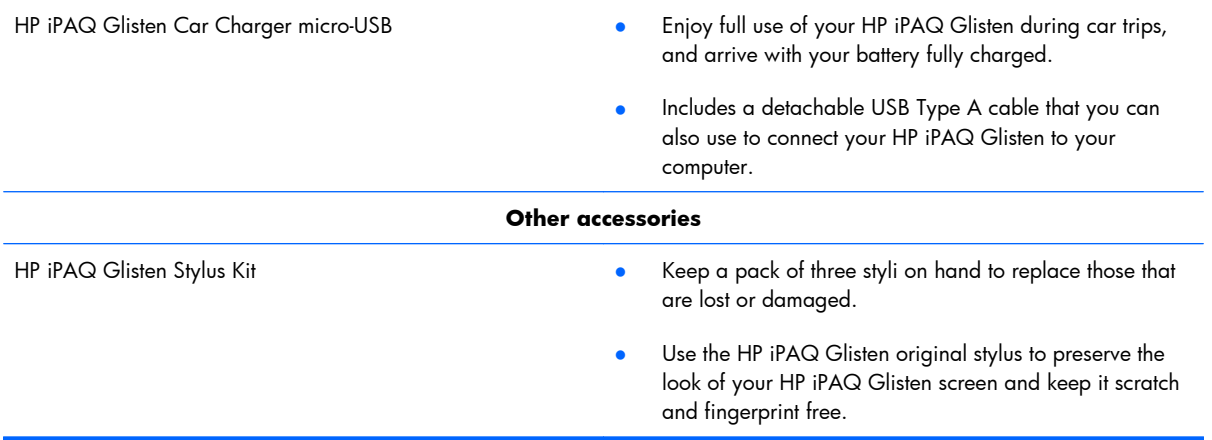

 $^{\rm 1}$  Listening to personal stereo equipment at full volume for long periods can damage the user's hearing. In order to reduce the risk of damage to hearing, lower the volume and amount of time listening at full volume.

# **31 Tips and Tricks**

# **Lock the Keyboard**

▲ Press Start , and then tap **Settings > Lock**.

## **Start the Camera**

- To start the camera, press and hold  $\omega$ .
- ▲ To change the camera mode, using the navigation ring, press left or right, and then pause on the mode your prefer.

**Panorama**: Create panoramic images, such as landscapes and city skylines.

▲ Press the Center Select key to shoot the first photo starting on the left. When you shoot the next photo, the right side of the previous photo is displayed on the left side of the screen. This helps match the previous photo when capturing the next photo. After capturing all photos, tap the stitch icon  $\mathbf{r}_i$  to stitch them together.

### **Connect to a wireless network using the Wi-Fi button**

Press the Wi-Fi button to search for available wireless networks. Select a network, and then tap **OK**.

### **Open your calendar**

- **1.** On the keyboard, press **E** to access your calendar.
- **2.** Press repeatedly to move through the different views, **Day**, **Week**, **Month**, **Year**, and **Agenda**.

# **Use the Lock Screen**

When your phone is locked, you are able to answer incoming calls and view your next appointment. From the locked screen, you can tap the lock icon  $\mathbf{r}$ , and then the missed call, voicemail, email, or text message icon is displayed. Tap and slide the icon to go directly to the missed call or message.

▲ To lock your phone, press Start ↓, and then tap **Settings > Lock**. After you lock your phone, the lock screen is displayed.

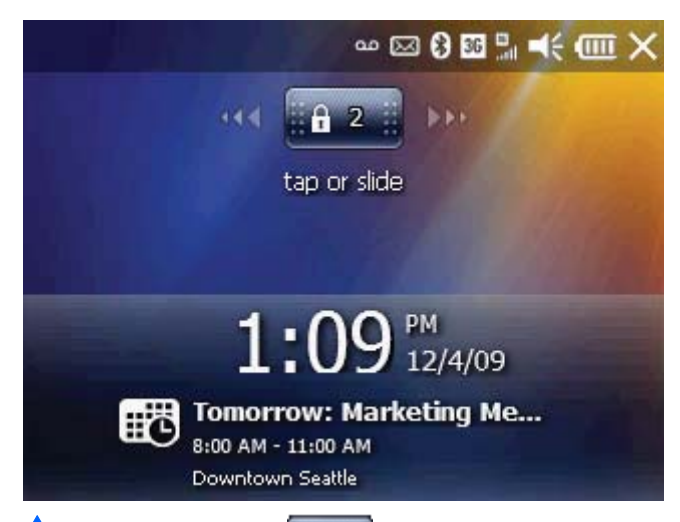

Tap the lock icon to see if you have a missed call, voicemail, email, or text message. To view a missed call, voicemail, email, or text message, tap and slide the corresponding icon.

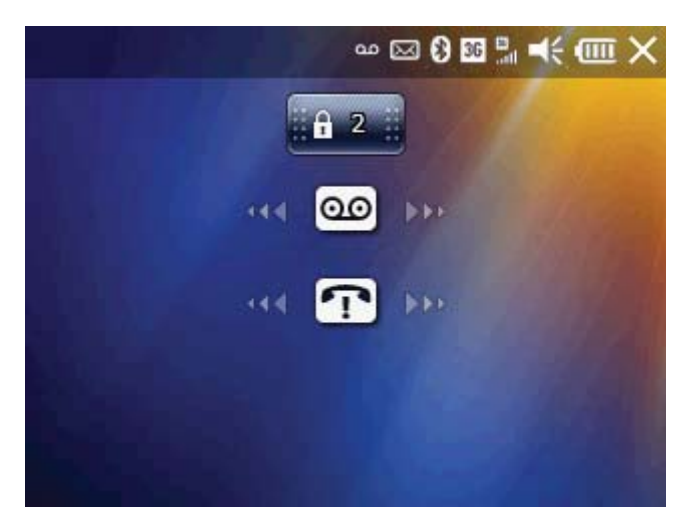

The table below contains the icons that can be displayed when your phone is locked and you tap the

New email message

 $\vert$ lock icon  $\vert$  .  $\vert$ 

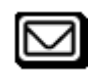

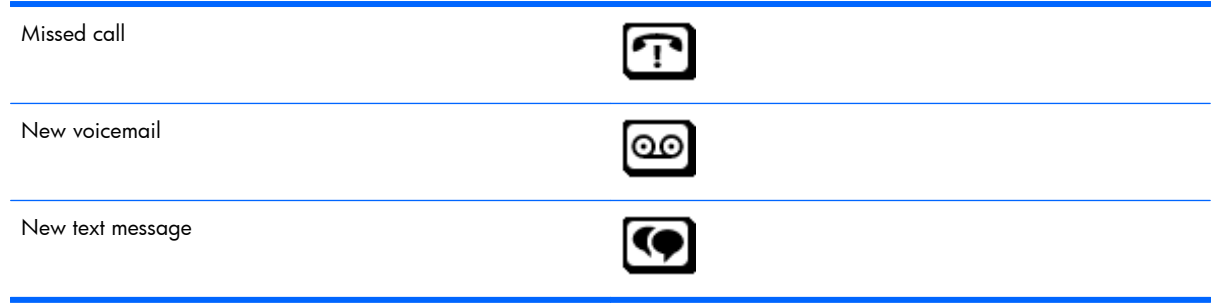

### **Customize the Start menu**

The icons on the Start menu can be reorganized to fit your preferences. Also, you can move icons from folders to the Start menu. When you to this a shortcut is created on the Start menu and the original icon stays in the folder.

- Press Start , tap and hold an icon, and then tap **Move to Top** or **Move Down**.
- **NOTE:** When you click **Move Down** on a shortcut icon that originally resided in a folder, the shortcut is deleted off the Start menu.

### **View your complete call history**

▲ To view the complete call history, press Send <sub>→</sub>, and then tap **Menu > View > All Calls**.

## **Use Voice Commander with a headset**

▲ To activate Voice Commander during hands free operation, press and hold the call button on a wireless headset, and then speak a command.

If you are using a wired headset, press and release the call button, and then speak a command.

# **Quick access from the Today screen**

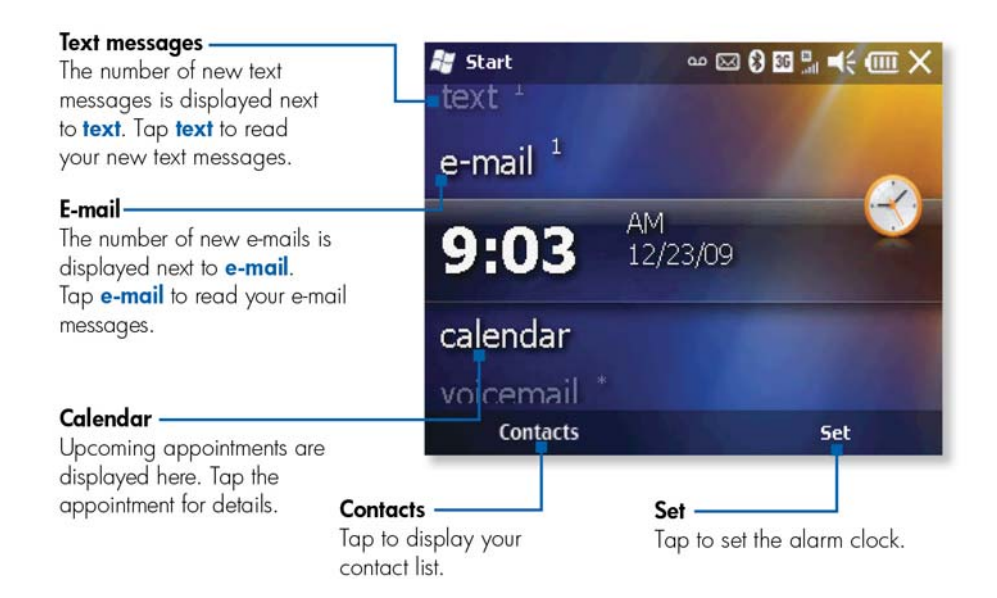

- **e-mail**—Select to view your emails. Tap to set up your email or view the number of new emails. If you have multiple email accounts set up on your phone, you can scroll left or right to switch between accounts.
- **calendar**—Select and scroll left or right to view your upcoming appointments or create a new appointment.
- **favorites**—Select and scroll left or right to launch your favorite websites. To add a favorite, scroll right or left, and then tap **Add/Remove**. Select your favorite websites, and then tap **Done**.
- **music**—Select to play your music. Tap **Play All Songs** to listen to all the music on your iPAQ. Scroll left or right to browse through your music collection.
- **pictures**—Select to view your pictures. Scroll left or right to browse through your pictures.
- **text**—Select to view your new text messages. Tap to read your text messages.

### **Add a photo to a contact**

When you add a photo to a contact, the photo appears for new text and email messages, and caller ID.

- **1.** Press Start , and then tap **Contacts**.
- **2.** Tap the contact, and then tap **Menu > Edit**.
- **3.** Tap **Picture**, tap a picture of your choice, and then tap **OK**.
	- **NOTE:** To take a picture with the camera and add it to your contact, instead of tapping a picture, tap **Camera**. Press the Center Select key to take a picture. The picture is added to the contact. Tap **OK**.

 $\frac{1}{2}$  **TIP:** To remove the contact picture, tap the contact. Tap **Menu > Edit**, and then tap **Menu > Remove Picture**.

### **Assign a ring tone to contact**

- **1.** Press Start **4.**, and then tap **Contacts**.
- **2.** Tap the contact, and then tap **Menu > Edit**.
- **3.** In the contact information screen, tap **Ring tone**, and then tap a ring tone.
- **4.** Tap **OK**.
- **NOTE:** You cannot assign ring tones to SIM contacts.

# **Change wallpaper**

- **1.** On the Today screen, scroll to **pictures**, and then scroll left or right.
- **2.** Tap a picture.
- **3.** Tap **Menu > Set as Today Background**.

## **Control music playback**

- To pause the music, press the Center Select key.
- To listen to the previous or next song, press left or right on the Navigation ring.
- To fast forward or rewind a song, press and hold the right or left on the Navigation ring.

## **Add text quickly using My Text**

- In a text message—tap **Menu > My Text**, and then tap the text.
- In an email message— tap **Menu > My Text**, and then tap the text. To add your own text to the My Text list, tap **Menu > My Text > Edit My Text Messages**.
- In a multimedia message—tap **Insert text here**, and then tap **Insert My Text**. To add your own text to the My Text list, in the **My Text** list, tap **Menu > New**.

### **Today screen status icons**

On the upper right corner of the Today screen, you can tap a status icon. For example, tap  $\blacksquare$  to adjust your phone volume. Or, tap the  $\mathbf{T}_{\cdot\cdot\cdot}$  to open Wireless Manager.

# **32 Frequently asked questions**

# **Applications**

#### **Is there built-in voice recognition on my iPAQ?**

Yes, there is built-in voice recognition on your iPAQ. Press Start <sub>1</sub>, and then tap **Voice Commander**. Once the application is running, say the command you want processed. To see a list of applications, contacts, and music commands, tap **Menu > Settings**.

**NOTE:** If Voice Commander can't follow your commands, you can train it. Tap **Menu > Settings**, select the contacts or commands that are causing issues, and then assign your own voice tag.

#### **What is MSN Money?**

MSN Money helps you track your investments and keeps you updated with the latest financial news. To access MSN Money, press Start , and then tap **MSN Money**.

#### **What is Office Mobile?**

Your iPAQ includes the Microsoft Office Mobile—Microsoft Office Word Mobile, Microsoft Office Excel, Microsoft Office PowerPoint Mobile, and Microsoft Office OneNote Mobile. You can create and edit Word and Excel Files, and view PowerPoint files.

#### **What is customer feedback?**

Customer feedback provides Microsoft with detailed information on how you use your device to help drive improvement in future products. It uses the Data Service to send this information to Microsoft.

**NOTE:** This program only sends Microsoft information on how you use your device, it does not send any personal information that you have entered on the device. You will not incur data charges.

To take part in this optional program:

- **1.** Press Start  $\sim$ , and then tap Settings > System > Customer Feedback.
- **2.** Tap **Send Feedback**, and then tap **Done**.

#### **What is Error Reporting?**

Error Reporting helps Microsoft improve their products by collecting software operations on your device in the event of an error. This program is optional for you. It uses the Data Network to send information collected to Microsoft.

To enable or disable this option: press Start **AU**, and then tap **Settings > System > Error Reporting**. Check the box if you wish to participate or uncheck the box if you do not wish to participate.

#### **What is Managed Programs?**

Managed Programs shows programs that have been installed on the device by your company via an Enterprise Server. You cannot delete or alter these programs.

To view the managed programs on your device: Press Start <sub>(1</sub>, and then tap **Settings > System > Managed Programs**.

#### **What is the Certificates Application?**

Certificates are an enhanced security feature for retrieving and registering new services. This application allows you to request a user certificate from a certificate server.

**EV NOTE:** Certificates detects the certificate types from Active Directory as well as from the device's data store. You must enter a server name for retrieving the certificate, and if required, a valid username and password.

To access certificates, press Start , and then tap Settings > System > Certificates.

#### **What is About?**

This application shows the version of Window Mobile your device is running and identifies the processor and how much memory is on the device. It allows you to set the Device ID, which is used when your device communicates with other devices. About also shows copyright and legal information for some software installed on your iPAQ.

# **Audio and video**

#### **How do I update the library in Windows Media Player?**

In most cases, Windows Media Player automatically updates your libraries. However, you can manually update a library to ensure that it has links to file that you might have recently copied to your iPAQ or a removable storage card.

- 1. Press Start , tap Windows Media, and then tap **Menu > Library**.
- **2.** On the **Library** screen, tap **Menu > Update Library**.
- **3.** Wait for the files to be added, and then tap **Done**.

#### **What camera and video encoding formats are supported on my device?**

- 3GP
- H.263 Encoding/Decoding
- MPEG-4 Encoding/Decoding
- $\bullet$  MP3
- JPG
- **WMV**
- **AVI**
- 3G2

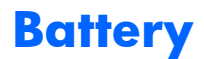

#### **How long should it take to charge my battery?**

It can take your battery up to three hours to fully charge using the AC charger. If you connect your iPAQ to a USB port, charging can take up to twice as long as with an AC adapter.

#### **I am having trouble turning on my iPAQ. What should I do?**

- Ensure the battery is charged.
- Connect the device to AC Power and look at the LED indicator.
	- A flashing red LED indicates a low battery charge.
	- A solid red LED indicates that the battery is charging.
	- A solid green LED display indicates a fully charged battery.
- Ensure the battery is installed correctly by checking that the battery connector pads are aligned with the connector pins on your iPAQ. If any of the connector pins appear to be damaged, contact your service provider.

#### **How can I improve the standby time and talk time on my iPAQ?**

- Your iPAQ will consume more power when the signal reception is poor. Try to move to an open location when you use your iPAQ.
- If you are using a new battery, it might take several charging and discharging cycles to reach its optimal capacity. Use your iPAQ after charging the battery completely. The solid green LED display indicates full battery charge.
- Do not overcharge or completely discharge the battery, as it might damage the battery and reduce standby and talk time.

#### **How can I conserve power when not using the phone?**

- Turn off Bluetooth when not in use. Press Start , and then tap **Settings > Connections > Wireless Manager** and then tap **Menu > Bluetooth Settings**. Tap the **Mode** tab, uncheck **Turn on Bluetooth**, and then tap **OK**.
- Turn off Wi-Fi when not in use. Press the Wi-Fi button on the top of your iPAQ.
- Adjust power settings. Press Start , and then tap **Settings > Power**. On the **Advanced** tab, select the **Turn off device if not used for** box, and then select a time limit.
- Adjust backlight. Press Start , and then tap **Settings > System > Backlight**. On the **Battery Power** tab, select the **Turn off backlight if device is not used for** box, and select a time limit from the list.

#### **Why is my battery draining rapidly?**

Some third-party applications can cause unexpected battery drain. Uninstall third-party applications that consume extra battery power.

- 1. Press Start , and then tap **Settings > System > Remove Programs**.
- **2.** Select the program to remove, and then tap **Remove**.

## **Bluetooth**

#### **What Bluetooth profiles are supported by my device?**

- Serial Port Profile (SPP)
- Headset Profile (HSP)
- Dial-up Networking Profile (DUN) Edge, UMTS, HSDPA (For ACM compatibility)
- Object Push Profile (OPP)
- Audio Video Remote Control Profile (AVRCP)
- Hands Free Profile 1.5 (HFP)
- Personal Area Networking Profile (PAN)
- Bluetooth Advanced Audio Distribution Profile (A2DP)
- Generic Object Exchange Profile (GEOP)
- Human Interface Device Profile (HID)
- ActiveSync over Bluetooth
- **Bluetooth Phone Book Access Profile**
- FTP server profile
- **Basic Printing Profile (BPP)**

#### **How do I send a file using Bluetooth?**

- **E NOTE:** Make sure both devices have Bluetooth turned on and are in discoverable or visible mode.
	- **1.** On the device, from which you are sending the file, press Start , tap File Explorer, navigate to the file you want to beam, and then select it.
	- **2.** Tap **Menu > Beam file**, choose the device to which you want to send the file from the device list, and then tap **Send**.

#### **How do I troubleshoot issues creating a Bluetooth partnership?**

- Make sure the devices have Bluetooth on, and that Bluetooth is visible for both devices. See [Create a Bluetooth partnership on page 116.](#page-127-0)
- Make sure that the two devices are within range of each other and have nothing in their paths that would interfere with the connection (devices should be within 10 meters of each other).
- **EV NOTE:** Walls and other obstacles will significantly reduce the range of your Bluetooth devices.
- Make sure the batteries in both devices are charged. Low battery power may prevent the devices from connecting.
- Perform a reset by pulling the battery out then reinserting it. Turn on the device.
- Delete and recreate the Bluetooth partnership between the devices.

# **Compatibility**

#### **What Storage Cards are compatible with my iPAQ?**

- ADATA 4 GB Class 6 microSD Card
- ADATA 8 GB Class 6 microSD Card
- Crucial 1 GB microSD Card
- HP 1 GB microSD Card
- HP 2 GB microSD Card
- Kingston 2 GB microSD Card
- **Kingston 4 GB Class 4 microSD Card**
- Kingston 8 GB Class 4 microSD Card
- Kingston 16 GB Class 2 microSD Card
- Patriot 4 GB Class 6 microSD Card
- SanDisk 1 GB microSD Card
- SanDisk 2 GB microSD Card
- SanDisk 4 GB Class 2 microSD Card
- SanDisk 8 GB microSD Card
- SanDisk 16 GB Class 2 microSD Card
- Panasonic 4 GB Class 4 microSD Card
- Transcend 4 GB Class 6 microSD Card

#### **What is the maximum size storage card that my device supports?**

Your device will support a microSD Card up to 32 GB.

#### **What Bluetooth Accessories are supported by my device?**

- Altec Lansing inMotion Sound Blade
- Blue Ant Q1
- **Blue Ant T8**
- **Blue Ant Z9**
- **•** Blue Ant Supertooth Light
- HP Bluetooth Pendant Headphone
- **HP Bluetooth Stereo Headphone**
- HP iPAQ Bluetooth Headphone
- iLUV i913
- **•** iTECH Clip D Radio
- iTECH Clip Radio
- Jabra A320s
- Jabra BT8040
- Jabra BT125
- Jabra BT135
- Jabra BT150
- Jabra BT620s
- Jabra BT2010
- Jabra BT2040
- Jabra BT3010
- Jabra BT3030
- Jabra BT4010
- Jabra BT4051
- Jawbone 2
- **•** Jawbone Prime
- Jaybird JB 200
- LG HBM 760
- LG Bluetooth Stereo Speakerphone MSB 100
- Motorola MOTOPURE H12
- Motorola MOTOPURE H15
- Motorola H270
- Motorola T305
- Motorola H350
- Motorola H371
- Motorola T505
- Motorola H680
- Motorola H681
- Motorola H721
- Motorola H780
- Motorola MOTOROKR S9
- Motorola HF820
- Motorola HT820
- Motorola HT820S
- Motorola HS850
- Nokia BH<sub>208</sub>
- Nokia BH501
- Nokia BH604
- Nokia BH701
- Nokia BH900
- Nokia HS 26W
- Plantronics Discovery 645
- Plantronics Discovery 925
- Plantronics Explorer 220
- Plantronics Explorer 360
- Plantronics Voyager 510
- Plantronics Voyager 520
- Plantronics Voyager 835
- Plantronics Voyager Pro
- Samsung SBH500
- **•** Samsung SBH700
- Samsung WEP180
- Samsung WEP301
- Samsung WEP410
- **•** Samsung WEP420
- **•** Samsung WEP500
- Siemens HHB 700
- Sony DR BT22
- Sony DR BT30Q
- Sony DR BT50
- Sony Ericsson HBH 608
- Sony Ericsson HBH 662
- Sony Ericsson HBH DS205
- Sony Ericsson HBH DS220
- Sony Ericsson HBH IV835
- Sony Ericsson HBH PV740
- Sony Ericsson HCB100E (Car Speakerphone)
- SoundID 200
- SoundID 300

## **Connections**

#### **What is the difference between GSM and GPRS/EDGE/WCDMA/HSDPA technology?**

GSM technology is typically used for voice calls and text messaging. GPRS/EDGE/WCDMA/HSDPA technology provides a data connection to the wireless phone network that can be used for web browsing, Multimedia Messaging Service (MMS), or accessing your corporate network.

**NOTE:** Data Services or multimedia messaging may result in additional charges. Check with your service provider for data services and cost.

If you have trouble with your connection, contact your service provider.

#### **What bands does my device support?**

- Quad Band GSM/GPRS.EDGE: 850, 900, 1800, 1900 MHZ
- Tri-Band WCDMA/HSDPA: 850, 1900, 2100 MHZ
- HSDPA 3G

#### **I cannot use certain call functions. What should I do?**

To use certain advanced call functions, such as Call Forwarding or Call Barring, you might need to subscribe to these services from your service provider. Contact your service provider to determine whether you are subscribed to advanced call functions.

#### **What do I do if my device shows No Service?**

- If you are getting "No Service" on your phone, try resetting your phone. Pull the battery out and reinsert it.
- Move to a different location with better reception.
- If you are inside a building, try going outside to get better coverage.
- Contact your carrier to clarify coverage area and service outages.

# **33 Troubleshoot your iPAQ**

Before calling customer support or sending your device for replacement, you may be able to quickly find a solution below or at<http://www.hp.com/support>.

### **Battery**

#### **I am having trouble turning on my iPAQ. What should I do?**

- Ensure the battery is fully charged. If the LED on your iPAQ is flashing red, it indicates a low battery charge. For best results, charge the battery fully. The solid green LED display indicates full battery charge.
- Ensure the battery is correctly installed. Make sure that the connectors on the battery are aligned with the housing pins in the battery compartment. See [Set up your HP iPAQ Glisten on page 5](#page-16-0).
- Ensure the battery connectors and housing pins are not damaged or dirty. If the battery connectors appear to be soiled or the housing pins appear bent or damaged, contact your dealer to get your unit repaired.
- Try charging your battery using the AC adapter. For more information, see [Set up your HP iPAQ](#page-16-0) [Glisten on page 5.](#page-16-0)

#### **How can I improve the battery life on my iPAQ?**

- The more applications and services you run, the more power the device will consume. Turn off all radio features that you aren't currently using such as Wi-Fi or Bluetooth.
- The iPAQ will consume more power in areas with low or no coverage. To conserve power, turn off your iPAQ radios if you are in an area with no wireless service for any length of time.
- Adjust email settings to improve system efficiency by configuring the device to synchronize only during business hours. See [Battery saving tips on page 41](#page-52-0).
- If you have been using the same battery for  $1-2$  years, you should replace it with a new battery for optimal performance.
- Avoid using the iPAQ in very high-temperature or low-temperature environments. The efficiency of a battery can be affected by extreme temperature conditions. To know more about the operating temperatures on your iPAQ, see [Operating environment on page 169](#page-180-0).

#### **I have trouble charging my battery. What should I do?**

If you have trouble charging your battery, perform the following checks:

- Ensure the iPAQ is correctly connected to AC power. Inspect the micro-USB connector on the iPAQ to ensure that the cable is securely inserted. Similarly inspect the USB connector on the adapter to ensure the cable is securely inserted. See [Charge your iPAQ on page 9.](#page-20-0)
- Ensure the USB cable is functioning properly. Try connecting your iPAQ to AC power to ensure it can charge. Also try connecting your iPAQ to your PC to ensure it can synchronize and charge.
- Ensure that the iPAQ is set to Fast Charge if it is taking more than 4 hours to charge. See [Change](#page-44-0) [the power management settings on page 33](#page-44-0).
- Check the LED indicator on your iPAQ. If the battery is low and the iPAQ is being charged the LED display is solid red.

## **Connection**

#### **I am unable to make or receive calls. How do I fix this?**

If you have problems making or receiving calls, perform the following checks:

- Ensure you iPAQ phone radio is turned on. Press Start , tap **Settings > Connections > Wireless Manager** to confirm that the phone is on.
- Ensure the SIM card is correctly inserted. If you have inserted the SIM card and the unit displays the no SIM icon then your SIM card is probably inserted incorrectly. See [Insert SIM card and](#page-17-0) [optional microSD card on page 6](#page-17-0).
- Ensure that you are in an area of strong network coverage. If your device only indicates one or two bars of service, try moving to a different location with better signal reception.
- **•** Ensure Fixed Dialing, Call Forwarding, and Call Barring are correctly configured. Try disabling each of these services and adding them one by one to see whether one of them is preventing the phone from working. To modify these services press Start , tap **Settings > Personal > Phone > Services** tab. Select the appropriate service, and then tap **Get Settings**.
- If you are using two SIM cards, and only one of them uses a SIM PIN then this may be preventing the phone from working. Temporarily disable the SIM PIN function to see whether this allows the phone to work. For more information, see [Change the SIM PIN \(Personal Identification Number\)](#page-46-0) [on page 35.](#page-46-0)

#### **Why does the iPAQ sometimes drop calls?**

This could be a result of poor signal strength. If you have this problem, check the following issues:

- Ensure you have good network reception. If your device only shows one or two bars of coverage, then you are more likely to experience frequent disconnects. If you are indoors try moving closer to the exterior of the building since some concrete buildings can significantly reduce cellular signal strength. If you work around a lot of electronic equipment, try moving away from it, especially if that equipment also produces radio signals.
- Contact your cell phone carrier to ensure the following:
	- The network has been correctly set up.
	- You have the correct services enabled for your account.
	- Your carrier is not suffering network outages or performing network maintenance in your area.

#### **I have trouble connecting to the Internet. What should I do?**

If you have trouble connecting to the Internet, perform the following checks:

- Ensure you have good network reception. If your device only shows one or two bars of coverage, then you are more likely to experience frequent disconnects. If you are indoors try moving closer to the exterior of the building since some concrete buildings can significantly reduce cellular signal strength. If you work around a lot of electronic equipment, try moving away from it, especially if that equipment also produces radio signals.
- Make sure you have subscribed to a data service from your service provider.
- If you are using Wi-Fi, move closer to the hotspot, and then check the settings with your network administrator.

#### **I cannot hear calls clearly. How do I resolve this?**

- Ensure you have good network reception. If your device shows only one or two bars of coverage, then you are more likely to experience frequent disconnects. If you are indoors try moving closer to the exterior of the building since some concrete buildings can significantly reduce cellular signal strength. If you work around a lot of electronic equipment, try moving away from it, especially if that equipment also produces radio signals.
- Increase the volume during the call to ensure that the device is loud enough.
- If you are using a wired headset, make sure that the headset and the connector are not damaged. Contact your headset manufacturer if problems persist.
- If you are using a Bluetooth headset, ensure that you are within range of your device. Audio quality will decrease as you get farther from your device and your headset may lose connection if you get too far from the device. Contact your headset manufacturer if problems persist.

#### **When I answer calls on my iPAQ, the caller cannot hear my voice clearly. What could be the problem?**

- Ensure you have good network reception. If your device shows only one or two bars of coverage then you are more likely to experience frequent disconnects. If you are indoors, try moving closer to the exterior of the building since some concrete buildings can significantly reduce cellular signal strength. If you work around a lot of electronic equipment, try moving away from it, especially if that equipment also produces radio signals.
- Make sure you have turned off the in-call mute function.
- Make sure you are in a quiet environment. Excessive background or road noise can prevent the caller from hearing you clearly.
- If you are using a wired headset, make sure that the headset and the connector are not damaged. Contact your headset manufacturer if problems persist.
- If you are using a Bluetooth headset, ensure that you are within range of your device. Audio quality will decrease as you get farther from your device and your headset may lose connection if you get too far from the device. Contact your headset manufacturer if problems persist.

#### **I cannot send a text message or multimedia message. What do I do?**

If you have a problem sending a text message or multimedia message, perform the following checks:

- You should have at least 1.5 MB to 2 MB of free memory space on your iPAQ so that the device operates efficiently. To check the free memory space, press Start , tap **Settings > System > Memory**.
- Ensure you have good network reception. If your device shows only one or two bars of coverage then you are more likely to experience frequent disconnects. If you are indoors try moving closer to the exterior of the building since some concrete buildings can significantly reduce cellular signal strength. If you work around a lot of electronic equipment, try moving away from it, especially if that equipment also produces radio signals. Your device will automatically download text or multimedia messages once you have returned to a good coverage area.
- Verify your data plan with your service provider and make sure that the network has been set correctly.

#### **I cannot use certain call functions. What should I do?**

- Cellular providers require a subscription for certain advanced call functions such as Call Forwarding, Call Barring, and Multi-Party Calling. Contact your service provider to ensure that your account is subscribed to these services.
- Ensure that advanced services are configured correctly on your device. You can check advanced services by pressing Start , tap Settings > Personal > Phone > Services tab. Select the appropriate service, and then tap **Get Settings**.

#### **Why do I hear noises in the background during a phone call?**

- You might hear noises in the background if you use your iPAQ near electronic equipment, such as microwave oven, speakers, or a television set. Avoid using your iPAQ near such items to prevent an adverse effect on the voice quality.
- If you are using a Bluetooth headset, ensure that you remain close enough to the phone. As you move the headset farther from the phone, audio quality will degrade, and you may hear background noise.
- Ensure you have good network reception. If your device shows only one or two bars of coverage, then you are more likely to experience frequent disconnects. If you are indoors, try moving closer to the exterior of the building since some concrete buildings can significantly reduce cellular signal strength. If you work around a lot of electronic equipment, try moving away from it, especially if that equipment also produces radio signals.

#### **Which factors degrade the GPS signal and affect accuracy?**

- You are indoors, underwater, or underground.
- You are surrounded by tall buildings or cliffs.
- You are inside a car with thermally shielded glass.

## **Synchronization**

#### **I cannot synchronize my iPAQ with my computer. What should I do?**

- Ensure you have downloaded and installed the latest synchronization software for your PC. Windows Vista users should download Windows Mobile Device Center and Windows XP users should download ActiveSync. Visit<http://www.windowsmobile.com/getstarted> to download the latest synchronization software for your PC.
- Ensure your PC is set up to allow USB connections. If you are using ActiveSync, open ActiveSync on your PC, and then click **File > Connection Settings** and ensure the **Allow USB Connections** check box is selected. If you are using Windows Mobile Device Center, open Windows Mobile Device Center on your PC, move the mouse pointer over **Mobile Device Settings**, and then click **Connection Settings**. Ensure the **Allow USB Connections** check box is selected.

#### **My iPAQ was connected while I was installing Windows Mobile Device Center (WMDC). Why does WMDC not launch even after installation?**

In some cases after an upgrade, you need to disconnect and reconnect the iPAQ before WMDC can start.

#### **Can I set up an active connection between my iPAQ and a computer using Bluetooth for the first time?**

No, the initial connection between your iPAQ and the computer needs to be created only through a USB sync cable using ActiveSync for Windows XP and WMDC for Windows Vista. After this initial connection, you will be able to set up Bluetooth for future connections.

## **Miscellaneous**

#### **Why does the iPAQ seem slow sometimes?**

- You should have at least 1.5 MB to 2 MB of free memory space on your iPAQ so that the device operates efficiently. To check the free memory space, press Start , tap **Settings > System > Memory**. To create more memory space, you can delete or transfer email messages and pictures on your iPAQ to your computer.
- Some applications running the background may be consuming memory and processing power. You can use the Task Manager to terminate unnecessary applications. Press Start Au, tap Task **Manager**, select the appropriate application, and then tap **End Task**.

#### **My iPAQ becomes very hot when I use it. What has happened?**

- Your iPAQ may become warm during use but has been designed to shut off if it encounters temperatures at which it is unsafe to operate or charge.
- Using certain functions will make your iPAQ more likely to warm up. Prolonged phone calls, Internet sharing, and GPS applications can cause the iPAQ to warm up slightly.
- It is normal for your iPAQ to warm up slightly during charging.
- Certain environments can make your iPAQ heat up more quickly or prevent it from dissipating heat effectively. For instance, mounting your iPAQ on your dashboard may cause it to heat more quickly since it is exposed to direct sunlight.

#### **How do I reset my iPAQ?**

You might need to reset or restore your iPAQ if it does not respond to you pressing a button or tapping on the screen. You can perform a reset or a factory restore on your iPAQ.

- A reset stops all running programs, but does not erase any programs or saved data. Be sure to save any unsaved data within a running program before performing a soft reset.
- A factory restore clears all the user-installed settings, programs, and data, and restores your iPAQ to factory settings. Be sure to save any important data to an external memory source before performing a factory restore as all your data will be erased.

#### $\triangle$  **CAUTION:** If you perform a factory restore, you will lose all the data stored on your iPAQ.

To perform a reset:

- Remove and re-insert the battery in your iPAQ. After a soft reset, turn on your iPAQ.
- Or, remove the battery cover and insert a thin pin into the hole on the upper right next to the battery.

To perform a factory restore:

● Press Start , tap **Settings > System > Factory Restore**. Follow the instructions on the screen to perform a factory restore.

The iPAQ restarts and turns on. If the factory restore is successful you will see the words **Clean boot** when the HP logo appears.

● If your iPAQ cannot boot to the Windows Mobile operating system, you can also try another method to perform a factory restore. Hold down Send  $\longrightarrow$  and End  $\implies$ , and then press the power button on the top of your iPAQ.

**EV NOTE:** A factory restore will not delete the data on your microSD card.

# **34 Product Specifications**

# **System specifications**

**NOTE:** Not all models described are available in all countries/regions. For more information on specifications for your particular model, on your iPAQ, tap **Start > Settings > System > Device Information**.

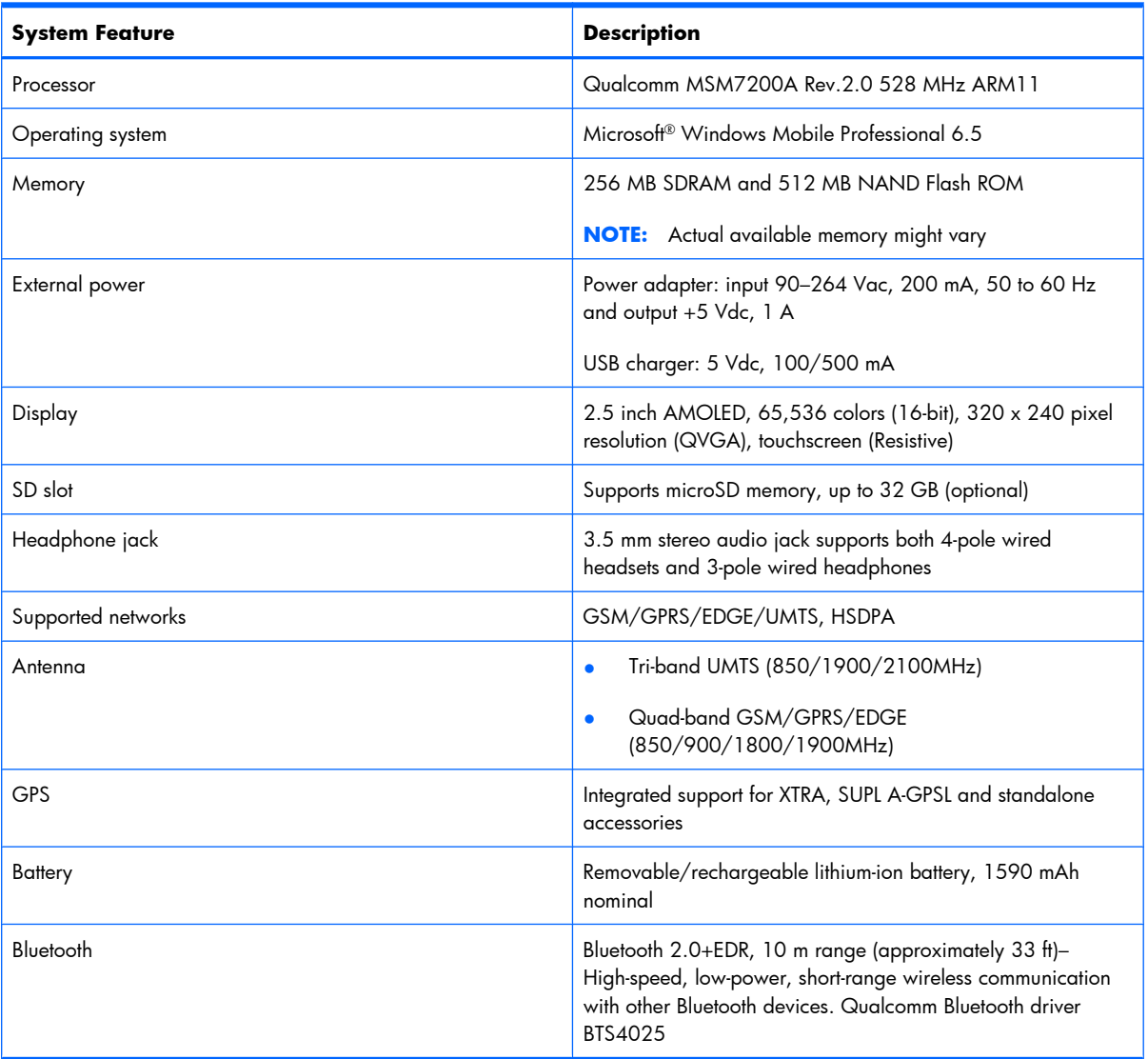

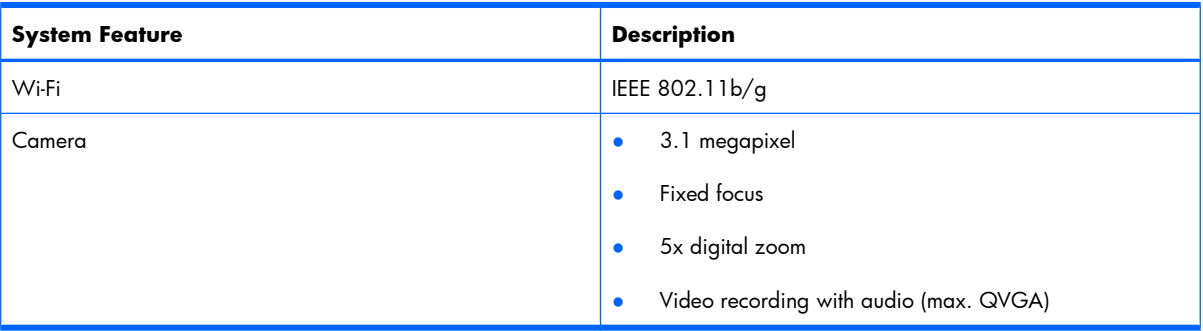

# **Physical specifications**

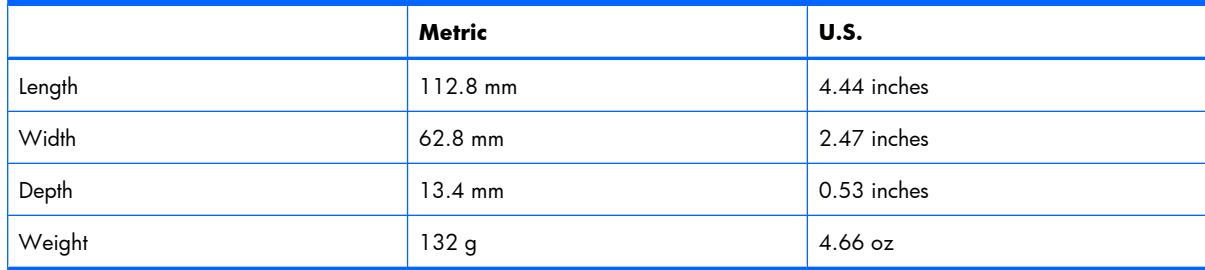
# <span id="page-180-0"></span>**Operating environment**

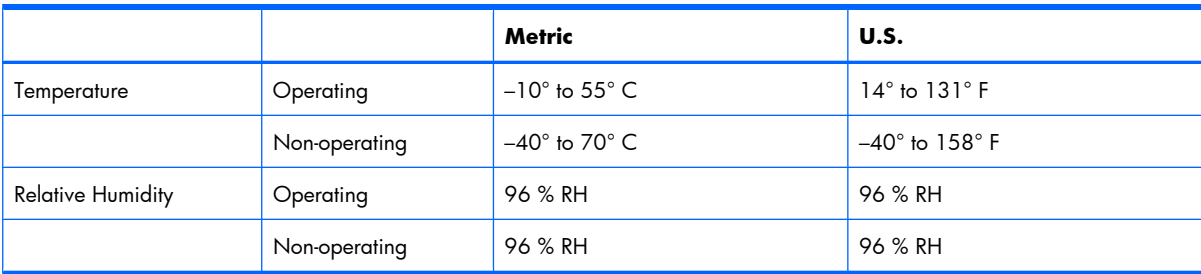

# **Supported frequency bands**

Your iPAQ has an integrated GSM/GPRS/EDGE feature that supports four different frequency bands (850/900/1800/1900) for international roaming. Your iPAQ also supports WCDMA/HSDPA in three different frequency bands (850/1900/2100). When traveling between countries and/or wireless network operators, this feature automatically changes the connection settings for frequency bands if the home band is unavailable. This feature is the default setting on the iPAQ.

**B**<sup> $\bullet$ </sup> **NOTE:** Your iPAQ might take several minutes, depending on the environment, to connect to the network for the first time when roaming in another country.

To avoid problems when you are out of the country, follow these tips before you leave:

- Visit your service provider's website to see if their service is available where you are traveling.
- Verify if your mobile phone account is set up for international roaming and if additional charges apply.

# **Index**

#### **A**

accessories [139](#page-150-0) Acrobat Reader LE [94](#page-105-0) advanced settings automatic connection choice [133](#page-144-0) change intranet URL [132](#page-143-0) connect to intranet URL [132](#page-143-0) end connection [134](#page-145-0) VPN server connection [133](#page-144-0) airplane mode [112](#page-123-0) alarm clock setting [30](#page-41-0) align screen [10](#page-21-0) answer a call [22](#page-33-0) applications Acrobat Reader LE [94](#page-105-0) ArcSoft Streaming Player [129](#page-140-0) Excel Mobile [79](#page-90-0) Google Maps [120](#page-131-0) HP Photosmart Mobile [103](#page-114-0) Internet Explorer [108](#page-119-0) Java [136](#page-147-0) Jetcet Print [95](#page-106-0) MSN Money [96](#page-107-0) Office Mobile [73](#page-84-0) OneNote Mobile [93](#page-104-0) PowerPoint Mobile [91](#page-102-0) Remote Desktop Mobile [135](#page-146-0) SIM manager [39](#page-50-0) Task Manager [38](#page-49-0) Voice Commander [28](#page-39-0) Windows Live [110](#page-121-0) Windows Media Player [128](#page-139-0) Wireless Manager [112](#page-123-0) Word Mobile [76](#page-87-0) ArcSoft Streaming Player [129](#page-140-0)

### **B**

bands, frequency [169](#page-180-0) battery charging [9](#page-20-0) inserting [7](#page-18-0) removing battery cover [5](#page-16-0) replacing battery cover [7](#page-18-0) troubleshooting [159](#page-170-0) battery saving tips [41](#page-52-0) block calls [26](#page-37-0) Bluetooth COM port [118](#page-129-0) connection [137](#page-148-0) end connection [119](#page-130-0) box contents [3](#page-14-0) browsers [108](#page-119-0)

# **C**

calendar add an appointment category [61](#page-72-0) cancel appointment [64](#page-75-0) change calendar view [62](#page-73-0) change options [63](#page-74-0) create an appointment [59](#page-70-0) reminder time [63](#page-74-0) schedule an appointment [59](#page-70-0) update appointments [64](#page-75-0) view appointments by category [61](#page-72-0) call features answer a call [22](#page-33-0) block call [26](#page-37-0) call forwarding setup [26](#page-37-0) call from contacts [24](#page-35-0) call from hyperlink number [24](#page-35-0) call history [25](#page-36-0) call on hold [23](#page-34-0) call waiting [23](#page-34-0)

caller ID [27](#page-38-0) conference call [25](#page-36-0) dialing international number [25](#page-36-0) emergency calls [23](#page-34-0) make a call [22](#page-33-0) mute a call [22](#page-33-0) redial number [22](#page-33-0) speakerphone [24](#page-35-0) speed dial [23](#page-34-0) Voice Commander [28](#page-39-0) voicemail [24](#page-35-0) camera capture photos [100](#page-111-0) capture videos [101](#page-112-0) settings [98](#page-109-0) transfer media files [102](#page-113-0) view photos and videos [102](#page-113-0) charge battery [9](#page-20-0) clock, setting [30](#page-41-0) conference calls [25](#page-36-0) configure your iPAQ [10](#page-21-0) connection standards differences between [131](#page-142-0) GPRS/EDGE [130](#page-141-0) HSDPA [130](#page-141-0) connections end connection [134](#page-145-0) troubleshooting [160](#page-171-0) VPN [133](#page-144-0) Wireless Manager [112](#page-123-0) conserve battery power [41](#page-52-0) contacts add or remove picture [54](#page-65-0) assign ring tone [54](#page-65-0) assign to category [52](#page-63-0) call from contacts [53](#page-64-0) contact list tips [55](#page-66-0) create [51](#page-62-0)

delete [52](#page-63-0) edit [52](#page-63-0) find [52](#page-63-0) make a call [24](#page-35-0) manage [51](#page-62-0) send email message [53](#page-64-0) send text message [53](#page-64-0) send Vcard [54](#page-65-0) contents of box [3](#page-14-0) controls and features [13](#page-24-0) customize settings clocks and alarms [30](#page-41-0) device name [29](#page-40-0) install/remove programs [33](#page-44-0) notification sounds [30](#page-41-0) owner information [29](#page-40-0) power management [33](#page-44-0) regional settings [30](#page-41-0) ring tone [30](#page-41-0) screen settings [31](#page-42-0) Today screen [32](#page-43-0) volume [30](#page-41-0)

### **D**

data connections advanced settings [132](#page-143-0) automatic connection [133](#page-144-0) change intranet URL [132](#page-143-0) differences between connection types [131](#page-142-0) end connection [134](#page-145-0) GPRS/EDGE [130](#page-141-0) HSDPA [130](#page-141-0) to intranet URLs [132](#page-143-0) VPN server connection [133](#page-144-0) data transfer [12](#page-23-0) data, synchronize [123](#page-134-0) delete programs [33](#page-44-0) device name customize [29](#page-40-0) documents, enhance photos of [106](#page-117-0)

#### **E**

email accounts add attachment to message [46](#page-57-0) delete [44](#page-55-0) forward a message [46](#page-57-0) IT-managed corporate email [43](#page-54-0)

keyboard shortcuts [47](#page-58-0) open an attachment [46](#page-57-0) personal email [45](#page-56-0) reply to message [46](#page-57-0) respond to meeting request [47](#page-58-0) send message [45](#page-56-0) set up personal email [44](#page-55-0) set up using Exchange Server [43](#page-54-0) signatures [47](#page-58-0) using folders [45](#page-56-0) emergency calls [23](#page-34-0) enhance documents [106](#page-117-0) Excel Mobile [79](#page-90-0)

#### **F**

FAQ battery [159](#page-170-0) connection [160](#page-171-0) miscellaneous issues [164](#page-175-0) synchronization [163](#page-174-0) Favorites list [109](#page-120-0) features and controls [13](#page-24-0) File Explorer [36](#page-47-0) flight mode [112](#page-123-0) fonts, soften [31](#page-42-0) frequency bands [169](#page-180-0) Frequently asked questions Audio and video [149](#page-160-0) battery [150](#page-161-0) Bluetooth [152](#page-163-0) compatibility [154](#page-165-0) connections [158](#page-169-0)

#### **G**

get started [13](#page-24-0) global positioning system (GPS) [120](#page-131-0) Google Maps [120,](#page-131-0) [121,](#page-132-0) [122](#page-133-0)

# **H**

headset [3](#page-14-0) history, calls [25](#page-36-0) hold a call [23](#page-34-0) HP Photosmart Mobile [103](#page-114-0) hyperlink number [24](#page-35-0)

# **I**

icons, about [18](#page-29-0) image, copy/paste [107](#page-118-0) Important Product Information [3](#page-14-0)

install programs [33](#page-44-0) international numbers [25](#page-36-0) Internet Explorer [108](#page-119-0) Internet sharing Bluetooth [137](#page-148-0) USB [137](#page-148-0) IP address, find [115](#page-126-0) iPAQ setup [5](#page-16-0) iPAQ, registering [2](#page-13-0)

### **J**

Java applications [136](#page-147-0) letCet Print [95](#page-106-0)

#### **K**

keyboard locking [36](#page-47-0) using [17](#page-28-0)

#### **L**

lock screen [20](#page-31-0) lock the keyboard [36](#page-47-0)

#### **M**

make a call [22](#page-33-0) manage calendar [59](#page-70-0) phone [35](#page-46-0) tasks [65](#page-76-0) manage your iPAQ File Explorer [36](#page-47-0) lock keyboard [36](#page-47-0) secure the device [35](#page-46-0) SIM Manager [39](#page-50-0) SIM personal identification number [35](#page-46-0) Task Manager [38](#page-49-0) messaging add attachment [46](#page-57-0) compose [45](#page-56-0) creating an email account [44](#page-55-0) forward [46](#page-57-0) keyboard shortcuts [47](#page-58-0) multimedia message [50](#page-61-0) open attachments [46](#page-57-0) reply [46](#page-57-0) respond to meeting requests [47](#page-58-0) send [45](#page-56-0) signatures [47](#page-58-0)

text message [49](#page-60-0) using folders [45](#page-56-0) microSD card, insert [6](#page-17-0) model number location [41](#page-52-0) modem, wireless Bluetooth connection [137](#page-148-0) USB connection [137](#page-148-0) MSN Money [96](#page-107-0) multimedia messages send [50](#page-61-0) mute a call [22](#page-33-0)

#### **N**

notes copy [71](#page-82-0) copy content between notes [71](#page-82-0) delete [72](#page-83-0) rename [72](#page-83-0) take notes during a call [72](#page-83-0) voice notes [70](#page-81-0) write [69](#page-80-0) numbers, international [25](#page-36-0)

### **O**

Office Mobile [73](#page-84-0) OneNote Mobile [93](#page-104-0) operating environment specifications [169](#page-180-0) organize pictures and videos [107](#page-118-0) owner information, customize [29](#page-40-0)

# **P**

phone numbers, international [25](#page-36-0) phone settings adjust volume [30](#page-41-0) changing notification sounds [30](#page-41-0) changing the ring tone [30](#page-41-0) configuring channels [40](#page-51-0) SIM personal identification number [35](#page-46-0) physical specifications [168](#page-179-0) pictures assign to Today screen [105](#page-116-0) associate with contacts [105](#page-116-0) attach voice notes [103](#page-114-0) camera settings [98](#page-109-0) capture [100](#page-111-0) capture modes [97](#page-108-0) email [104](#page-115-0)

print [104](#page-115-0) transfer media files [102](#page-113-0) view [102,](#page-113-0) [103](#page-114-0) PIN setup [20](#page-31-0) plane mode [112](#page-123-0) power adapter [3](#page-14-0) power management settings [33](#page-44-0) PowerPoint Mobile [91](#page-102-0) print documents [95](#page-106-0) problems, solving battery [159](#page-170-0) connection [160](#page-171-0) miscellaneous issues [164](#page-175-0) synchronization [163](#page-174-0) product serial number location [2](#page-13-0), [41](#page-52-0) product specifications [166](#page-177-0) productivity tools Acrobat Reader LE [94](#page-105-0) connect to Wi-Fi network [113](#page-124-0) Excel Mobile [79](#page-90-0) HP Photosmart Mobile [103](#page-114-0) Internet Explorer [108](#page-119-0) JetCet Print [95](#page-106-0) MSN Money [96](#page-107-0) Office Mobile [73](#page-84-0) OneNote Mobile [93](#page-104-0) PowerPoint Mobile [91](#page-102-0) Remote Desktop Mobile [135](#page-146-0) Windows Live [110](#page-121-0) Wireless Manager [112](#page-123-0) Word Mobile [76](#page-87-0) programs, install and remove [33](#page-44-0)

# **Q**

Quickstart [3](#page-14-0)

# **R**

redial a number [22](#page-33-0) regional settings [30](#page-41-0) register your iPAQ [2](#page-13-0) Remote Desktop Mobile [135](#page-146-0) removable/rechargeable battery [3](#page-14-0) remove battery cover [5](#page-16-0) remove programs [33](#page-44-0) replace battery cover [7](#page-18-0) ringer volume [30](#page-41-0)

#### **S**

screen orientation [31](#page-42-0)

screen saver, set slide show as [106](#page-117-0) screen settings adjust text size [31](#page-42-0) screen orientation [31](#page-42-0) soften fonts [31](#page-42-0) screen, align [10](#page-21-0) secure your iPAQ [35](#page-46-0) security features [20](#page-31-0) send and receive email add an attachment [46](#page-57-0) forward a message [46](#page-57-0) keyboard shortcuts [47](#page-58-0) open an attachment [46](#page-57-0) reply to a message [46](#page-57-0) respond to a meeting request [47](#page-58-0) send [45](#page-56-0) signatures [47](#page-58-0) using folders [45](#page-56-0) serial number location [41](#page-52-0) set up instructions call blocking [26](#page-37-0) call forwarding [26](#page-37-0) caller ID [27](#page-38-0) settings, customize clocks and alarms [30](#page-41-0) device name [29](#page-40-0) install and remove programs [33](#page-44-0) notification sounds [30](#page-41-0) owner information [29](#page-40-0) power management [33](#page-44-0) regional settings [30](#page-41-0) ring tone [30](#page-41-0) screen settings [31](#page-42-0) Today screen [32](#page-43-0) volume [30](#page-41-0) setup instructions charge battery [9](#page-20-0) configure [10](#page-21-0) data transfer [12](#page-23-0) insert battery [7](#page-18-0) insert SIM card [6](#page-17-0) remove battery cover [5](#page-16-0) replace battery cover [7](#page-18-0) transfer data [12](#page-23-0) turn on [10](#page-21-0) signatures [47](#page-58-0)

SIM card change SIM personal identification number [35](#page-46-0) insert [6](#page-17-0) SIM Manager [39](#page-50-0) slide show, view [104](#page-115-0) Snapfish [105](#page-116-0) solve problems battery [159](#page-170-0) connection [160](#page-171-0) miscellaneous issues [164](#page-175-0) synchronization [163](#page-174-0) speakerphone [24](#page-35-0) specifications frequency bands [169](#page-180-0) international roaming [169](#page-180-0) operating environment [169](#page-180-0) physical [168](#page-179-0) system [166](#page-177-0) speed dial [23](#page-34-0) status icons [18](#page-29-0) streaming player [129](#page-140-0) stylus [3](#page-14-0) synchronize data ActiveSync [124](#page-135-0) connect to computer [124](#page-135-0) copy files [125](#page-136-0) install synchronization software [124](#page-135-0) migrate data [126](#page-137-0) troubleshooting [126,](#page-137-0) [163](#page-174-0) Windows Mobile Device Center [124](#page-135-0) WMDC [124](#page-135-0) system specifications [166](#page-177-0)

#### **T**

Task Manager [38](#page-49-0) tasks add a category [67](#page-78-0) create a task [65](#page-76-0) marking as complete [68](#page-79-0) showing start and due dates [68](#page-79-0) view by category [67](#page-78-0) text messages [48](#page-59-0), [49](#page-60-0) text size, adjust [31](#page-42-0) Tips and Tricks calendar [142](#page-153-0) call history [144](#page-155-0)

Camera [142](#page-153-0) contact photo [145](#page-156-0) lock keyboard [142](#page-153-0), [143](#page-154-0) music [146](#page-157-0) my text [146](#page-157-0) ring tone [146](#page-157-0) Start menu [144](#page-155-0) status icons [146](#page-157-0) Today screen [145](#page-156-0) Voice Commander [144](#page-155-0) wallpaper [146](#page-157-0) Wi-Fi [142](#page-153-0) Today screen [15](#page-26-0), [32,](#page-43-0) [105](#page-116-0) transfer data [12](#page-23-0) troubleshooting battery [159](#page-170-0) connection [160](#page-171-0) miscellaneous issues [164](#page-175-0) synchronization [163](#page-174-0) turn on your iPAQ [10](#page-21-0)

#### **U**

USB connection [137](#page-148-0) synchronization cable [3](#page-14-0)

#### **V**

vCard [54](#page-65-0) videos camera settings [98](#page-109-0) capture [101](#page-112-0) capture modes [97](#page-108-0) transfer media files [102](#page-113-0) view [102,](#page-113-0) [103](#page-114-0), [107](#page-118-0) Voice Commander [28](#page-39-0) voice notes [103](#page-114-0) voicemail [24](#page-35-0) volume adjust [30](#page-41-0) VPN server connection [133](#page-144-0)

# **W**

Wi-Fi [113](#page-124-0) Windows Live™ check email [111](#page-122-0) switch users [111](#page-122-0) Windows Media Player [128](#page-139-0) Wireless Manager flight mode [112](#page-123-0) plane [112](#page-123-0)

wireless modem Bluetooth connection [137](#page-148-0) USB connection [137](#page-148-0) Wi-Fi automatically connect to network [114](#page-125-0) delete Wi-Fi network [115](#page-126-0) find IP address [115](#page-126-0) manually to network [114](#page-125-0) open Wi-Fi settings [113](#page-124-0) settings [115](#page-126-0) Word Mobile [76](#page-87-0)